[Téléchargé depuis www.lampe-videoprojecteur.info](http://www.lampe-videoprojecteur.info)

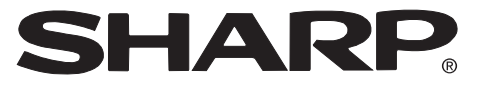

# **PROJECTOR PROJEKTOR PROJECTEUR PROJEKTOR PROYECTOR PROIETTORE PROJECTOR**

# **XV -Z2000**

**OPERATION MANUAL BEDIENUNGSANLEITUNG MODE D'EMPLOI BRUKSANVISNING MANUAL DE MANEJO MANUALE DI ISTRUZIONI GEBRUIKSAANWIJZING**

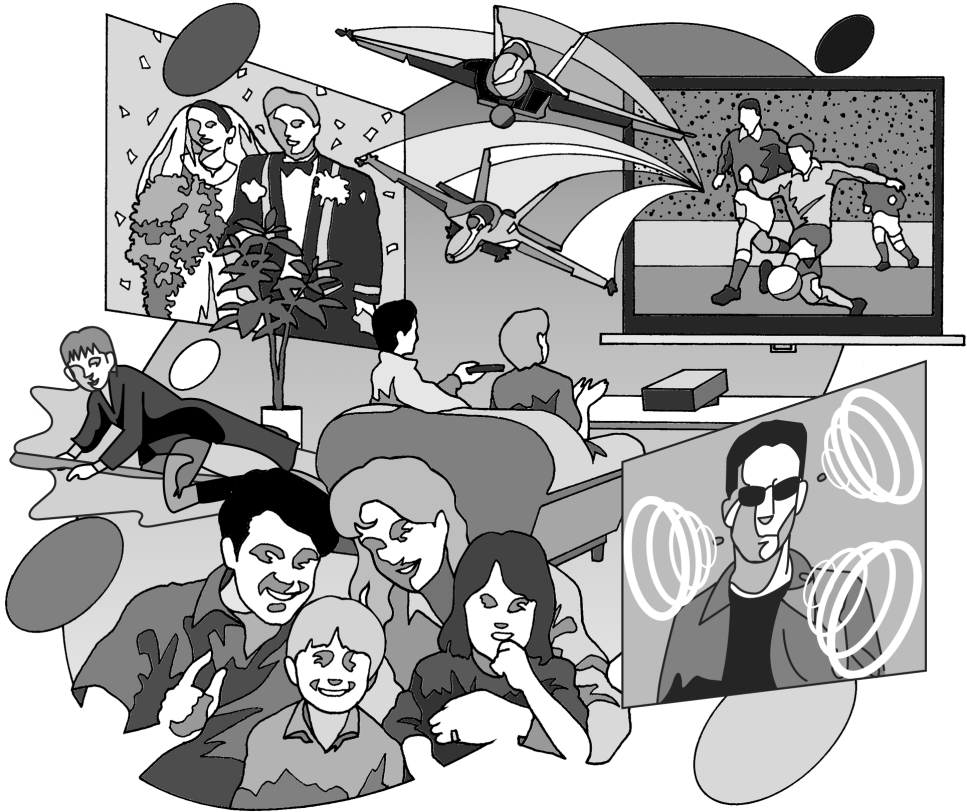

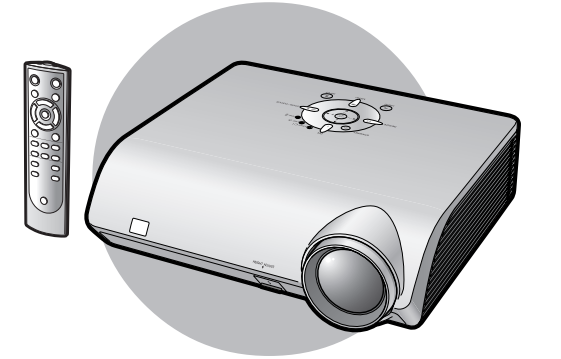

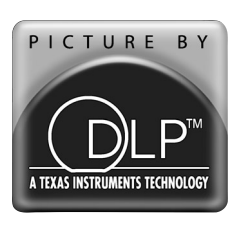

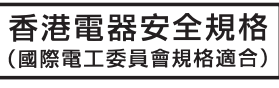

**ITALIANO**

**ITALIANO** 

# **Introduction**

## **IMPORTANT**

Pour vous aider à retrouver votre Projecteur en cas de perte ou de vol, veuillez noter le Numéro de Série, inscrit sur le fond du projecteur, et conserver soigneusement cette information. Avant de recycler l'emballage, vérifiez convenablement son contenu en vous reportant à la liste "Accessoires fournis" de la page **5**.

# **N° de modèle: XV-Z2000**

**N° de série:**

**AVERTISSEMENT:** Source de lumière de grande intensité. Ne pas fixer les yeux sur le faisceau lumineux, ne <u>1 -X- D</u> pas le regarder directement. S'assurer tout spécialement que les enfants ne fixent pas les yeux directement sur le faisceau.

**AVERTISSEMENT:**Pour réduire les risques d'incendie et d'électrocution, ne pas exposer cet appareil à la pluie ou à l'humidité.

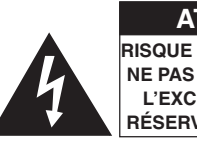

**ATTENTION RISQUE D'ÉLECTROCUTION. NE PAS RETIRER LES VIS À L'EXCEPTION DE LA VIS RÉSERVÉE À L'ENTRETIEN.**

**ATTENTION : AFIN D'ÉVITER LES RISQUES D'ÉLECTROCUTION, NE PAS RETIRER LE CAPOT SUPÉRIEUR. L'APPAREIL NE CONTIENT AUCUNE PIÈCE QUE L'UTILISATEUR PUISSE REMPLACER, À L'EXCLUSION DE LA LAMPE. CONFIER TOUTE RÉPARATION À UN PERSONNEL QUALIFIÉ.**

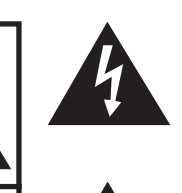

Le symbole de l'éclair inscrit dans un triangle équilatéral est un avertissement à l'attention de l'utilisateur sur la présence, à l'intérieur du produit, de pièces non isolées soumises à une "très haute tension" pouvant provoquer une électrocution.

Le symbole du point d'exclamation, inscrit dans un triangle équilatéral, a pour objet d'appeler l'attention de l'utilisateur sur la présence, dans la documentation accompagnant le produit, d'importantes instructions concernant son mode opératoire et son entretien (réparation).

## **AVERTISSEMENT:**

Le ventilateur de refroidissement de ce projecteur continue de fonctionner pendant environ 90 secondes après sa mise en mode veille. En utilisation normale, lorsque vous mettez le projecteur en mode veille, utilisez toujours la touche STANDBY (Veille) du projecteur ou de la télécommande. Assurez-vous que le ventilateur de refroidissement s'est arrêté avant de débrancher le câble d'alimentation. EN UTILISATION NORMALE, N'ARRÊTEZ JAMAIS LE PROJECTEUR EN DEBRANCHANT LE CÂBLE D'ALIMENTATION. SI CETTE PRECAUTION N'EST PAS RESPECTEE, LA LAMPE RISQUE DE DURER MOINS QUE PREVU.

## **MISE AU REBUT DE L'APPAREIL**

Ce projecteur comporte des soudures plomb-étain, et une lampe sous pression contenant une faible quantité de mercure. La mise au rebut de ces matériaux peut être réglementée en raison de considérations environnementales. Pour la mise au rebut ou le recyclage, veuillez consulter la réglementation locale ou si vous habitez les Etats-Unis d'Amérique, l'Electronics Industry Alliance :www.eiae.org.

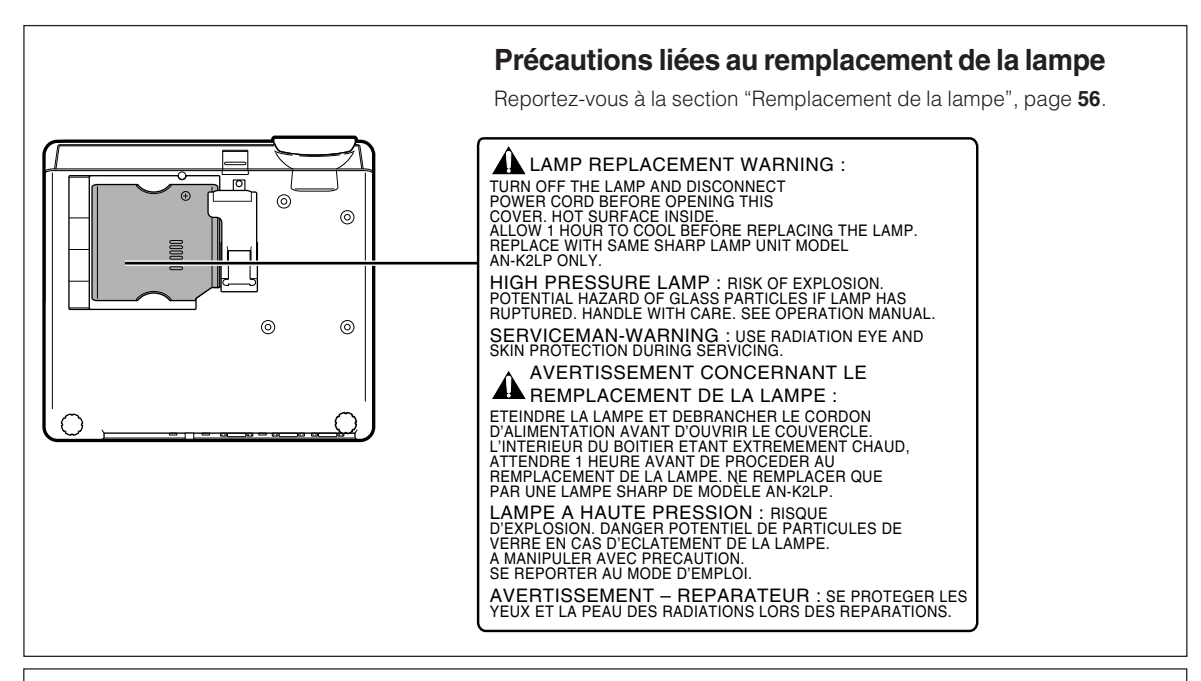

## **AVERTISSEMENT:**

Certaines puces de circuits intégrés présentes dans ce produit contiennent des informations confidentielles et/ou des secrets de fabrication appartenant à Texas Instruments. Il est donc interdit de copier, modifier, adapter, traduire, distribuer, désosser, désassembler ou décompiler leur contenu.

Ce projecteur SHARP utilise un panneau DMD. Ce panneau très sophistiqué contient 921.600 pixels micromiroirs. Les équipements électroniques de haute technologie tels que les grands écrans TV, les systèmes et caméras vidéo, respectent une certaine conformité avec des tolérances.

Cet appareil possède quelques pixels d'écran inactifs compris dans une limite acceptable, qui peuvent créer des points inactifs sur l'écran. Cela n'affecte pas la qualité de l'image ou la durée de vie de l'appareil.

- DLPTM (Digital Light Processing) et DMDTM (Digital Micromirror Device) sont des marques de commerce de Texas Instruments, Inc.
- Microsoft® et Windows® sont les marques déposées de Microsoft Corporation, aux États Unis et/ou dans d'autres pays.
- PC/AT est une marque déposée d'International Business Machines Corporation aux États Unis.
- Macintosh® est une marque déposée d'Apple Computer, Inc. aux États Unis et/ou dans d'autres pays.
- Toutes les autres compagnies ou noms de produit sont les marques déposées de leur société propriétaire respective.

# **Table des matières**

# **Préparatifs**

# **Introduction**

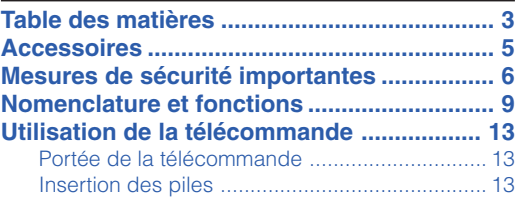

# **Mise en route rapide**

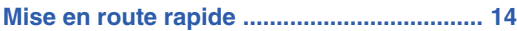

# **Installation**

**Mise en place du projecteur ........................ 16**

# **Utilisation**

# **Fonctionnement de base**

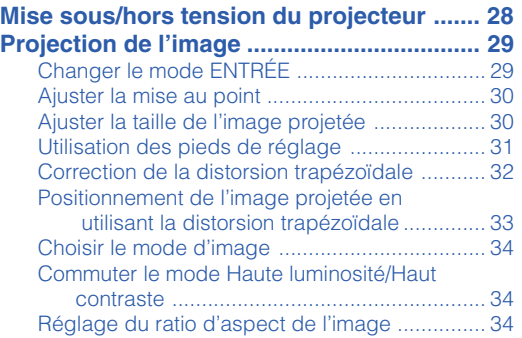

# **Fonctions pratiques**

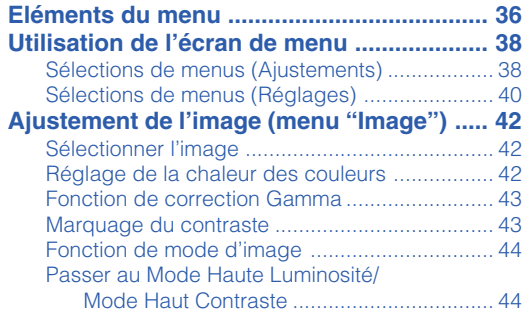

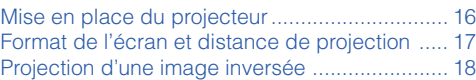

# **Raccordements**

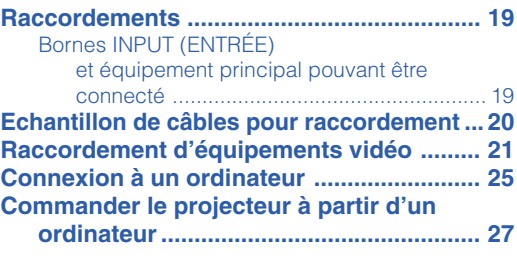

#### **Réglage des images d'ordinateur**

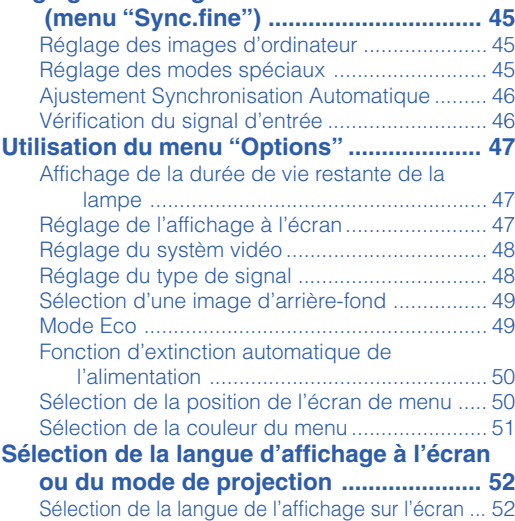

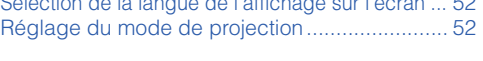

## **Table des matières**

# **Référence**

# **Annexe**

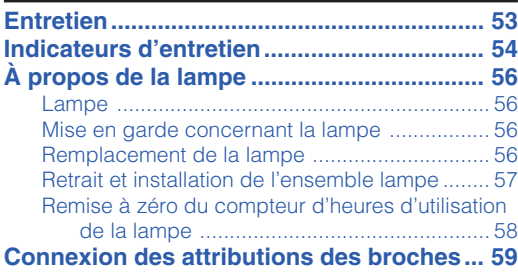

#### **RS-232C Spécifications et paramètres de commande .............................................. 60** Commande PC .................................................. 60 Conditions de communication ........................... 60 Format basic ...................................................... 60 Commands ........................................................ 60 **Tableau de compatibilité des ordinateurs ..... 61 Résolution des problèmes .......................... 62 Caractéristiques ........................................... 63 Dimensions ................................................... 64 Glossaire ....................................................... 65 Index .............................................................. 66**

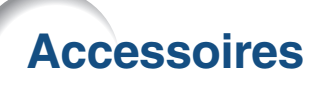

## **Accessoires fournis**

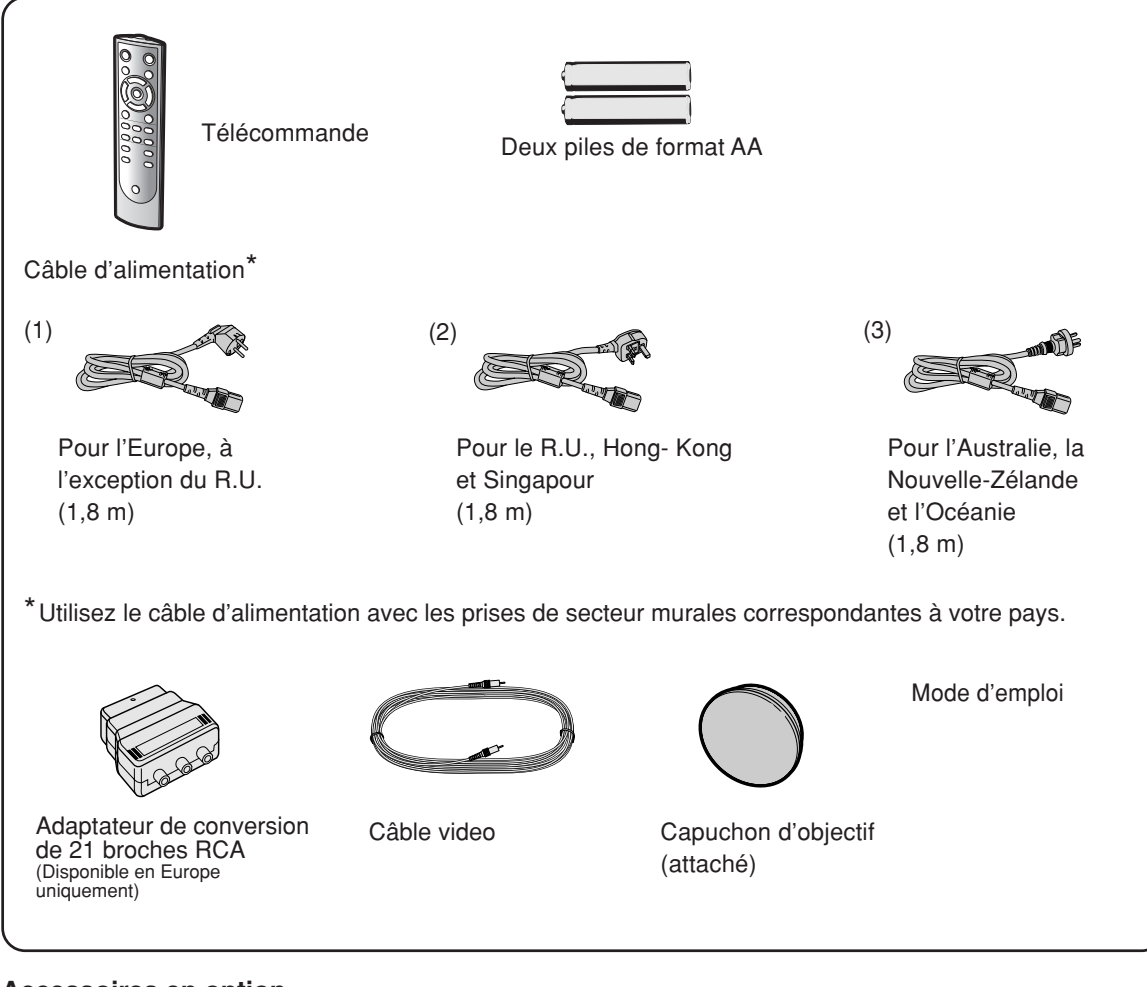

### **Accessoires en option**

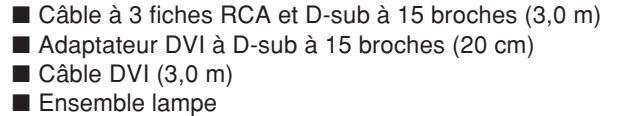

# **Remarque**

• Certains accessoires en option peuvent ne pas être disponibles en fonction de la région. Veuillez vérifier auprès du centre de service de projecteur agréé Sharp ou revendeur Sharp le plus proche.

 $AN-C3CP$ ■ Adaptateur DVI à D-sub à 15 broches (20 cm) AN-A1DV AN-C3DV AN-K2LP

--------

# **Marques utilisée dans ce mode d'emploi**

**Info ................** Indique des mesures préventives à prendre lors de l'utilisation du projecteur.

\*\*\*\*\*\*\*\*\*\*\*\*\*\*\*\*\*\*\*\*\*\*\*\*\*\*

Remarque **.....** Indique des informations supplémentaires pour la mise en place et l'opération du projecteur.

• Dans ce mode d'emploi, les illustrations et l'écran d'affichage sont simplifiés pour les explications et pruvent différer légèrement de l'affichage réel.

**MESURES DE SÉCURITÉ IMPORTANTES**

#### **ATTENTION: Veuillez lire toutes ces instructions avant de faire fonctionner ce produit et les conserver pour toutes consultations ultérieures.**

L'électricité peut être utilisée pour beaucoup de fonctions utiles. Ce produit a été conçu et fabriqué pour assurer une utilisation en toute sécurité. CEPENDANT, TOUTE UTILISATION INCORRECTE PEUT CAUSER UNE ÉLECTROCUTION OU DÉCLENCHER UN INCENDIE. Pour éviter de contourner les dispositifs de sécurité incorporés à ce produit, veuillez respecter les règles de base suivantes pour son installation, utilisation et entretien.

#### **1. Lire les instructions**

Avant d'utiliser l'appareil, veuillez lire les instructions de sécurité et d'emploi.

#### **2. Conservez les instructions**

Les instructions de sécurité et d'emploi doivent être soigneusement conservées pour référence ultérieure.

**3. Respectez les avertissements** Tous les avertissements apposés sur l'appareil ou notés dans le mode d'emploi doivent être respectés.

#### **4. Suivre les instructions**

Toutes les instructions de fonctionnement et d'emploi doivent être scrupuleusement suivies.

#### **5. Nettoyage**

Débranchez la prise secteur de l'appareil avant de le nettoyer. N'utilisez pas de liquides ou aérosols de nettoyage. Utilisez uniquement un chiffon humide pour nettoyer l'appareil.

#### **6. Options**

N'utilisez pas d'option non conseillée par le fabricant de l'appareil qui pourrait présenter le moindre risque.

#### **7. Eau et humidité**

N'utilisez pas cet appareil près d'un point d'eau, —à proximité d'une baignoire, d'un lavabo, d'un évier ou dans un sous-sol humide par exemple.

#### **8. Accessoires**

Ne déposez pas l'appareil sur un support instable. L'appareil risque de tomber et de causer des blessures graves à un enfant ou un adulte et d'être sérieusement endommagé. Utilisez uniquement les types de support conseillés par le fabricant ou vendus avec l'appareil. La fixation de l'appareil à un accessoire doit être conforme aux instructions du fabricant et doit être réalisée au moyen des pièces conseillées par le fabricant.

#### **9. Transport**

L'ensemble appareil et chariot doit être manoeuvré avec soin. Tout arrêt brutal, effort excessif ou inégalilé du sol risque d'entraîner le renversement du chariot et la chute de l'appareil.

#### **10. Ventilation**

Les orifices et découpes pratiqués sur le coffret sont destinés à assurer la ventilation de l'appareil afin d'obtenir un fonctionnement fiable et d'éviter les surchauffes. Ces ouvertures ne doivent pas être obstruées en plaçant par exemple l'appareil sur un lit, un canapé, un tapis et toute autre surface similaire. L'appareil ne doit pas être installé dans un meuble, bibliothèque ou étagères si la ventilation adéquate ne peut être assurée et les instructions du fabricant respectées.

#### **11. Sources d'alimentation**

Cet appareil ne doit être alimenté qu'à partir du type de source indiqué sur la plaquette signalétique. Au moindre doute concernant le type de source disponible, contactez le revendeur de l'appareil ou la compagnie d'électricité. Dans le cas d'appareils fonctionnant sur pile ou autre source que le secteur, reportez-vous au mode d'emploi.

#### **12. Mise à la terre et polarisation**

Ce produit est équipé d'un des types de prise suivant. Si la prise mâle du câble d'alimentation ne correspond pas à celle du secteur, contactez un électricien pour la remplacer. N'utilisez pas la prise sans la sécurité supplémentaire offerte par ce type de prise.

- a. Type de prise à deux fils (secteur).
- b. Type de prise à trois fils (secteur) avec une borne de mise à la masse.

Cette dernière ne s'enfiche que dans une prise du secteur adéquate.

#### **13. Protection du câble d'alimentation**

Faites passer le câble d'alimentation de façon à ce qu'il ne puisse pas être abîmé, piétiné, écrasé par un meuble ou tout objet lourd; examinez soigneusement le cheminement du câble d'alimentation entre la prise du secteur et l'entrée de l'appareil.

#### **14. Orage**

Par mesure de protection complémentaire, débranchez le câble d'alimentation de la prise du secteur dès que survient un orage ou encore lorsque l'appareil ne va pas être utilisé pendant une longue période. Ainsi, l'appareil ne sera pas exposé à une surtension éventuelle du secteur due à la foudre.

#### **15. Surcharge**

Evitez de surcharger les prises du secteur murales ou intégrées ainsi que les rallonges car cela risque de provoquer un incendie ou une électrocution.

#### **16. Introduction d'objets étrangers ou de liquide**

N'essayez pas d'introduire des objets dans les ouvertures de l'appareil car ceux-ci risquent d'enter en contact avec les composants soumis à des hautes tensions et provoquer un incendie ou une électrocution. Eviter d'asperger ou de renverser le moindre liquide sur l'appareil.

#### **17. Réparation**

Ne tentez aucune réparation de cet appareil par vous-même car l'ouverture ou le retrait du boîtier expose des composants soumis à des hautes tensions qui présentent des risques importants d'électrocution. S'adresser à un technicien qualifié pour toute réparation.

#### **18. Dégâts entraînant une réparation**

Dans les cas suivants, débranchez le câble d'alimentation et faites vérifier ou réparer l'appareil par du personnel qualifié : a. Le câble d'alimentation ou sa fiche est endommagé.

- b. Un liquide a été renversé sur l'appareil ou un objet étranger a été introduit dans l'appareil.
- c. L'appareil a été exposé à la pluie ou à l'eau.
- d. L'appareil ne fonctionne pas normalement bien que les instructions du mode d'emploi aient été respectées. N'utilisez pas d'autres commandes que celles mentionnées dans ce document car toute action risque d'endommager l'appareil et d'entraîner, le plus souvent, l'intervention coûteuse d'un technicien qualifié afin de rétablir les conditions normales de fonctionnement.
- e. L'appareil est tombé ou a été endommagé d'une manière ou d'une autre.
- f. Les performances de l'appareil se sont nettement dégradées et un entretien semble nécessaire.

#### **19. Pièces de rechange**

Si une pièce doit être remplacée, assurez-vous auprès du service de réparation que le remplacement sera effectué avec une pièce prescrite par le fabricant ou ayant des caractéristiques identiques. Des pièces de rechange non autorisées pourraient causer un incendie, une électrocution ou d'autres dangers.

#### **20. Contrôle de sécurité**

A la fin de toute intervention d'entretien ou de réparation, demandez au technicien d'effectuer les vérifications de sécurité pour déterminer si le produit est en état de fonctionnement correct.

#### **21. Montage mural ou au plafond**

Ce produit doit être monté sur un mur ou au plafond uniquement de la manière recommandée par le fabricant.

#### **22. Chaleur**

Cet appareil doit être placé loin des sources de chaleur telles que les radiateurs, accumulateurs de chaleur, poêles et autres appareils produisant de la chaleur (y compris les amplificateurs).

# **Assurez-vous de lire les mesures de sécurité suivantes lors de la mise en route de votre projecteur.**

### **Mise en garde concernant l'ensemble lampe**

■ Prenez les précautions nécessaires en raison des risques potentiels présentés par les particules de verre en cas de rupture de la lampe. En cas de rupture, contactez votre

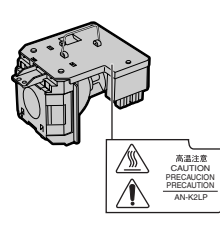

centre de service de projecteur agréé Sharp ou revendeur Sharp le plus proche pour effectuer son remplacement. Voir section "Remplacement de la lampe" page **56**.

### **Précautions concernant la mise en route du projecteur**

■ Pour réduire l'entretien au minimum et maintenir une haute qualité d'image, SHARP recommande que ce projecteur soit installé dans un endroit à l'abri de l'humidité, de la poussière et de la fumée de cigarette. Lorsque le projecteur est exposé à ces éléments, les orifices et l'objectif doivent être nettoyés plus souvent. Tant que le projecteur est nettoyé régulièrement, son utilisation dans cet environnement ne réduira pas sa durée de fonctionnement. Le nettoyage interne doit être effectué uniquement par votre centre de service de projecteur agréé Sharp ou revendeur Sharp.

## **N'installez pas le projecteur dans les endroits exposés au soleil ou à un fort éclairage.**

■ Positionnez l'écran de façon à ce qu'il ne soit pas exposé directement au soleil ou à l'éclairage de la pièce. Toute lumière directe sur l'écran délave les couleurs et rend le visionnage difficile. Fermez les rideaux et diminuez l'éclairage lorsque vous installez l'écran dans une pièce ensoleillé ou très éclairée.

### **Le projecteur peut sans risques être incliné à un angle maximum de 12 degrés.**

■ Le placement doit être de ±12 degrés par rapport à l'horizontale.

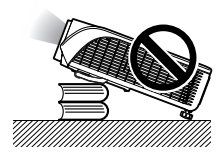

## **Avertissement à propos de la mise en place du projecteur en hauteur**

■ Lors de la mise en place du projecteur en hauteur, veillez à l'immobiliser avec soin pour éviter des blessures corporelles dues à la chute du projecteur.

### **N'installez pas le projecteur dans les endroits où il pourrait être soumis à des chocs ou à des vibrations.**

■ Prenez garde à ne pas cogner ou endommager la lentille de l'objectif.

#### **Reposez vos yeux de temps en temps.**

■ Le visionnage continu de l'écran pendant des heures fatigue les yeux. Assurez-vous de reposer vos yeux.

### **Evitez les endroits où règnent des conditions de température extrêmes.**

- La température de fonctionnement du projecteur doit être comprise entre +5°C et +35°C.
- La température de stockage du projecteur doit être comprise entre –20°C et +60°C.

## **N'obstruez pas les orifices d'arrivée d'air ou d'évacuation.**

- Laissez un espace d'au moins 20 cm entre l'orifice d'évacuation d'air et le mur ou l'obstacle le plus proche.
- Assurez-vous que les arrivées ou les évacuations d'air ne sont pas obstrués.
- Si le ventilateur de refroidissement est obstrué, un circuit de protection mettra automatiquement le projecteur en mode veille. Cela n'est pas un signe de dysfonctionnement. (Voir pages **54** et **55**.) Débranchez le câble d'alimentation au niveau de la prise du secteur et attendez au moins 10 minutes. Placez le projecteur dans un endroit où les orifices d'arrivée d'air ou d'évacuation ne sont pas obstrués, puis rebranchez le câble d'alimentation et mettez le projecteur en marche. Cette opération remettra le projecteur en état normal de fonctionnement.

## **Précautions concernant l'utilisation du projecteur**

- Lorsque vous utilisez le projecteur, prenez garde de ne pas le soumettre à des chocs et/ou à des vibrations, cela risquerait de l'endommager. Faites extrêmement attention à l'objectif. Si vous ne comptez pas vous servir du projecteur avant longtemps, veillez à débrancher le câble d'alimentation de la prise du secteur ainsi que tout autre câble de raccordement.
- Ne transportez pas le projecteur en le tenant par l'objectif.
- Lorsque vous rangez le projecteur, veillez à attacher le capuchon d'objectif au projecteur. (Voir page **9**.)
- Ne laissez pas la mallette de rangement ou le projecteur au soleil ou près de sources de chaleur. La mallette de rangement ou le projecteur risque de changer de couleur ou de se déformer.

## **Autres équipements connectés**

- Lors du raccordement au projecteur d'un ordinateur ou de tout autre équipement audiovisuel, veuillez faire les raccordement APRES avoir débranché le câble d'alimentation du projecteur de la prise secteur murale et après avoir éteint l'équipement à connecter.
- Veuillez lire les modes d'emploi du projecteur et des équipements à connecter avant de procéder au raccordement.

## **Utilisation du projecteur dans d'autres pays**

■ La tension et la forme de la prise du secteur peuvent varier suivant la région ou le pays où vous souhaitez utiliser le projecteur. Quand le projecteur est utilisé dans un autre pays, assurez-vous d'utiliser le câble d'alimentation approprié.

## **Fonction de surveillance de la température**

- Si le projecteur commence
	- à surchauffer à cause de problèmes d'installation ou d'obstruction des ouies de

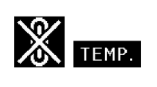

ventilation, " i et " TEMP." se mettent à s'allumer dans le coin inférieur gauche de l'image. Si la température continue d'augmenter, la lampe s'éteindra, le voyant d'alarme de température élevée situé sur le projecteur se mettra à clignoter et après une période de refroidissement de 90 secondes, le projecteur passera en mode veille. Reportez-vous à la section "Indicateurs d'entretien", page **54** pour plus de détails.

## **Info**

- Le ventilateur de refroidissement régule la température intérieure du projecteur et son fonctionnement est contrôlé automatiquement. Le bruit du ventilateur peut changer en cours de projection à cause de la modification de sa vitesse. Cela n'est pas un signe de dysfonctionnement.
- Ne pas débrancher le câble d'alimentation pendant la projection ou le fonctionnement du ventilateur de refroidissement. L'appareil risque d'être endommagé par l'augmentation de sa température interne conséquente à l'arrêt du ventilateur qui ne peut assurer le cycle de refroidissement prévu.

# **Nomenclature et fonctions**

Les chiffres indiqués en **renvoient aux pages de ce Mode d'emploi où le point particulier est expliqué.**

# **Projecteur**

### **Vue de dessus**

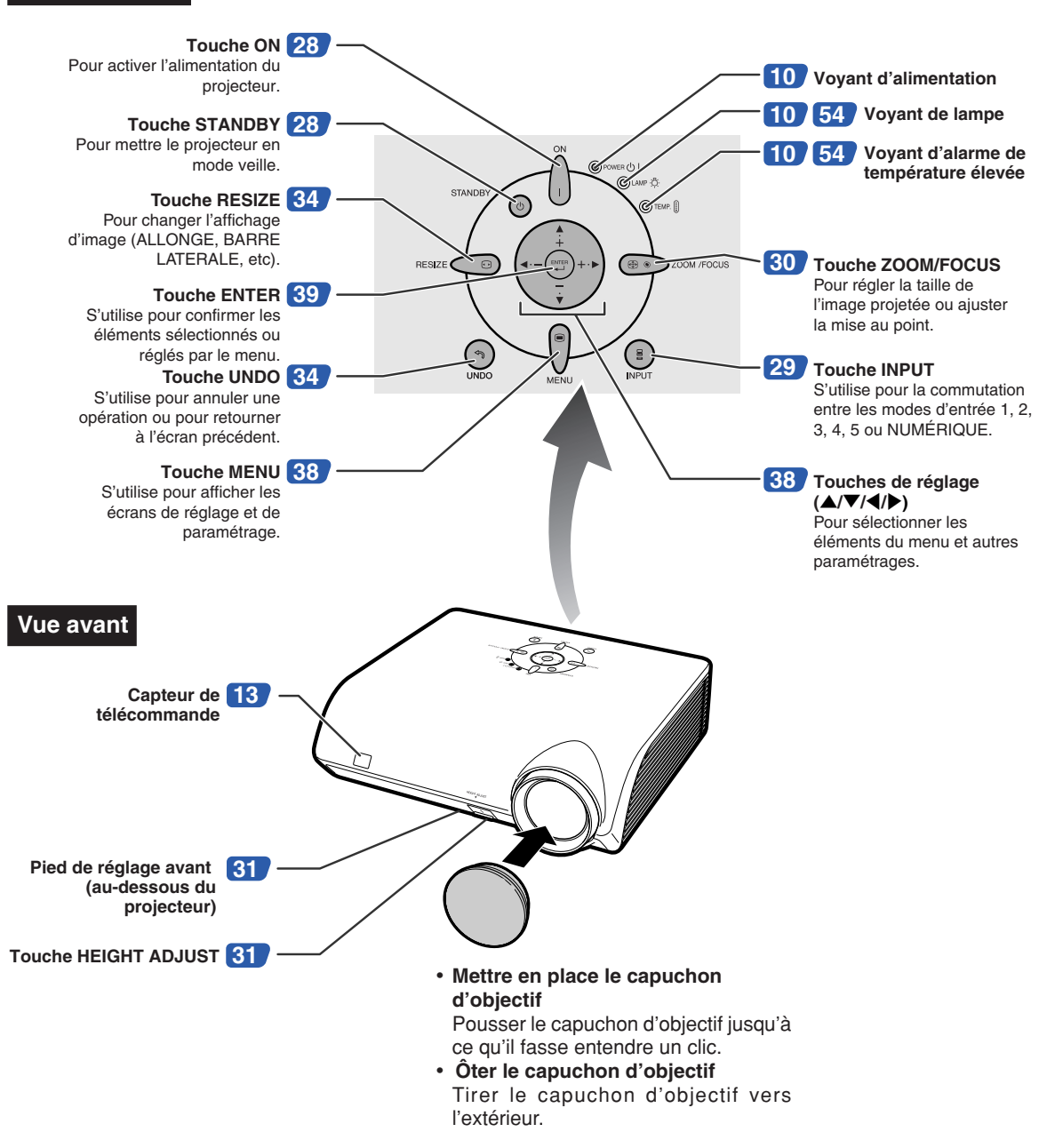

# **Nomenclature et fonctions**

# **A propos des indicateurs du projecteur**

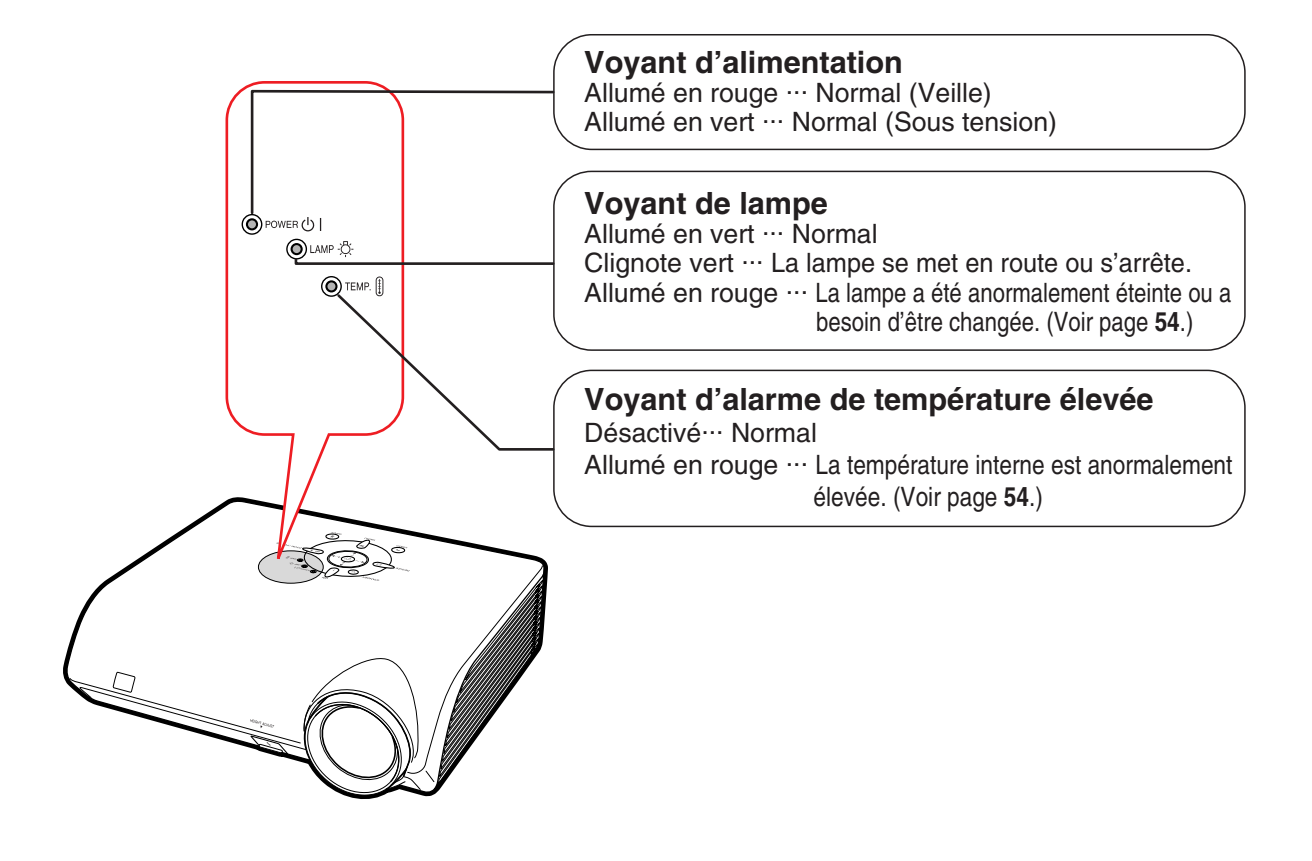

Les chiffres indiqués en **renvoient aux pages de ce Mode d'emploi où le point particulier est expliqué.**

# **Projecteur (Vue arrière)**

**Bornes Reportez-vous à "Bornes INPUT (ENTRÉE) et équipement principal pouvant être connecté" à la page 19.**

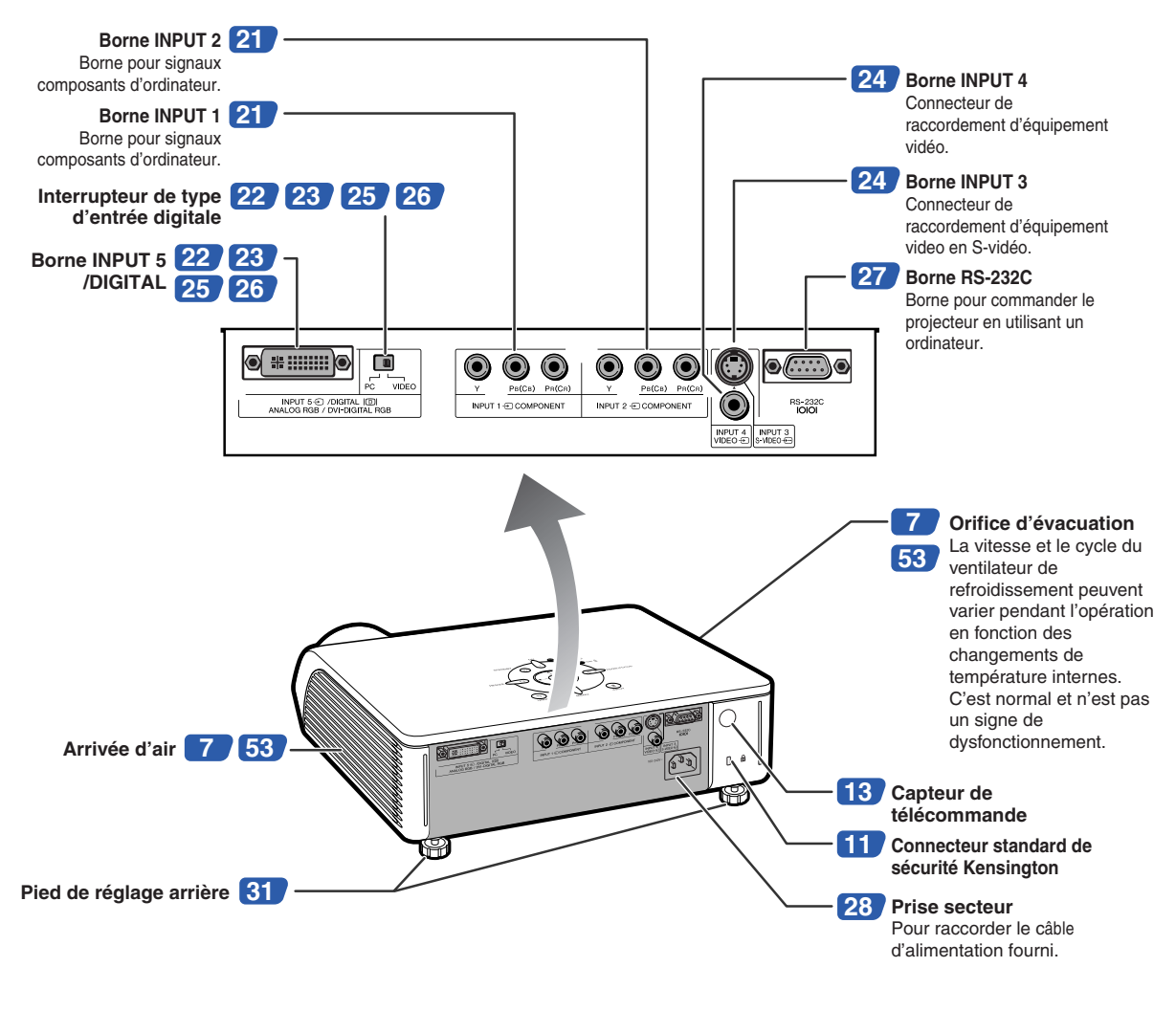

#### **Utilisation du verrouillage Kensington**

• Ce projecteur est équipé d'un connecteur standard de sécurité Kensington pour une utilisation avec un système de sécurité MicroSaver Kensington. Reportez-vous aux informations fournies avec le système pour les instructions d'utilisation du système de verrouillage du projecteur.

# **Nomenclature et fonctions**

Les chiffres indiqués en **renvoient aux pages de ce Mode d'emploi où le point particulier est expliqué.**

# **Télécommande**

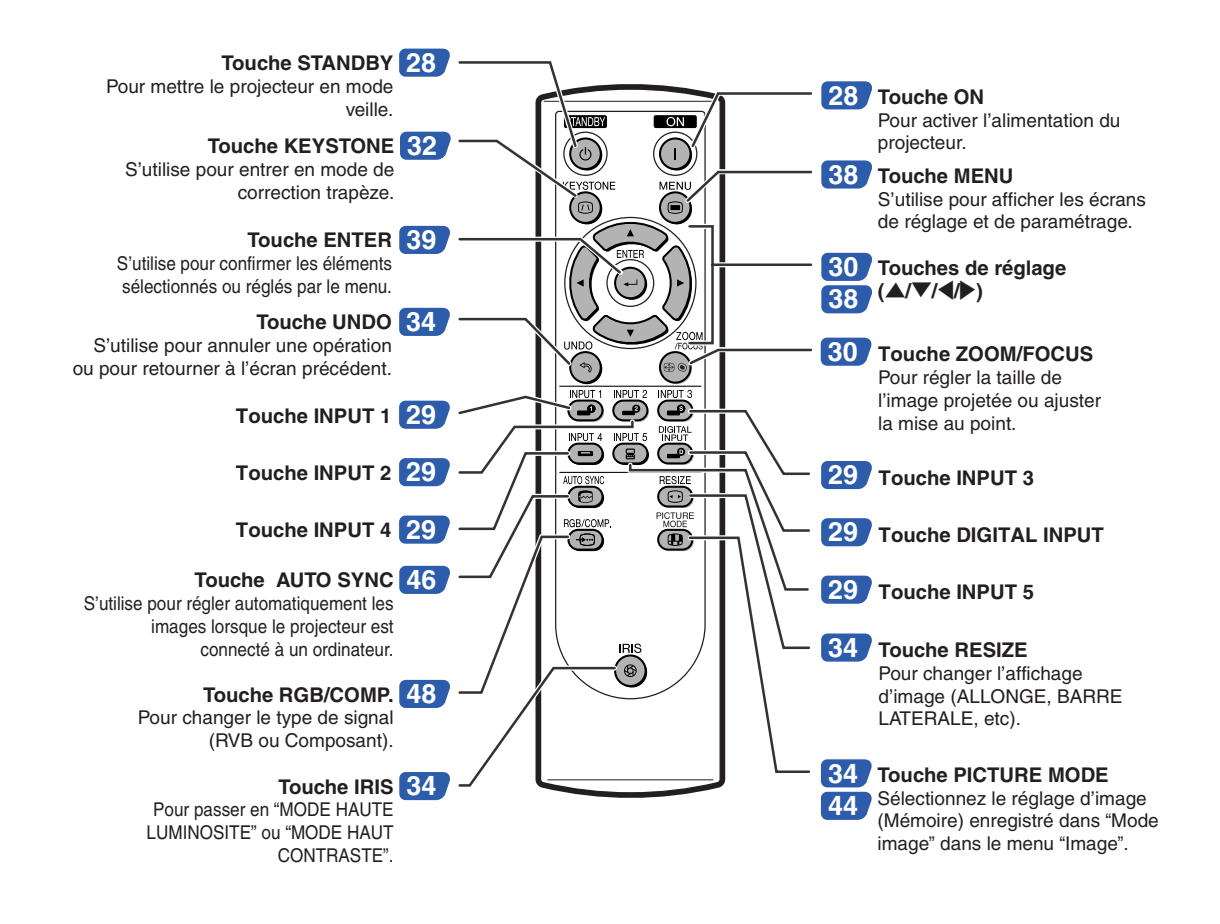

# Remarque

• Toutes les touches sur la télécommande sont faites de caoutchouc phosphorescent, visible dans le noir. La lumière phosphorescente s'affaiblit au fil du temps. Exposer les touches à la lumière rechargera la lumière phosphorescente.

# **Utilisation de la télécommande**

# **Portée de la télécommande**

**La télécommande peut être utilisée pour commander le projecteur dans les distances indiquées sur l'illustration.**

# **Remarque** • Le signal de la télécommande peut être

réfléchi sur l'écran pour une utilisation plus simple. Cependant, la distance réelle du signal peut être différente suivant le matériau de l'écran.

### **Utilisation de la télécommande**

- Prenez garde à ne pas la faire tomber, à ne pas l'exposer à l'humidité ou à de fortes températures.
- La télécommande peut ne pas fonctionner correctement si elle est exposée à la lumière d'une lampe fluorescente. Dans ce cas, éloignez le projecteur de la lampe fluorescente.

# **Insertion des piles**

- **1 Détachez le couvre-objectif et faites-le glisser dans le sens indiqué par la flèche.**
- **2 Placez les piles fournies (format "AA").**
	- Lors de l'insertion des piles, respectez les polarités indiquées par les repères  $(+)$  et  $\left(\overline{-}\right)$  à l'intérieur du compartiment des piles.
- **3 Insérez l'attache inférieure du couvreobjectif dans l'ouverture et appuyez dessus jusqu'à ce que vous entendiez un déclic indiquant qu'il est bien en place.**

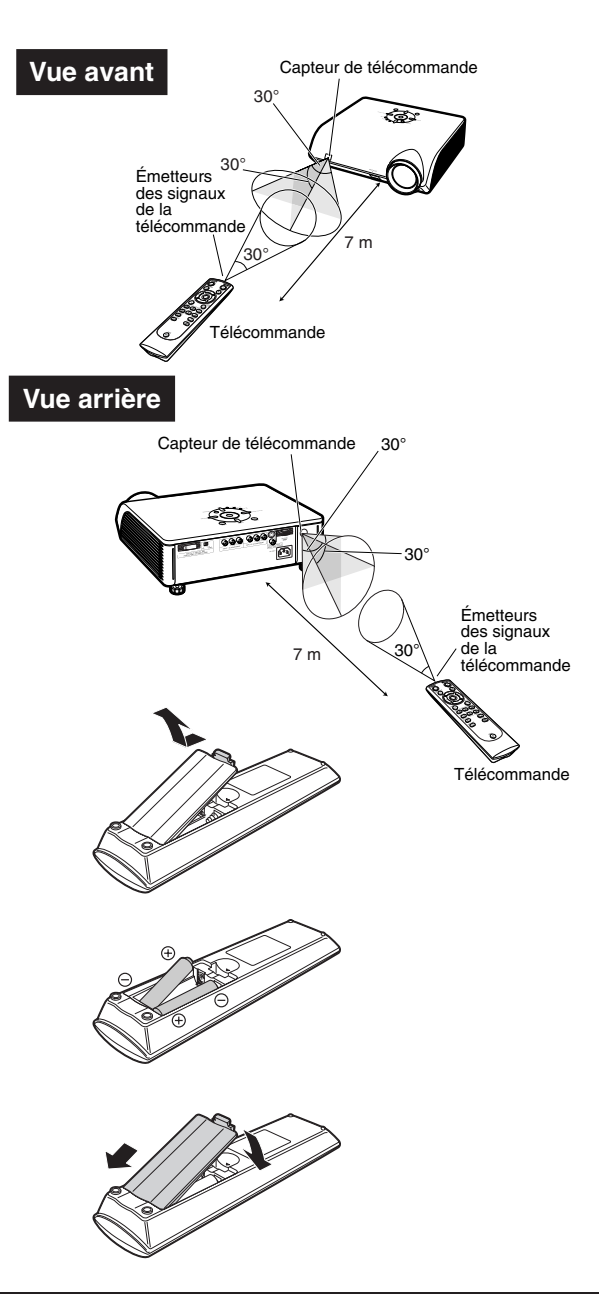

# **Une utilisation incorrecte des piles peut causer leur fuite ou même leur explosion. Veuillez suivre les précautions ci-dessous.**

## **Attention**

- Lors de l'insertion des piles, vérifiez que leurs polarités correspondent à celles indiquées par les repères  $\oplus$  et à l'intérieur du compartiment des piles.
- Chaque type de piles possède des caractéristiques particulières, ne mélangez donc pas des types différents de piles. • Ne mélangez pas piles neuves et piles usagées.
- Cela risque de raccourcir la durée de vie des nouvelles piles ou de provoquer des fuites sur les anciennes. • Retirez les piles usagées de la télécommande car celles-ci risquent de fuir en les laissant dedans.
- Le liquide des piles est dangereux pour la peau, en cas de fuite, essuyez-les et retirez-les à l'aide d'un chiffon.
- Les piles fournies avec ce projecteur risquent de s'épuiser après une courte période suivant la manière dont elles ont été entreposées. Remplacez-les par des neuves dès que possible.

# **Mise en route rapide**

**Cette section présente les opérations de base. Pour de plus amples détails, voir la page mentionnée cidessous pour chaque étape.**

# **Configuration à la projection**

**Le branchement du projecteur et de l'équipement vidéo avec une borne S-vidéo est expliqué ci-dessous, par un exemple.**

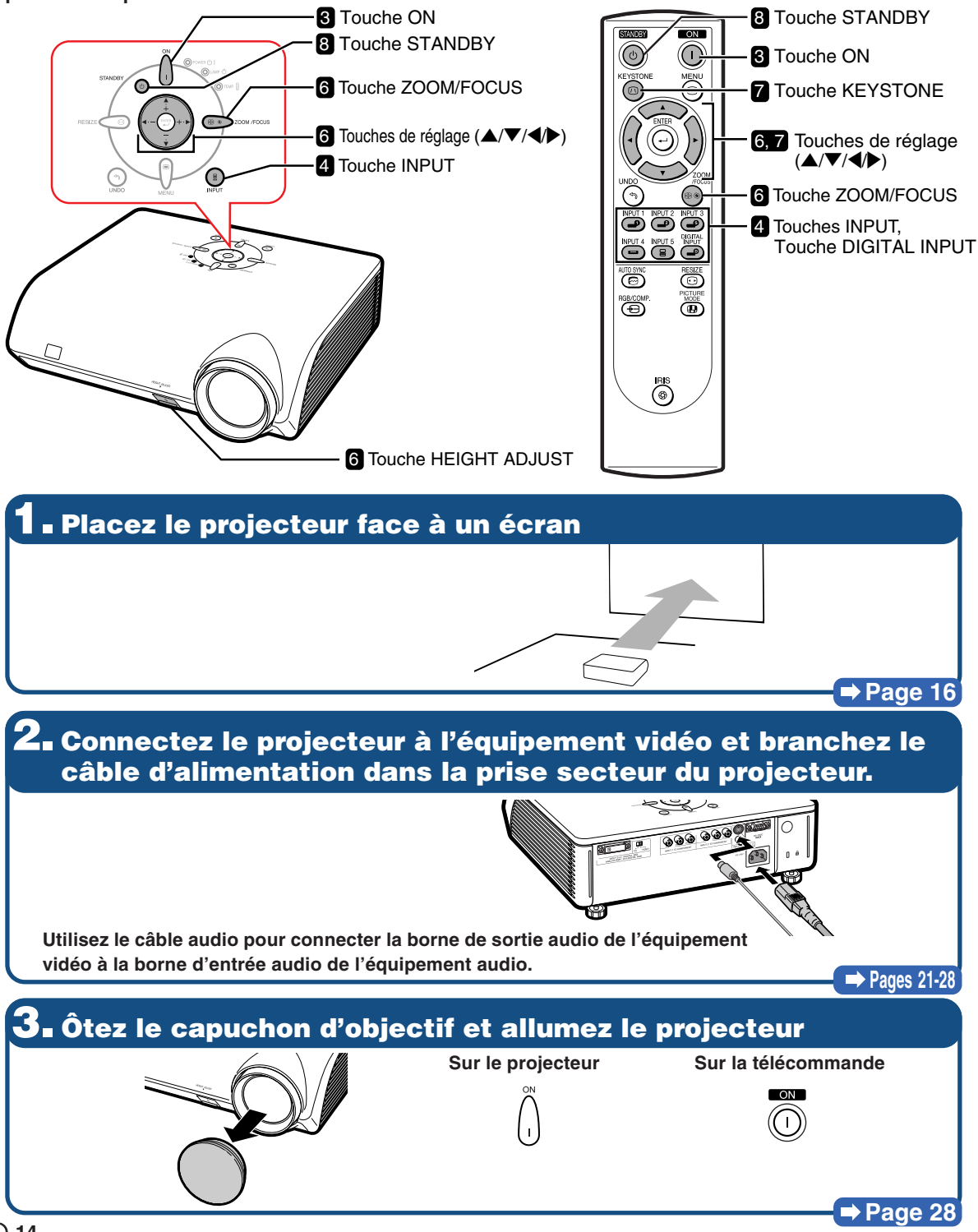

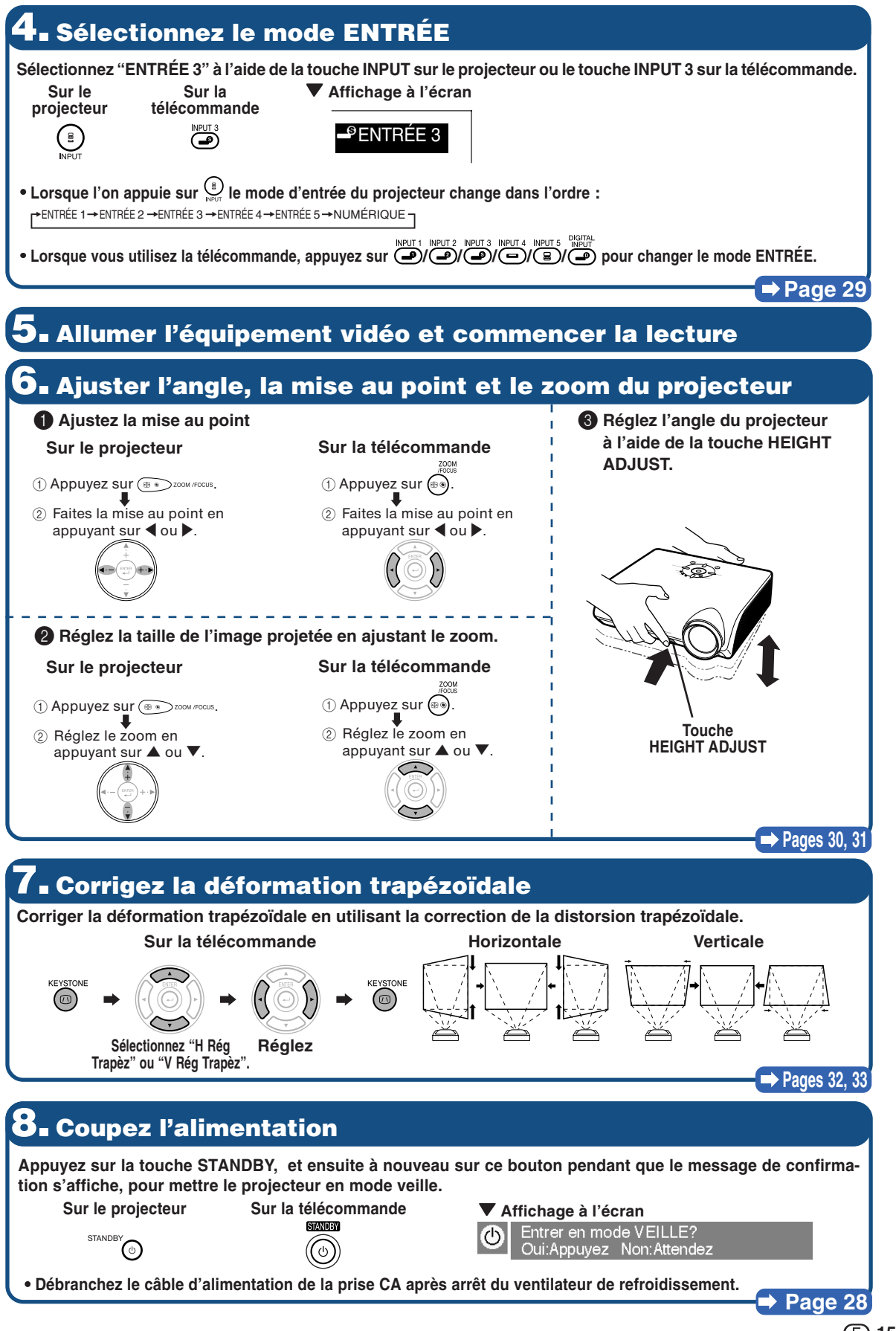

**Mise en route rapide**

# **Mise en place du projecteur**

# **Mise en place du projecteur**

**Placez le projecteur perpendiculairement à l'écran pour obtenir une image optimale.**

## Remarque

- L'objectif du projecteur doit être centré sur le milieu de l'écran. Si l'axe horizontal passant par le centre de l'objectif n'est pas perpendiculaire à l'écran, l'image sera déformée et difficile à regarder.
- •Afin d'obtenir une image optimale, positionnez l'écran de façon à ce qu'il ne soit pas exposé directement au soleil ou à l'éclairage de la pièce. Toute lumière directe sur l'écran délave les couleurs et rend le visionnage difficile. Fermez les rideaux et diminuez l'éclairage lorsque vous installez l'écran dans une pièce ensoleillé ou très éclairée.

## **Installation normale (Projection vers l'avant)**

■ Placez le projecteur à la distance requise de l'écran selon le format souhaité de l'image projetée. (Voir page **17**.)

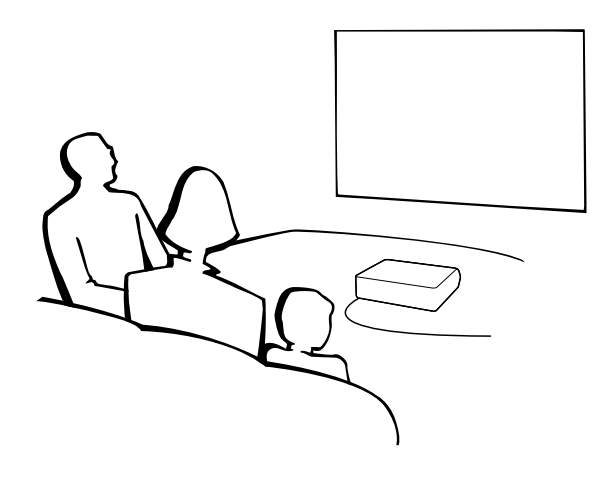

### **Indication de la taille de l'image projetée et de la distance de projection**

**Voir en page 17 la section "Format de l'écran et distance de projection". Exemple : Lors de l'utilisation d'un écran large (16:9)**

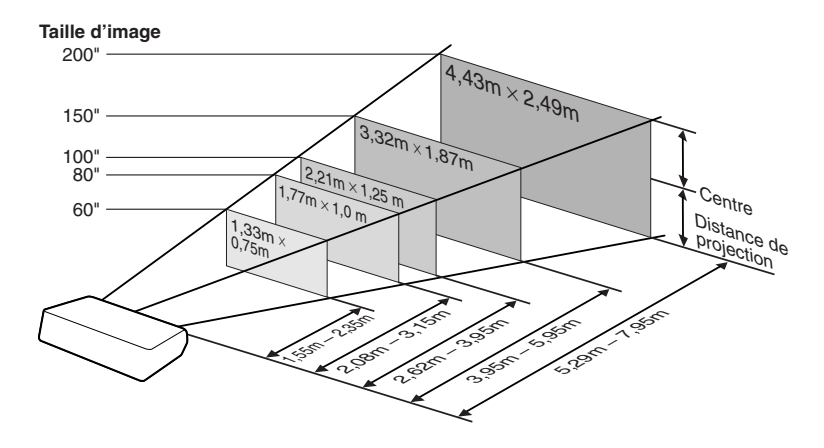

# **Format de l'écran et distance de projection**

**La taille de l'écran de projection varie selon la distance de l'objectif du projecteur à l'écran. Installez le projecteur de sorte que les images projetées remplissent tout l'écran en vous référant au tableau ci-dessous. Les valeurs doivent être utilisées à titre de référence lors de l'installation du projecteur.**

#### **Vue de côté**

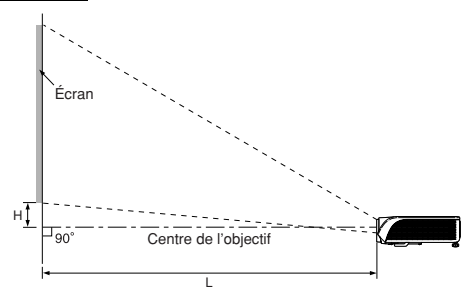

### **Lors de l'utilisation d'un grand écran (16:9)**

En cas d'affichage d'uneimage 16:9 en entier surde l'écran 16:9.

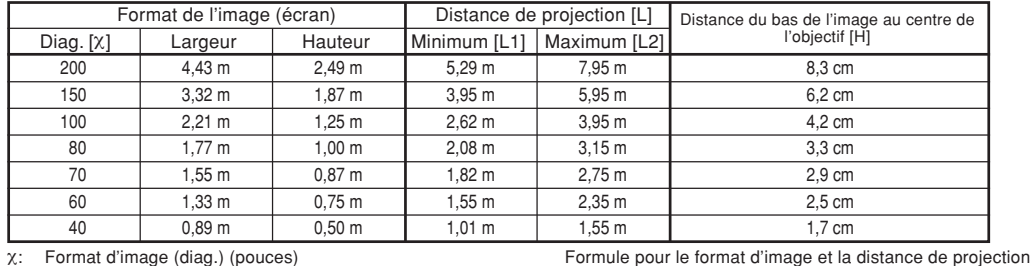

χ: Format d'image (diag.) (pouces)

L: Distance de projection(m)<br> $11$ : Distance minimale de proj

L1: Distance minimale de projection (m)<br>L2: Distance maximale de projection (m)

L2: Distance maximale de projection (m)<br>H: Distance du bas de l'image au centre

Distance du bas de l'image au centre de l'objectif (cm)

#### **Lors de l'utilisation d'un écran normal (4:3)**

En cas de réglage d'image de 16:9 sur la largeur horizontale totale de l'écran 4:3.

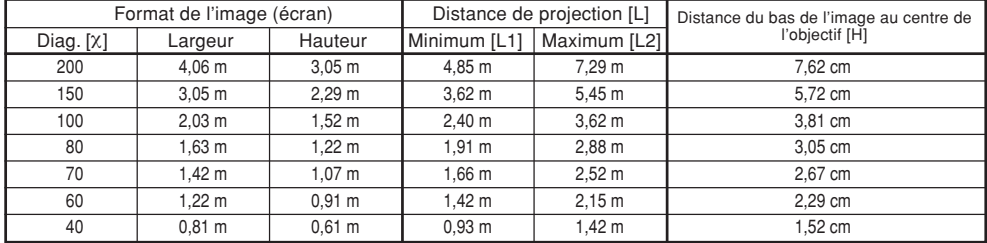

χ: Format d'image (diag.) (pouces)

Distance de projection(m)

L1: Distance minimale de projection (m)

L2: Distance maximale de projection  $\overline{(m)}$ <br>H: Distance du bas de l'image au centre Distance du bas de l'image au centre de l'objectif (cm) Formule pour le format d'image et la distance de projection L1 (m) = 0.02452χ–0.05334  $L2$  (m) = 0.03671X-0.05215

 $H (cm) = 0.03810X$ 

L1 (m) = 0.02671χ–0.05334 L2 (m) = 0.03999χ–0.05215  $H (cm) = 0.04151X$ 

Installation **Installation**

 $\bullet$  Il est possible que les valeurs ci-dessus présentent une erreur de  $\pm$  3%.

## **Mise en place du projecteur**

## **Projection d'une image inversée**

## **Projection à l'arrière de l'écran**

- Placez un écran translucide entre le projecteur et les spectateurs.
- Inversez l'image en réglant "Mode PRJ" sur "Arrière". (Voir page **52**.)

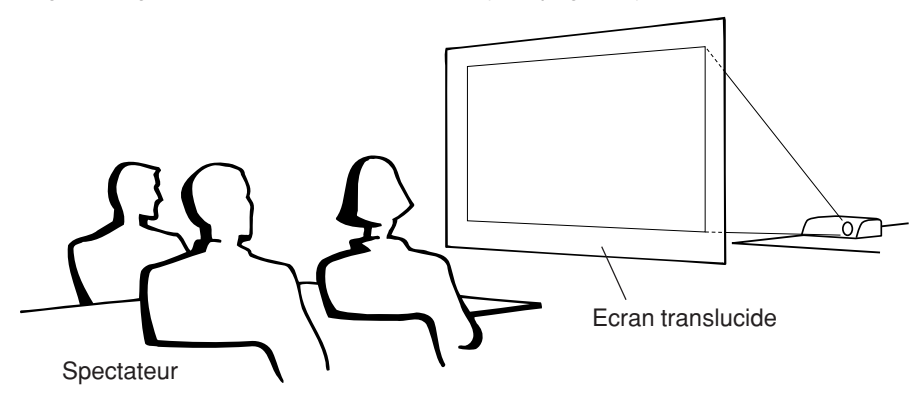

## **Projection en utilisant un miroir**

- Placez un miroir (ordinaire et plat) devant l'objectif.
- Lorsque l'écran translucide est placé entre le miroir et les spectateurs, mettez le réglage du menu "Mode PRJ" sur "Avant". (Voir page **52**.)
- Lorsque le miroir est placé du côté des spectateurs, mettez le réglage du menu "Mode PRJ" sur "Arrière". (Voir page **52**.)

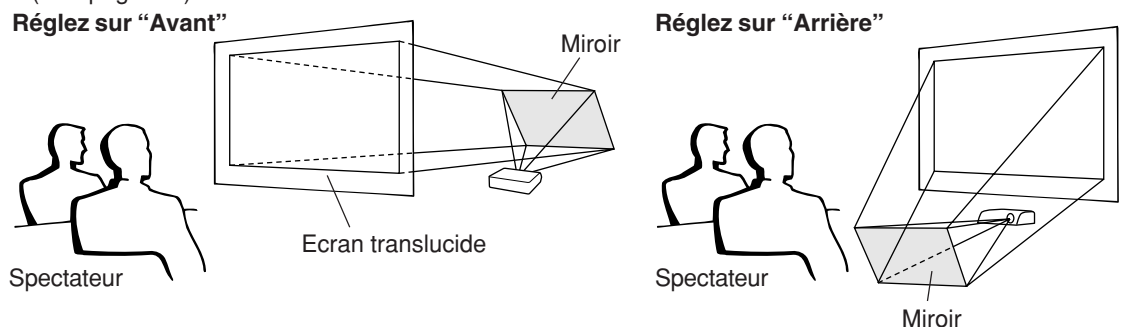

## **Info**

• Lorsqu'un miroir est utilisé, assurez-vous de positionner le projecteur et le miroir soigneusement pour que la lumière ne brille pas vers les spectateurs.

## **Montage au plafond**

- Nous vous recommandons l'utilisation du support de montage au plafond en option Sharp pour ce type d'installation.
- Avant de monter le projecteur au plafond, prenez contact avec votre centre de service de projecteur agréé Sharp ou revendeur Sharp le plus proche afin d'en obtenir le support (vendu séparément) de montage a plafond recommandé. (Support de montage au plafond AN-TK202,tube de rallonge AN-TK201, adaptateurs de plafonnier AN-60KT pour le AN-TK202 ou AN-TK201)
- Inversez l'image en réglant "Plaf+avant" dans "Mode PRJ". Voir page **52** pour l'utilisation de cette fonction.

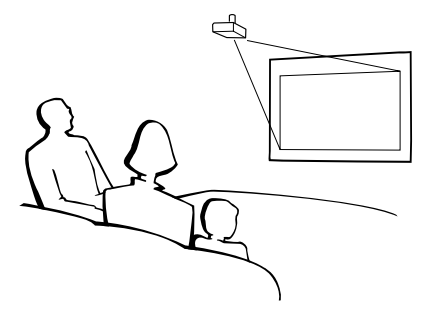

# **Raccordements**

# **Bornes INPUT (ENTRÉE) et équipement principal pouvant être connecté**

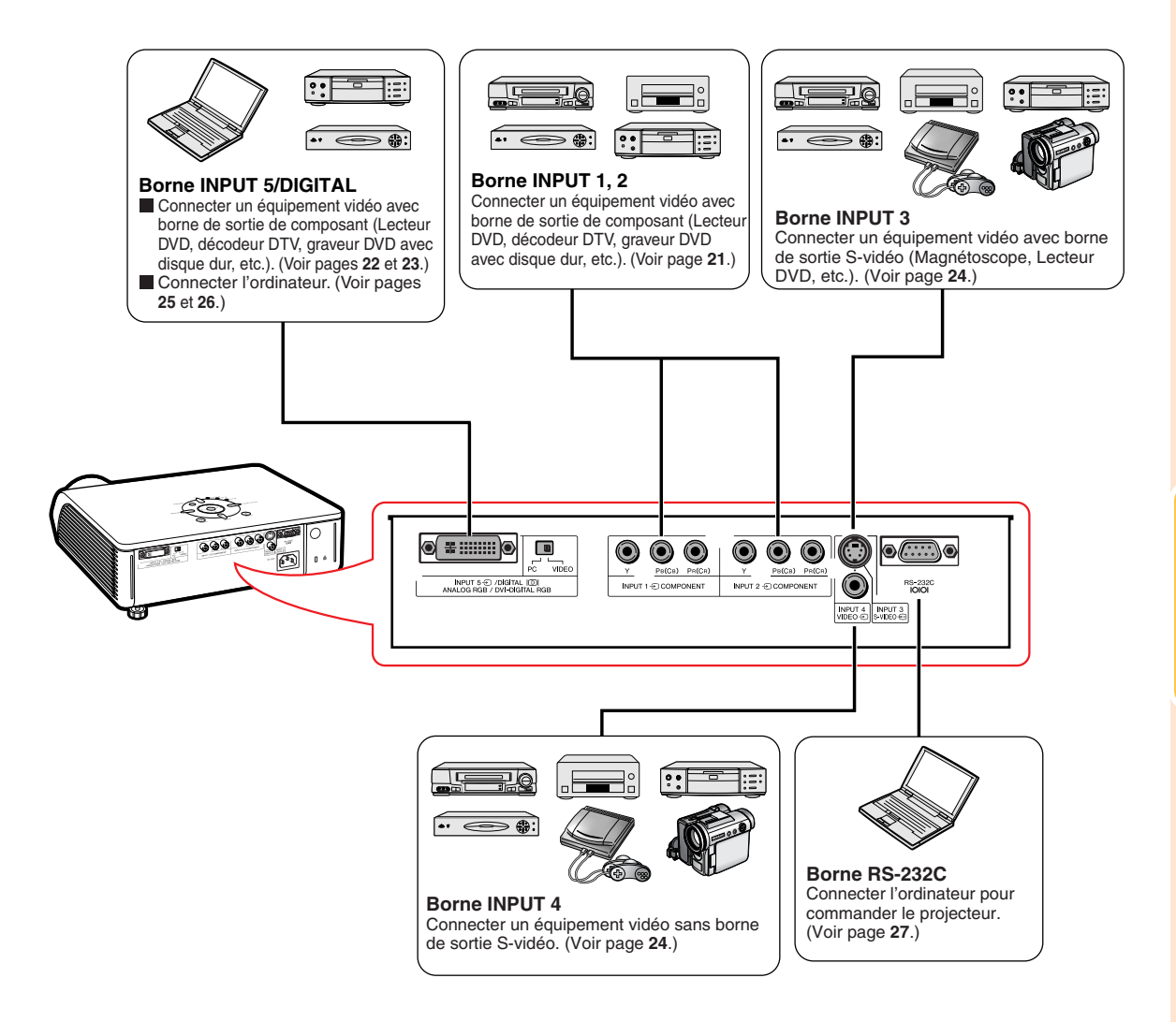

# **Echantillon de câbles pour raccordement**

•Pour de plus amples détails sur le raccordement et les câbles, reportez-vous au mode d'emploi de l'équipement à raccorder.

•Vous pouvez avoir besoin d'autres câbles ou connecteurs que ceux mentionnés ci-dessous.

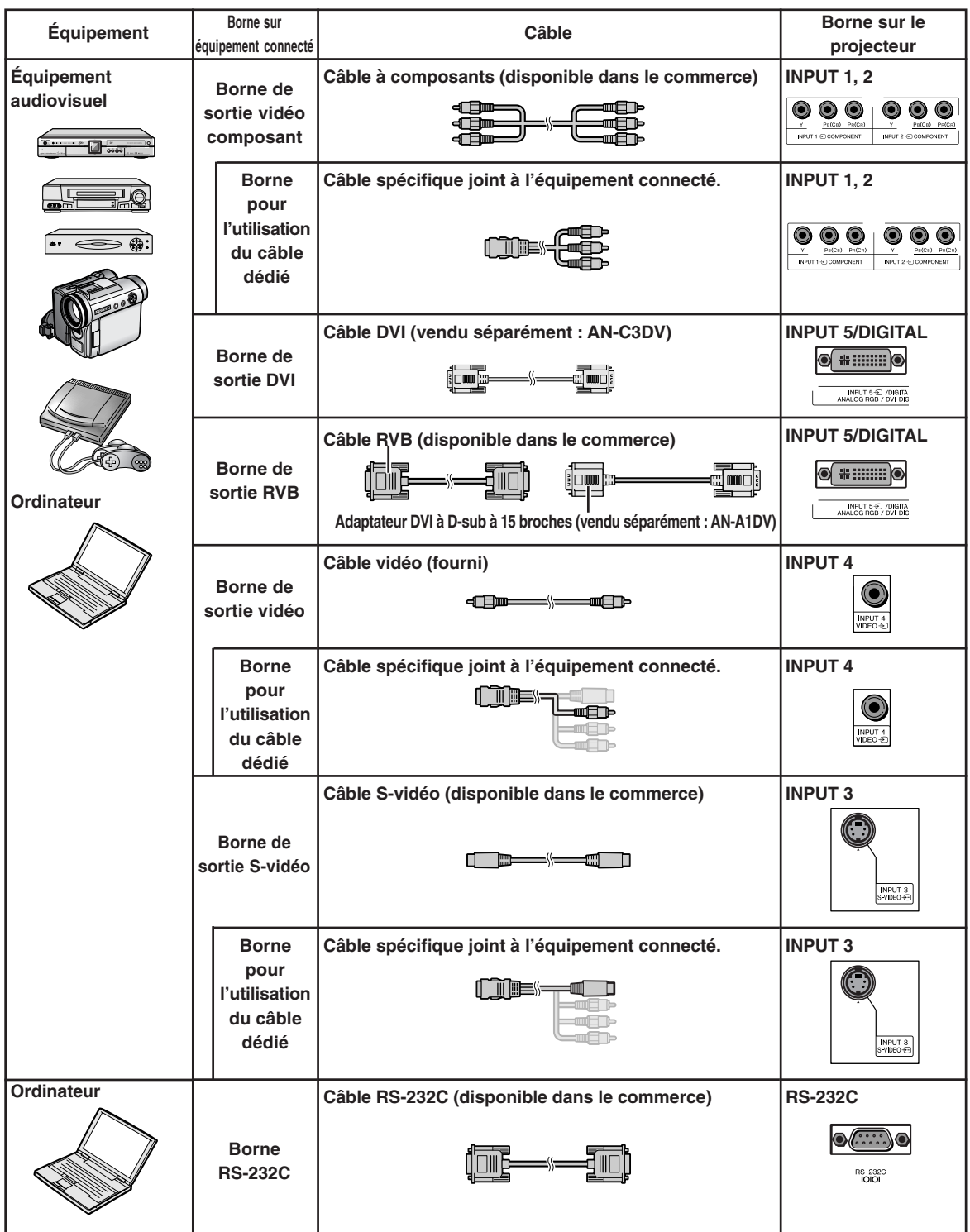

# **Raccordement d'équipements vidéo**

**Avant d'effectuer le raccordement, assurez-vous de débrancher le cordon d'alimentation du projecteur de la prise CA et d'éteindre les composants à connecter. Une fois les connexions effectuées, mettez tout d'abord le projecteur en marche et ensuite les composants.**

Veuillez consulter les modes d'emploi de tous les composants à connecter avant d'effectuer leur raccordement.

**Lors de la connexion de l'équipement vidéo composant à la borne d'entrée de composant du projecteur (INPUT 1 ou INPUT 2)**

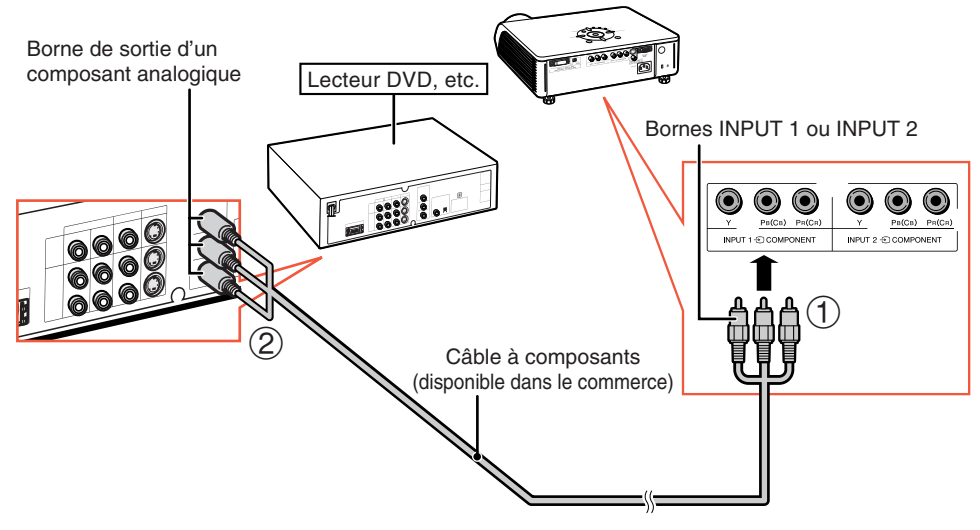

# **Raccordement d'équipements vidéo**

**Lors de la connexion de l'équipement vidéo composant à la borne d'entrée DVI du projecteur (INPUT 5)**

• Avant de connecter le câble, commutez le interrupteur de type d'entrée digitale sur "VIDEO".

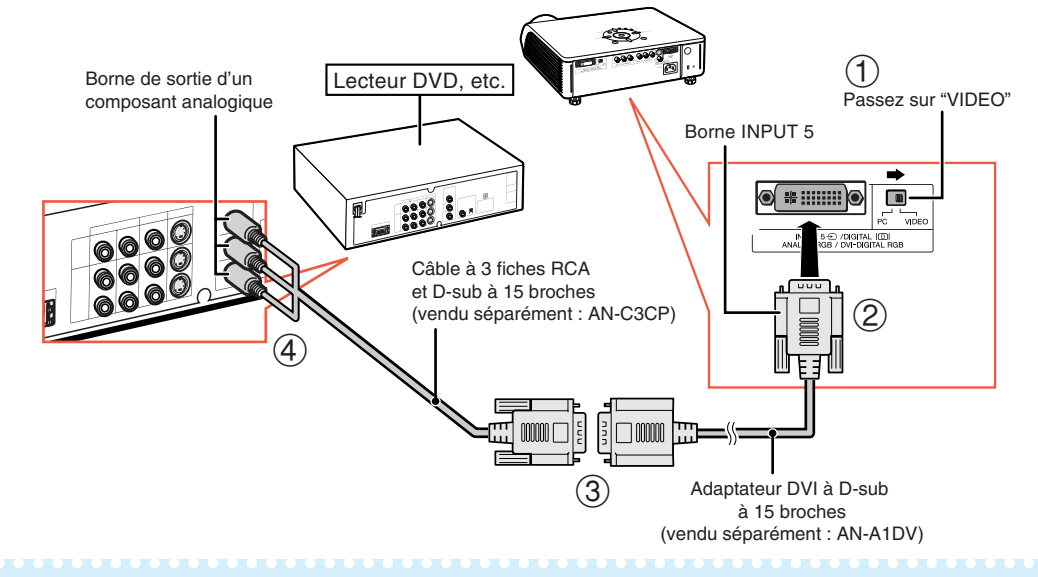

## **Remarque**

•Pour cette connexion, choisissez "Composant" pour "Type de Signal" sur le menu OSD ou appuyez sur sur la télécommande. (Voir page **48**.)

### **Lors de la connexion de l'équipement vidéo à la borne de sortie RVB (INPUT 5)**

• Avant de connecter le câble, commutez le interrupteur de type d'entrée digitale sur "VIDEO".

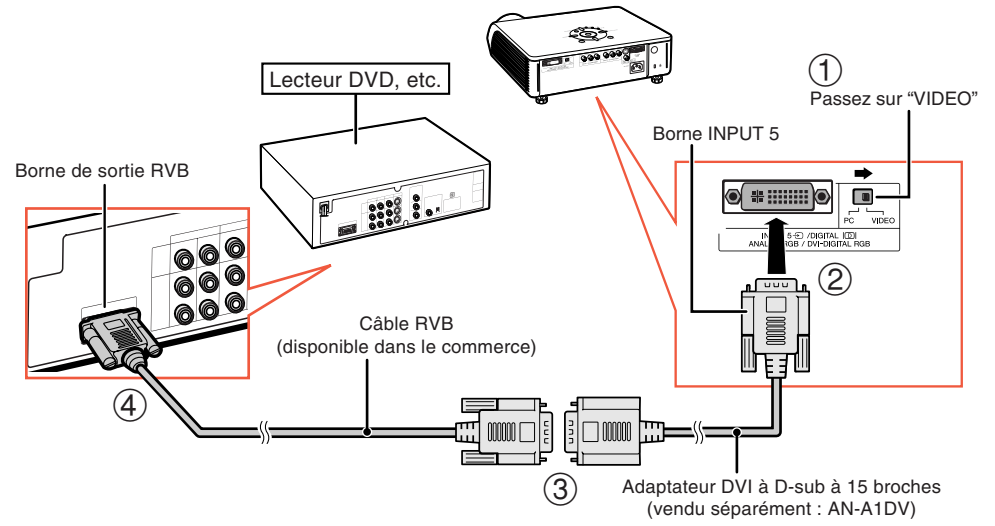

# Remarque

• Pour cette connexion, choisissez "RVB" pour "Type de Signal" sur le menu OSD ou appuyez sur "sur" la télécommande. (Voir page **48**.)

## **Lors de la connexion de l'équipement vidéo à la borne de sortie DVI (DIGITAL)**

• Avant de connecter le câble, commutez le interrupteur de type d'entrée digitale sur "VIDEO".

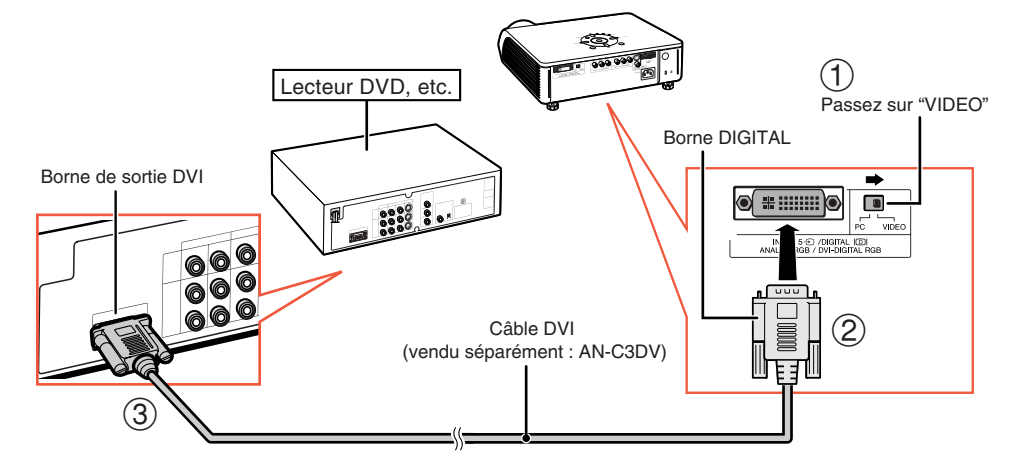

# **Remarque**

•Sélectionnez le mode NUMÉRIQUE lors du raccordement à un équipement vidéo avec la borne de sortie numérique. (Voir page **29**.)

# **Raccordement d'équipements vidéo**

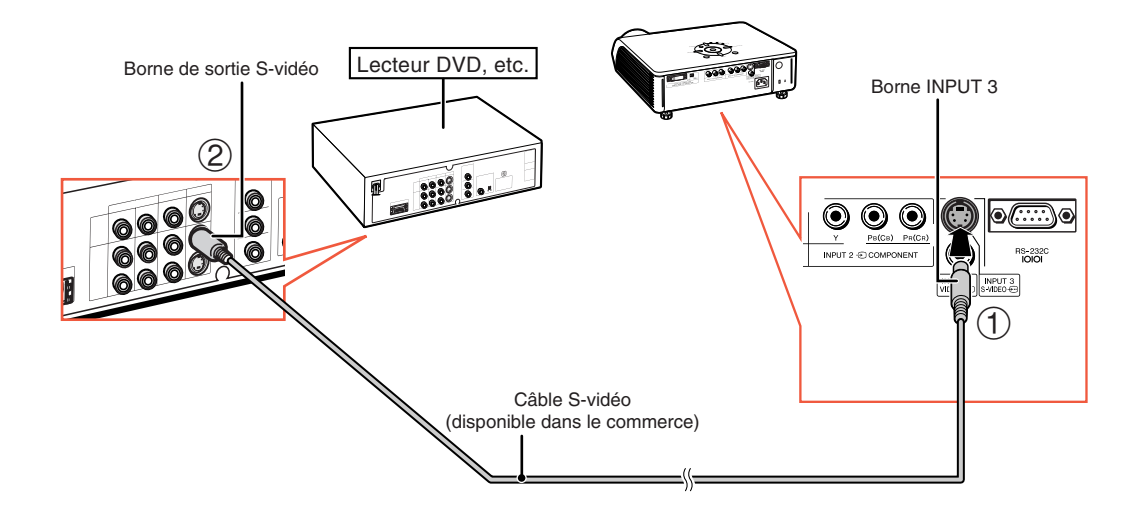

**Lors de la connexion d'un équipement vidéo avec une borne de sortie S-vidéo (INPUT 3)**

**Lors de la connexion d'un équipement vidéo avec une borne de sortie vidéo (INPUT 4)**

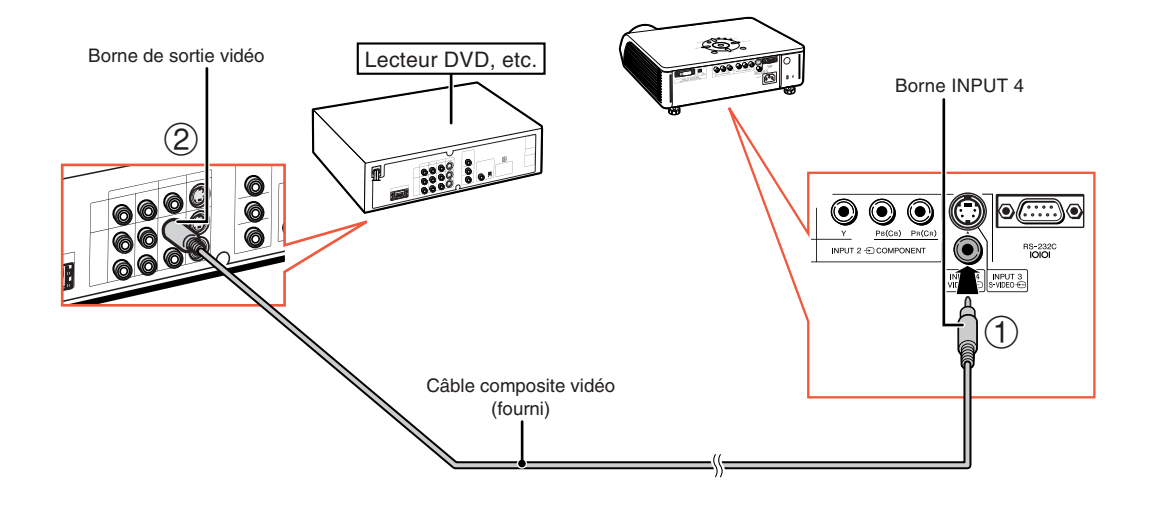

# **Connexion à un ordinateur**

**Lors du raccordement d'un ordinateur, assurez-vous que ce soit le dernier composant mis en marche après avoir effectué toutes les connexions.**

### **Connexion à un ordinateur (INPUT 5)**

• Avant de connecter le câble, commutez le interrupteur de type d'entrée digitale sur "PC".

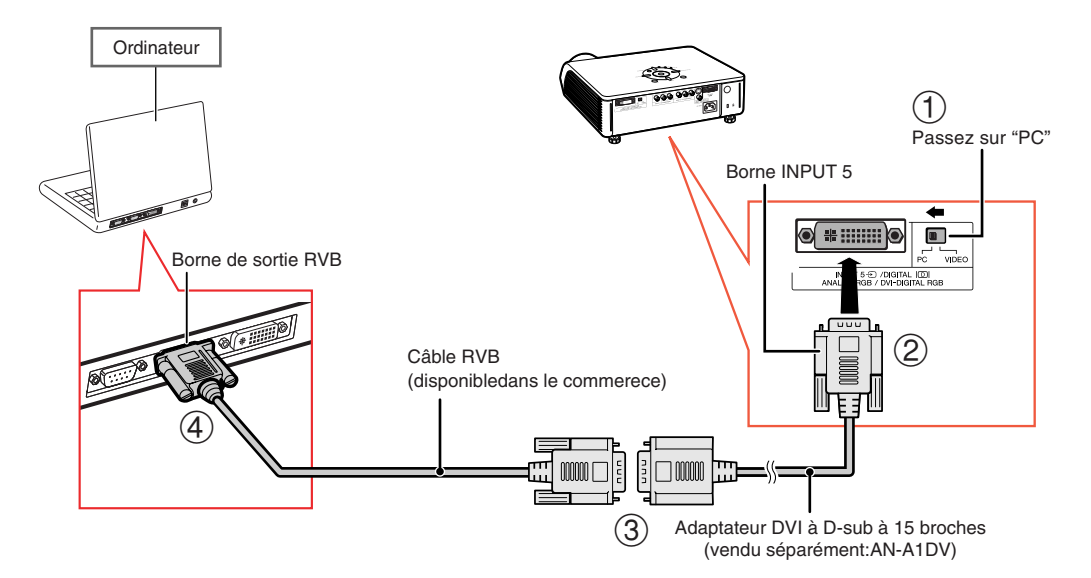

## $\bigcirc$  Remarque

- Reportez-vous à "Tableau de compatibilité des ordinateurs" à la page **61** pour la liste de signaux d'ordinateur compatibles avec le projecteur. L'utilisation avec des signaux d'ordinateur autres que ceux figurant sur la liste risque de rendre certaines fonctions inopérationnelles.
- Lorsque vous connectez le projecteur de cette manière, sélectionnez "RVB" comme "Type de signal"

dans le menu OSD ou appuyez sur  $\bigoplus_{n=1}^{\text{REACCOMP}}$  sur la télécommande. (Voir page 48.)

- Un adaptateur Macintosh peut être nécessaire pour l'utilisation avec certains ordinateurs Macintosh. Veuillez prendre contact avec votre centre de service de projecteur agréé Sharp ou revendeur Sharp.
- •Selon l'ordinateur utilisé, il se peut qu'une image ne puisse pas être projetée à moins que la sortie du signal sur l'ordinateur soit commutée sur la sortie extérieure. Référez-vous au mode d'emploi de l'ordinateur pour effectuer les réglages de la sortie de signal de l'ordinateur.

## **Connexion à un ordinateur**

**Lors du raccordement d'un ordinateur, assurez-vous que ce soit le dernier composant mis en marche après avoir effectué toutes les connexions.**

## **Raccordement à un ordinateur avec la borne de sortie RVB NUMERIQUE (DIGITAL)**

• Avant de connecter le câble, commutez le interrupteur de type d'entrée digitale sur "PC".

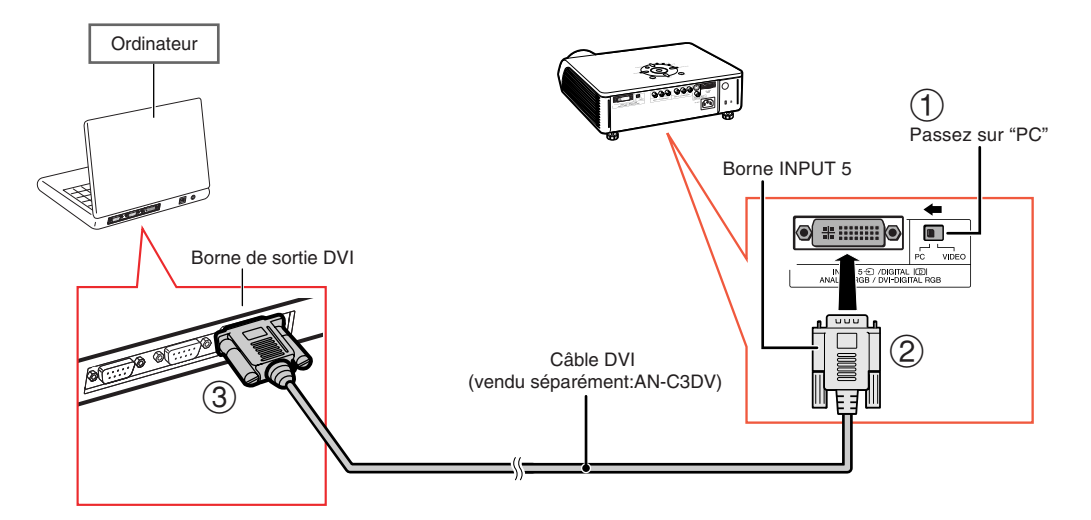

## $\lambda$  Remarque

- •Sélectionnez le mode NUMÉRIQUE lors du raccordement à la borne de sortie numérique de l'ordinateur. (Voir page **29**.)
- •Avant de commuter sur "Interrupteur de type d'entrée digitale" et d'effectuer le raccordement, veillez à retirer le câble d'alimentation du projecteur de la prise de courant et à éteindre l'ordinateur à raccorder. Après avoir effectué tous les raccordements, allumez le projecteur, puis l'ordinateur.

#### **Fonction "Plug and Play"**

- Ce projecteur est compatible avec la norme VESA DDC 1/DDC 2B. Le projecteur et un ordinateur compatible VESA DDC peuvent par conséquent se transmettre leurs réglages mutuels requis et faciliter le paramétrage.
- Avant d'utiliser la fonction "Plug and Play", **assurez-vous de mettre d'abord en marche le projecteur et ensuite l'ordinateur connecté**.

## **A** Remarque

• La fonction DDC "Plug and Play" de ce projecteur fonctionne uniquement quand elle est utilisée avec un ordinateur compatible avec la norme VESA DDC.

# **Commander le projecteur à partir d'un ordinateur**

Lorsque la borne RS-232C sur le projecteur est branchée à un ordinateur, l'ordinateur peut être utilisé pour commander le projecteur et vérifier son état.

**Lors du raccordement du projecteur à un ordinateur grâce à un câble de commande série RS-232C**

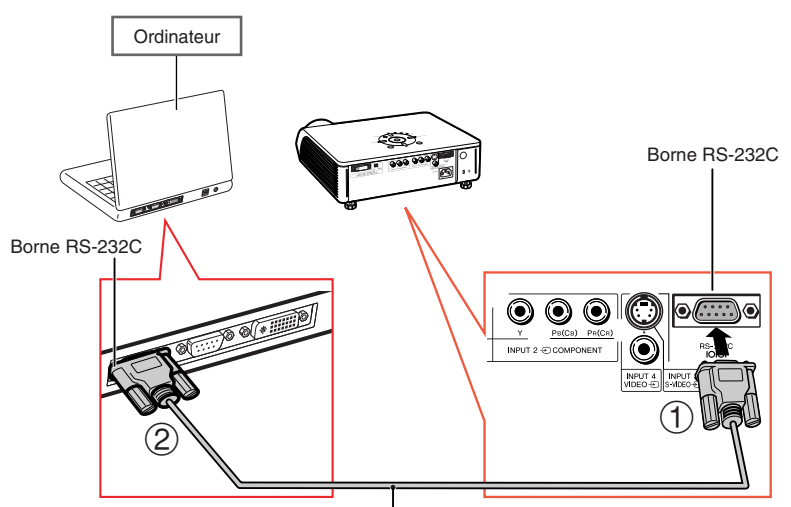

Câble de commande série RS-232C (de type croisé, disponible dans le commerce)

## **Remarque**

- La fonction RS-232C risque de ne pas fonctionner si le terminal de votre ordinateur n'est pas correctement installé. Reportez-vous au manuel technique de l'ordinateur pour obtenir plus de détails à ce sujet.
- •**Voir en page 60 la section "RS-232C Spécifications et paramètres de commande".**

## **Info**

- Ne connectez pas le câble de RS-232C à un autre port que la borne RS-232C sur l'ordinateur. Cela peut endommager votre ordinateur ou votre projecteur.
- Ne branchez pas et ne débranchez pas le câble de commande série RS-232C à ou de l'ordinateur pendant qu'il est en marche. Cela pourrait endommager votre ordinateur.

# **Mise sous/hors tension du projecteur**

## **Branchement du câble d'alimentation**

**Branchez le câble d'alimentation fourni dans la prise secteur.**

## **Mise sous tension du projecteur**

**Avant de procéder aux étapes de cette section, raccordez tout équipement que vous utiliserez avec le projecteur. (Voir pages 19-27.)**

**Ôtez le capuchon d'objectif et appuyez sur**  sur le projecteur ou  $\overline{\odot}$  sur la télécommande.

- Le voyant d'alimentation s'allume en vert.
- Lorsque le voyant de lampe est allumé en vert, le projecteur est prêt pour démarrer l'utilisation.

## $\blacktriangleright$  Remarque

• Le voyant de lampe s'allume ou clignote, indiquant le statut de la lampe. **Vert:** La lampe est prête. **Clignote vert:** La lampe se met en route ou s'arrête. **Rouge: La lampe s'arrête de façon intempestive**

**ou elle devrait être remplacée.**

- Lors de la mise sous tension du projecteur, l'image peut être légèrement scintillante au cours de la première minute après que la lampe a été allumée. Ceci est tout à fait normal, étant donné que le système de contrôle de la lampe est entrain de stabiliser les caractéristiques de sortie de la lampe. Ceci n'est pas à considérer comme un dysfonctionnement.
- Si le projecteur est mis en mode veille puis remis en marche immédiatement après, la lampe aura besoin d'un certain temps avant de démarrer la projection.

# **Couper l'alimentation (Mettre**

#### **le projecteur en mode veille)**

- **1** Appuyez sur Sour le<br>**1** projecteur ou sur sur la **télécommande et ensuite à nouveau sur cette touche pendant que le message de confirmation s'affiche pour mettre le projecteur en mode veille.**
- **2 Débranchez le câble d'alimentation de la prise CA une fois que le ventilateur de refroidissement s'est arrêté.**

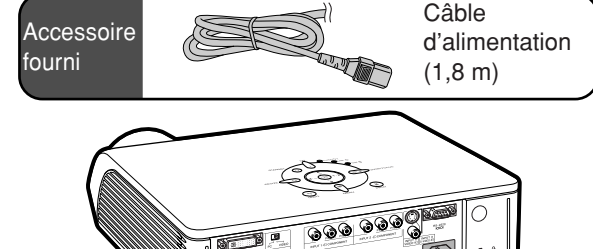

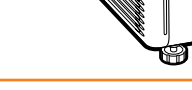

#### **Info**

• La langue préréglée en usine est l'anglais. Si vous voulez changer la langue de l'affichage à l'écran sur une autre, réinitialisez la langue en suivant la procédure de réglage à la page **52**.

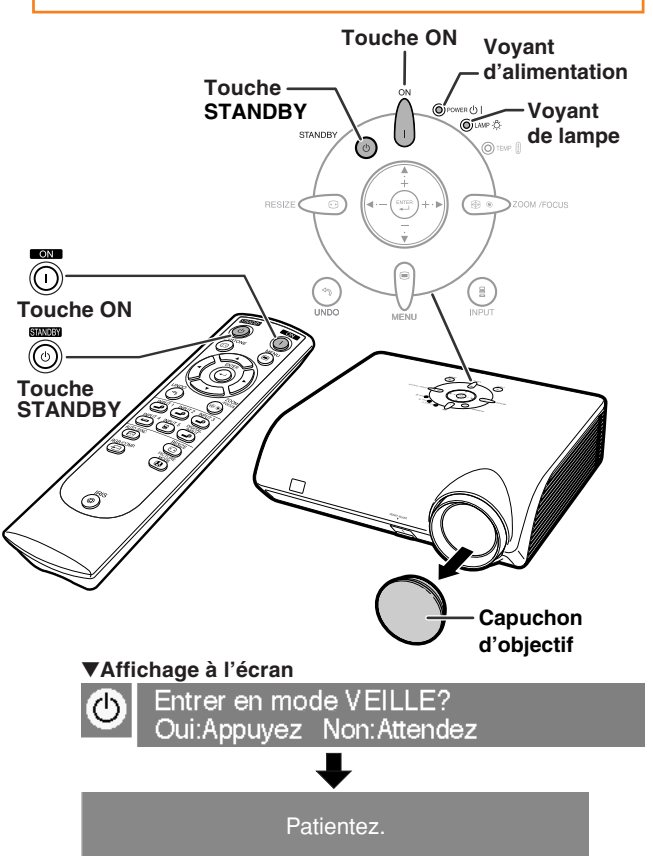

## **Info**

• Ne débranchez pas le câble d'alimentation pendant la projection ou le fonctionnement du ventilateur de refroidissement. Le ventilateur de ce projecteur continue à fonctionner pendant environ 90 secondes après que le projecteur est entré en mode veille. L'appareil risque d'être endommagé par l'augmentation de sa température interne conséquente à l'arrêt du ventilateur qui ne peut assurer le cycle de refroidissement prévu.

# **Projection de l'image**

# **Changer le mode ENTRÉE**

**Sélectionnez le mode d'entrée convenant à l'équipement connecté.**

**Appuyez sur (2)**,  $\overset{\text{NPUT} }{\bullet}$ ,  $\overset{\text{NPUT} }{\bullet}$ ,  $\overset{\text{NPUT} }{\bullet}$ ,  $\overset{\text{NPUT} }{\bullet}$ ,  $\overset{\text{NPUT} }{\bullet}$ ,  $\overset{\text{NPUT} }{\bullet}$ **sur la télécommande pour sélectionner le mode d'entrée.**

- Lorsque l'on appuie sur <sup>(e)</sup> le mode d'entrée **du projecteur change dans l'ordre**
- $ENTREE 1 \longrightarrow ENTREE 2 \longrightarrow ENTREE 3$
- NUMERIQUE  $\longleftarrow$  ENTREE 5  $\longleftarrow$  ENTREE 4

# $\bigotimes$  Remarque

- •Si aucun signal n'est présent, l'indication "PAS SIGN." sera affichée. Lorsqu'un signal pour lequel le projecteur n'est pas préréglé à recevoir est reçu, "NON ENREG." sera affiché.
- Le mode ENTRÉE ne s'affiche pas lorsque l'"Af. OSD" du menu "Options" est placé sur " (DÉSACTIVÉ)". (Voir page **47**.)

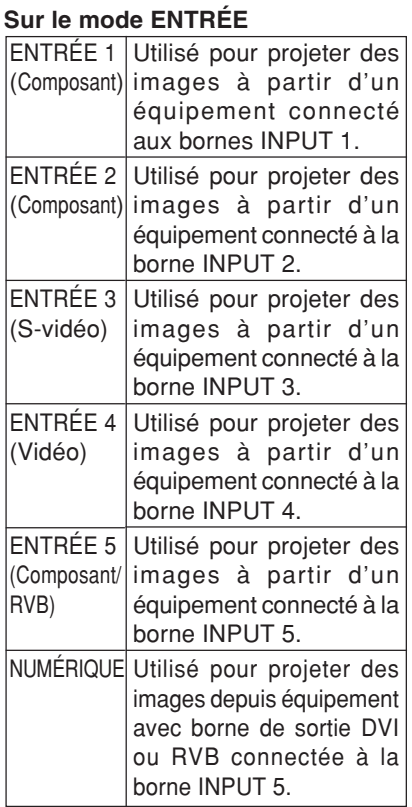

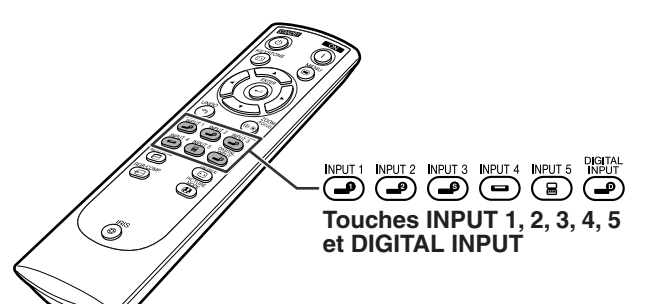

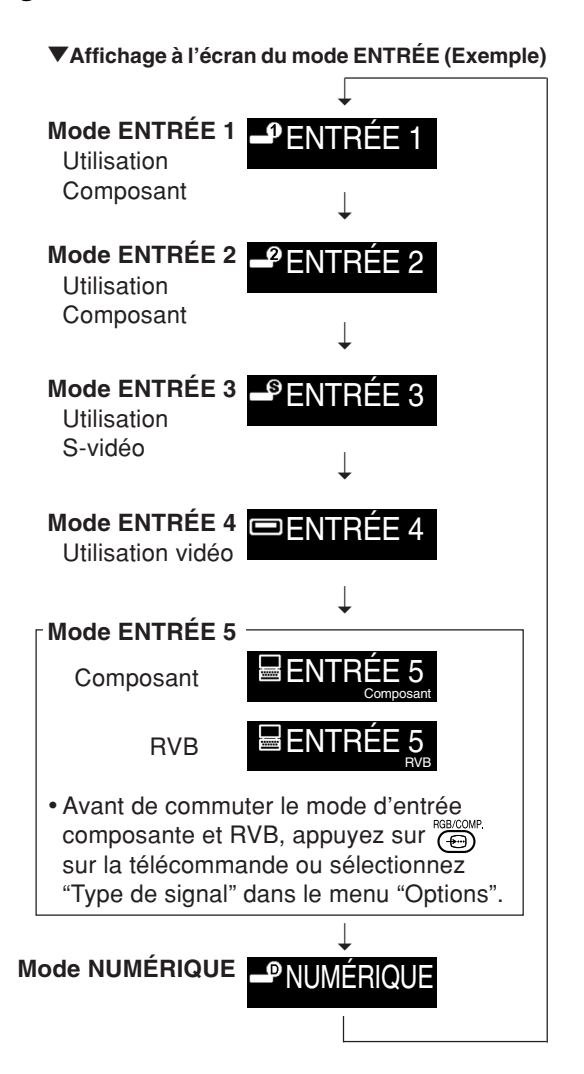

# **Projection de l'image**

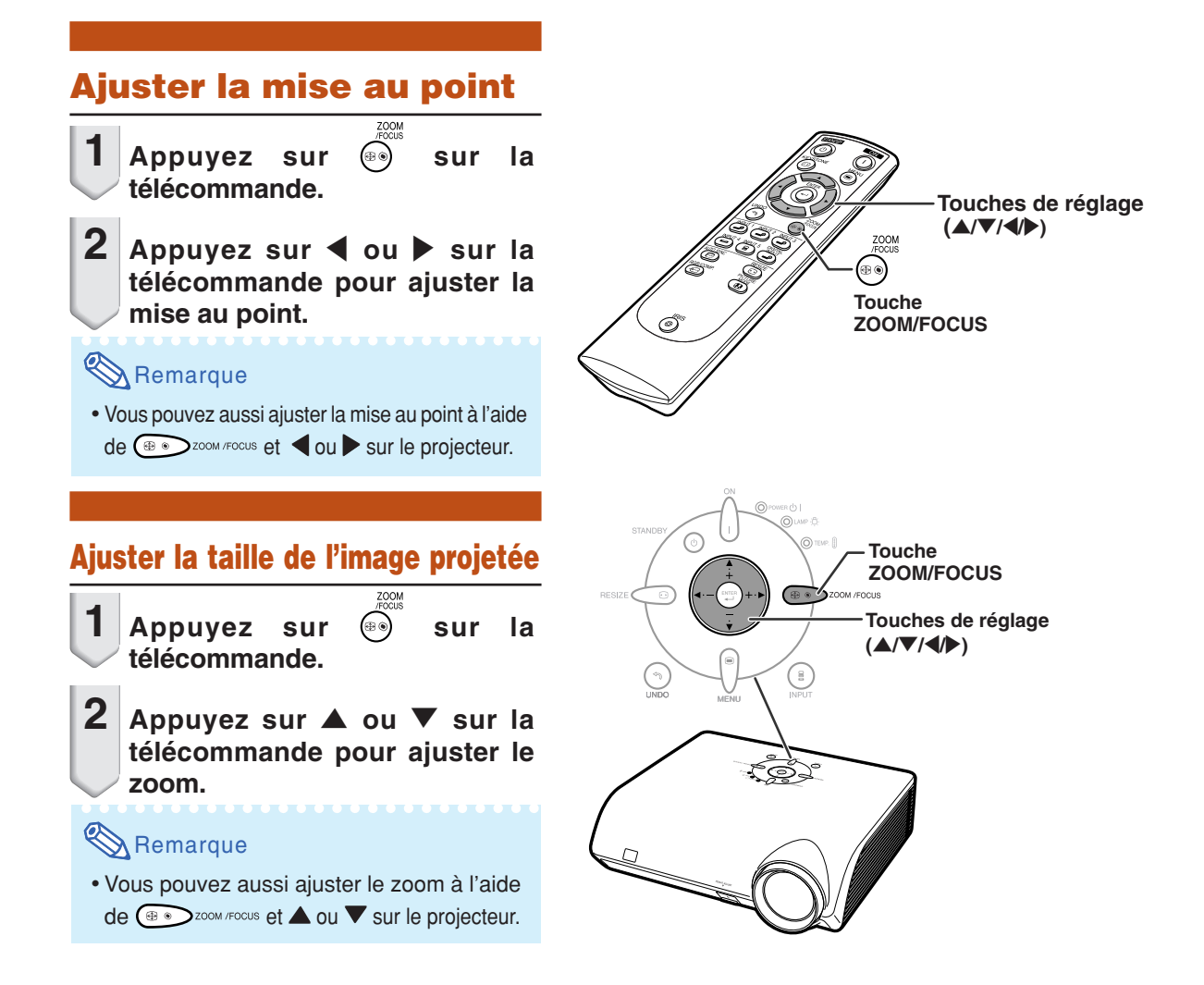

# **Utilisation des pieds de réglage**

**On peut régler la hauteur du projecteur en utilisant les pieds de réglage, situés à l'avant et à l'arrière du projecteur lorsque l'écran est situé plus haut que le projecteur, lorsque l'écran est incliné ou lorsque l'emplacement de l'installation est légèrement incliné. Installez le projecteur afin qu'il soit le plus perpendiculaire possible par rapport à l'écran.**

- **1 Soulevez le projecteur pour régler sa hauteur, tout en appuyant sur la touche HEIGHT ADJUST.**
	- Le projecteur peut être réglé jusqu'à environ 12 degrés (6 niveaux).
	- Lorsque l'on abaisse le projecteur, il peut s'avérer difficile de déplacer le pied de réglage avant, parce que la surface sur laquelle est placé le projecteur est difficile à faire glisser. Dans ce cas, tirez légèrement le projecteur vers l'arrière et réglez sa hauteur.
- **2 Après avoir réglé avec précision la hauteur du projecteur, retirez votre main de la touche HEIGHT ADJUST.**
- **3 Réglez précisément la hauteur et l'inclinaison en tournant les pieds de réglage arrière.**

## $\mathbb{R}$  Remarque

• Lors du réglage de la position de l'image projetée, une distorsion trapézoïdale survient. Dans ce cas, voir "Correction de la distorsion trapézoïdale" page **32**.

## **Info**

- N'appuyez pas sur la touch HEIGHT AD-JUST lors de la sortie du pied de réglage avant sans tenir fermement le projecteur.
- Ne pas tenir le projecteur par l'objectif pour le relever ou l'abaisser.
- Lorsque vous rabaissez le projecteur, veillez à ne pas vous coincer le doigt dans la zone qui se trouve entre le pied de réglage et le projecteur.

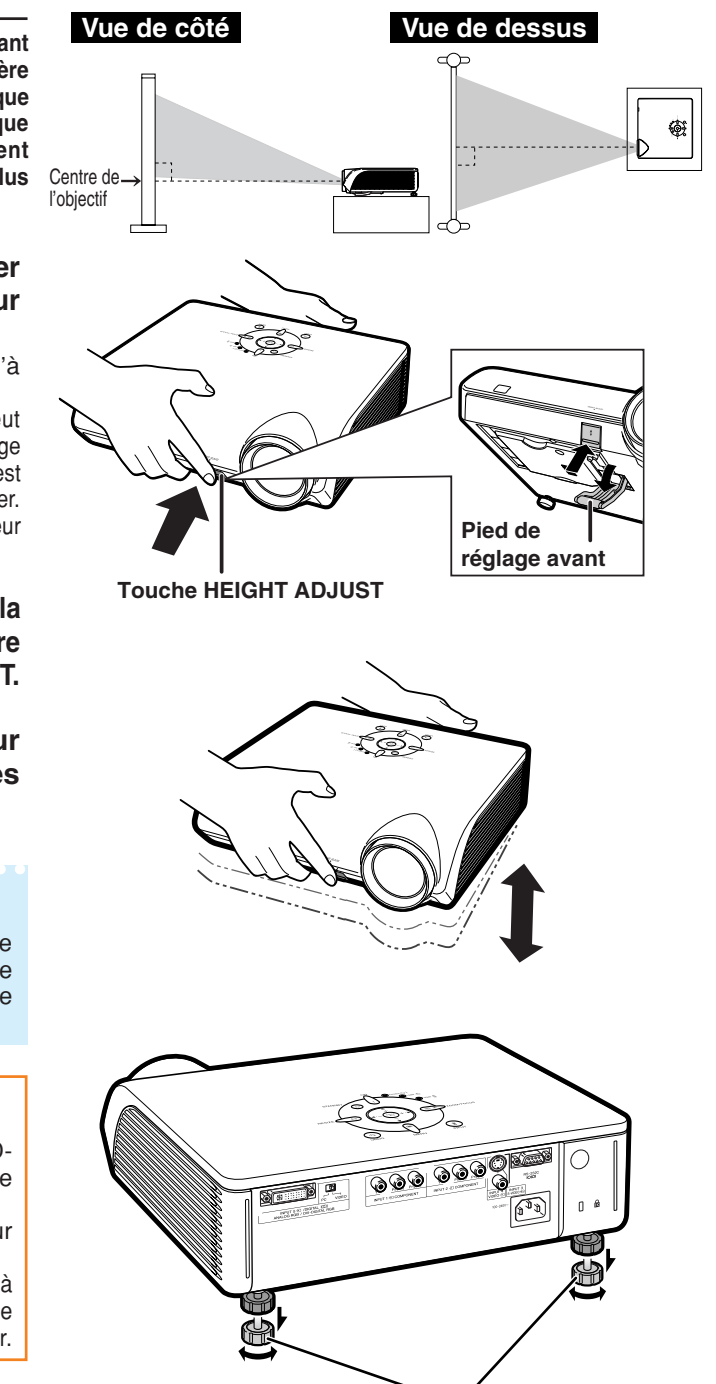

**Pieds de réglage arrière**

# **Correction de la distorsion trapézoïdale**

**Cette fonction peut être utilisée pour ajuster les réglages de la distorsion trapézoïdale.**

# $\bigotimes$  Remarque

• Lorsque l'image est projetée avec un angle, l'image souffre d'une distorsion trapézoïdale. La fonction servant à corriger la déformation trapézoïdale s'appelle la correction de la distorsion trapézoïdale.

**1 Appuyez sur de la télécommande pour sélectionner le mode de correction de trapézoïdale.**

**2 Appuyez sur** '**/**" **pour sélectionner "H Rég Trapèz" ou "V Rég Trapèz".**

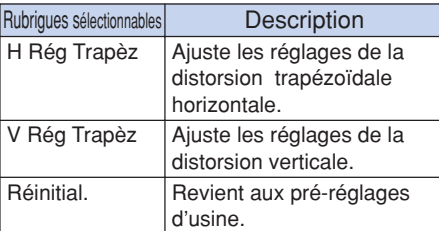

**3 Appuyez sur** \**/**<sup>|</sup> **pour déplacer la marque ■ sur l'élément de réglage sélectionné vers le réglage désiré.**

## **Remarque**

- Des lignes droites et les bords de l'image affichée risquent d'apparaître ébréchés, lors de l'ajustement du réglage de la distorsion trapézoïdale.
- Lors du réglage simultané de "H Rég Trapèz" et "V Rég Trapèz", les valeurs des angles ajustables pour chaque réglage deviennent plus faibles.
- La valeur réglable de "V Rég Trapèz" devient extrêmement petite lorsque "H Rég Trapèz" est sur sa valeur maximale.
- La correction de trapèze est indisponible lorsque le mode d'image est réglé sur "ALLONGE SMART". (Voir page **35**.)
- $4$   $\vert$  Appuyez sur  $\overset{\text{\tiny{even}}}{\circledcirc}$  .
	- L'affichage sur l'écran du mode de correction trapézoïdale disparaîtra.

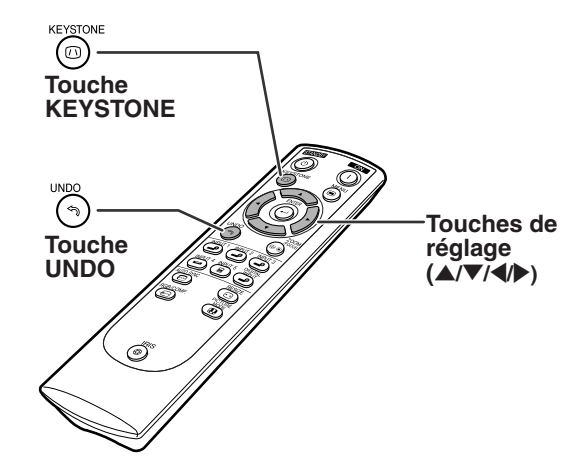

"**Affichage à l'écran (Mode de correction trapèze)**

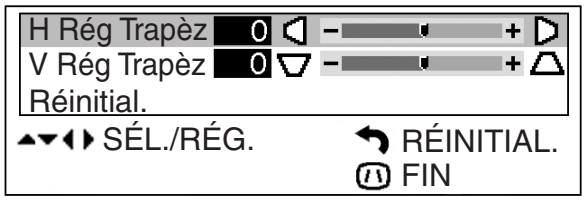

**Correction de la distorsion trapézoïdale horizontale**

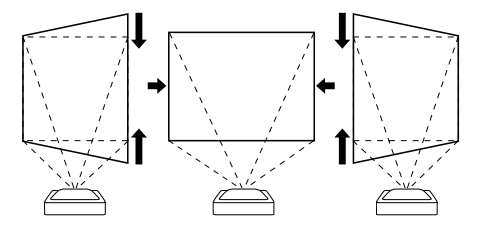

**Correction de la distorsion trapézoïdale verticale**

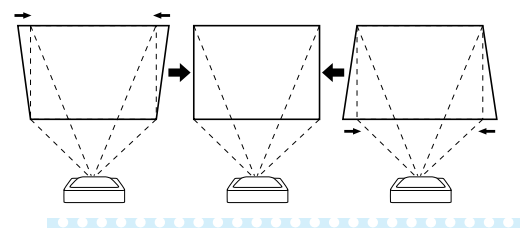

## $\mathbb{R}$ Remarque

- Lors de l'ajustement de la distorsion trapézoïdale, la plage d'emplacement dépend du type de signal d'entrée.
- La correction de la distorsion trapezoïdale ne peut pas s'appliquer à l'affichage sur écran.
- Lorsque, la correction de la distorsionïdale s'applique, la résolution de l'image peut être un peu réduite.
- La distorsion trapézoïdale revient également aux pré-réglages d'usine lorsqu'on appuie sur  $\circ$  sur la télécommande.

## **Positionnement de l'image projetée en utilisant la correction de la distorsion trapézoïdale**

**Placez le projecteur à une distance de l'écran permettant une projection fidèle des images sur l'écran en vous référant aux "Format de l'écran et distance de projection", à la page 17.**

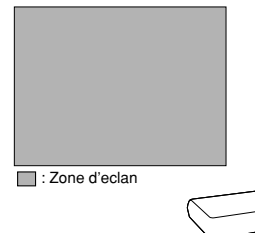

## **Remarque**

- Le ratio d'aspect de l'image projetée est également légèrement décalé lorsque les fonctions "H Rég Trapèz" et "V Rég Trapèz" sont ajustées simultanément.
- Si vous ne pouvez pas corriger la distorsion trapézoïdale avec la correction trapézoïdale, changez le projecteur d'emplacement.
- **1 Projetez la mire d'essai de la fonction de correction de la distorsion trapézoïdale sur l'écran. Faites la mise au point jusqu'à ce que l'image à l'écran soit nette. (Voir page 30.)**

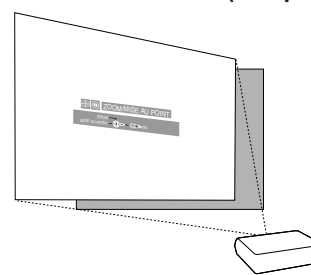

**2 Changez l'angle de projection en déplaçant le projecteur ou en utilisant l'ajusteur pour projeter correctement les images sur l'écran. (Voir page 31.)**

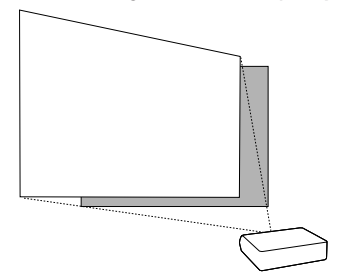

**3 Alignez le bord de l'écran le plus près possible du projecteur avec le motif de test en réglant le zoom et l'ajusteur. (Voir pages 30 et 31.)**

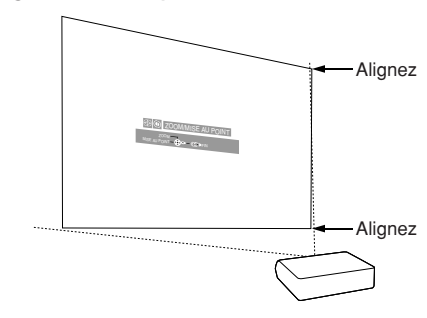

**4 Ajustez la fonction de distorsion trapézoïdale de sorte que la taille de l'image projetée corresponde à la taille de l'écran. (Voir page 32.)**

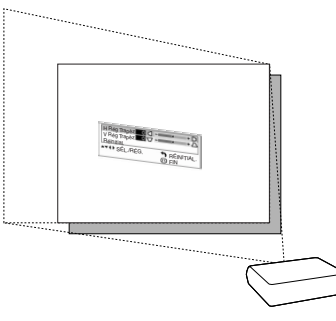

**5 Alignez l'image à l'écran en réglant la fonction de zoom et l'ajusteur.**

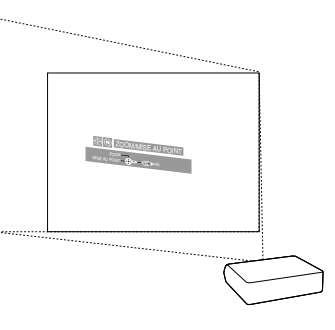

**6 Ajustez la mise au point de sorte que l'image projetée soit mise au point au centre de l'écran. (Voir page 30.)**

# **Choisir le mode d'image**

**Vous pouvez choisir le réglage de l'image (Mémoire) directement mémorisé dans "Mode image" dans le menu "Image".**

## Appuyez sur **(a)** sur la télécommande.

- A chaque fois qu'on appuie sur la touche pendant que l'affichage est activé, le mode d'image change dans l'ordre :
	- Mémoire 1 Mémoire 2 Mémoire OFF
	- Mémoire 5 ← Mémoire 4 ← Mémoire 3

# **Remarque**

• Vous pouvez également accéder à cette fonction à partir du menu OSD (voir page **44**).

# **Commuter le mode Haute luminosité/Haut contraste**

**Cette fonction contrôle la quantité de lumière projetée et le contraste de l'image.**

## Appuyez sur (®) sur la télécommande.

• A chaque fois qu'on appuie sur la touche pendant que l'affichage est activé, le mode commute entre "MODE HAUTE LUMINOSITE" et "MODE HAUT CONTRASTE".

# **Remarque**

• Vous pouvez également accéder à cette fonction à partir du menu OSD (voir page **44**).

# **Réglage du ratio d'aspect de l'image**

**Cette fonction vous permet de modifier ou de personnaliser le mode d'affichage pour améliorer l'image en entrée. Suivant le signal d'entrée, vous pouvez choisir entre les modes d'image "ALLONGE", "BARRE LATERALE", "ALLONGE SMART" ou "ZOOM CINÉMA".**

## Appuyez sur **sur la télécommande**.

- Chaque fois que  $\overline{\odot}$  est enfoncé, le mode d'image change comme indiqué à la page suivante.
- •Pour retourner à l'image standard ("AL-LONGE"), appuyez sur  $\binom{p}{q}$  pendant que "REDIMENSIONNER" s'affiche à l'écran.
- Vous pouvez changer le mode d'affichage de l'image en appuyant sur  $reg$   $\odot$  du projecteur.

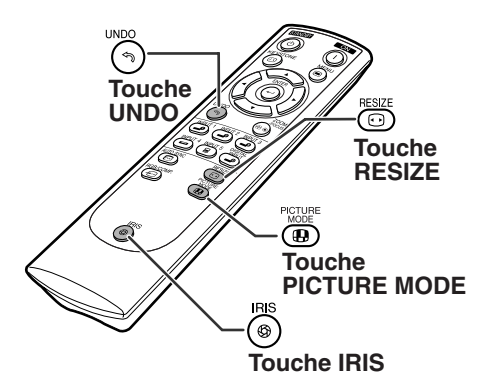

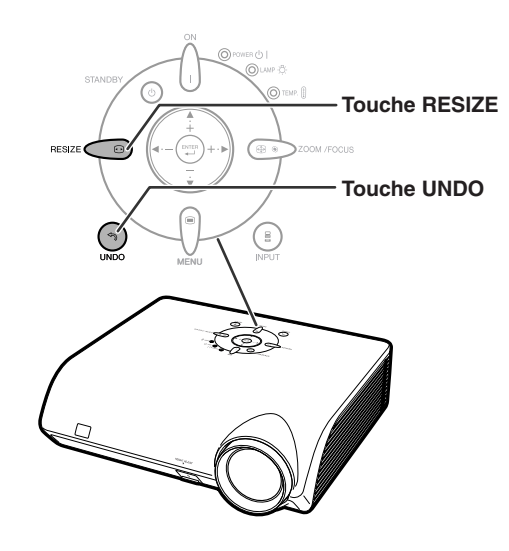

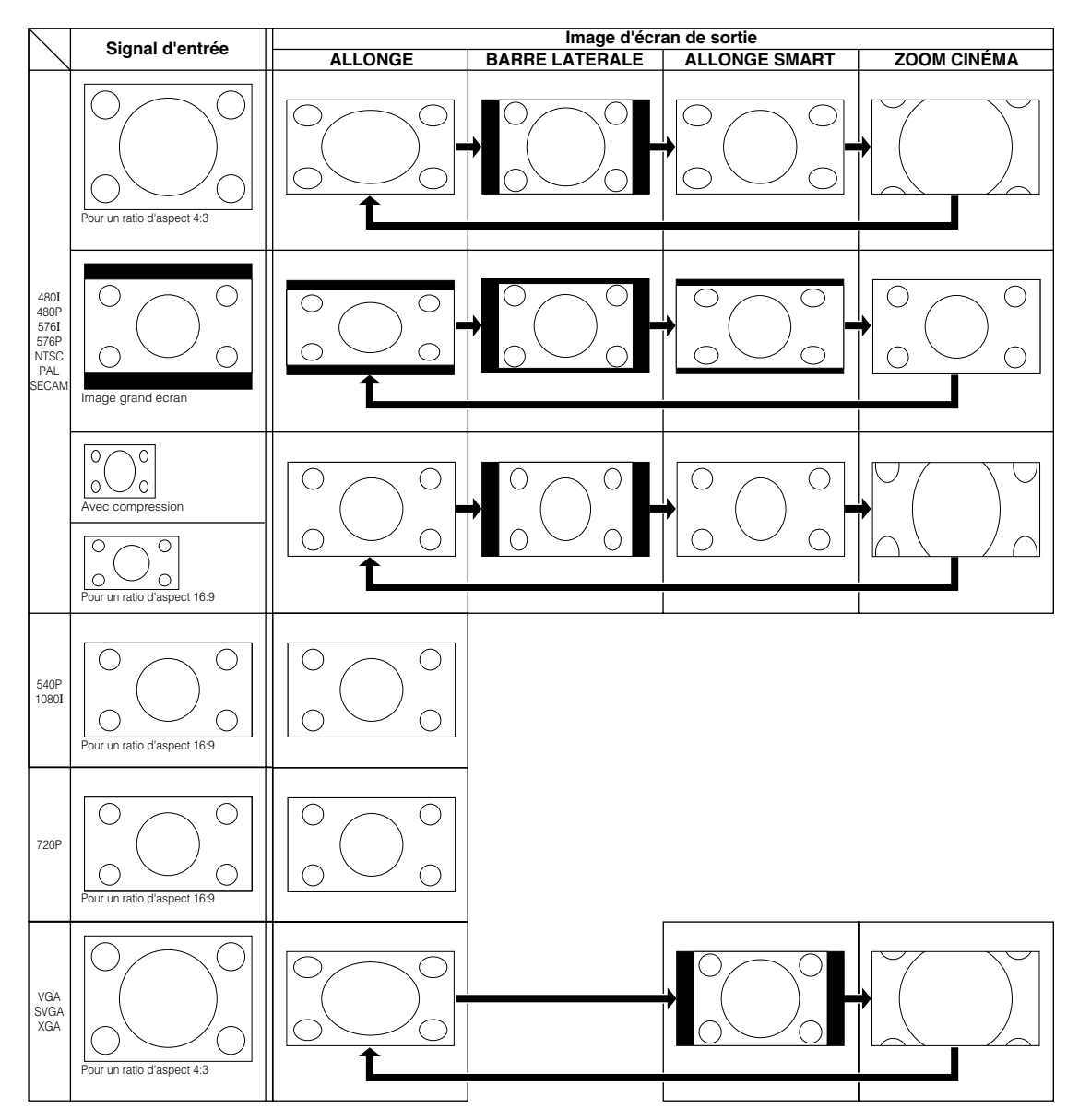

# Remarque

- "ALLONGE SMART" ne peut pas être sélectionné pendant l'ajustement de correction de trapèze (page **32**).
- La correction de trapèze (page **32**) est indisponible lorsque le mode d'image est réglé sur "ALLONGE SMART".
- 580I/580P est affiché à l'écran lorsque le signal 576I/576P est entrée.
- "ALLONGE" est fixé lorsque les signaux 540P, 720P ou 1080I sont en entrée.
- "ALLONGE SMART" ne peut pas être sélectionné pendant qu'un signal d'entrée est envoyé d'un ordinateur (VGA, SVGA ou XGA).

# **Eléments du menu**

**La section suivante montres les éléments qui peuvent être réglés dans le projecteur.**

### **Menu "Image"**

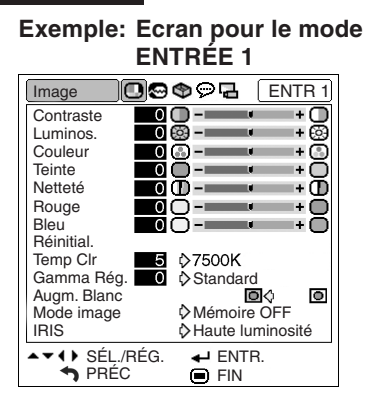

#### **Exemple: Ecran pour le mode ENTRÉE (RVB)**

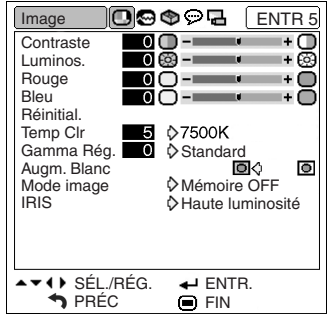

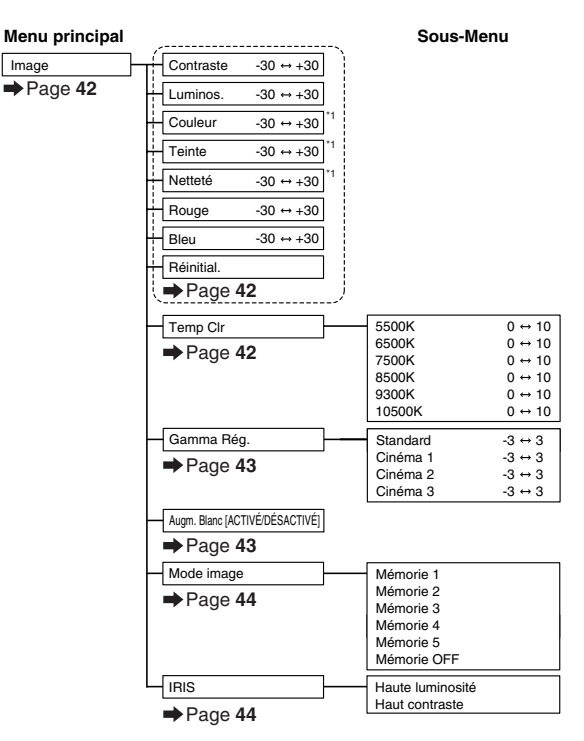

\*1: Eléments disponibles lors de la sélection de ENTRÉE 1, 2, 3, 4 ou lorsque l'entrée de signal de composant passe par ENTRÉE 5

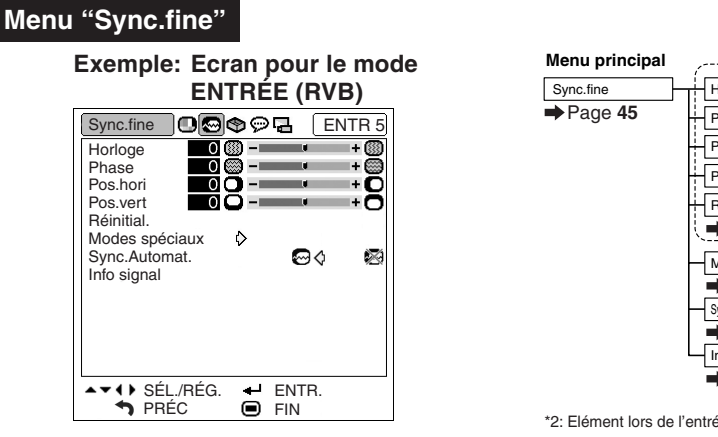

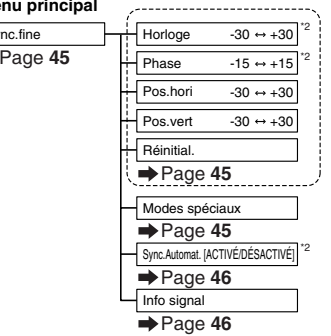

\*2: Elément lors de l'entrée d'un signal RVB passant par ENTRÉE 5

# Remarque

- "Teinte" ne peut pas être utilisé avec PAL, SECAM, PAL-M, PAL-N ou PAL-60.
- •Les paramètres "Couleur", "Teinte", "Netteté", "Horloge", "Phase", "Pos.hori", "Pos.vert" et "Sync.Automat." ne peuvent pas être utilisés en mode NUMÉRIQUE.
- •Le menu "Sync. fine" ne peut pas être affiché pour les modes d'ENTRÉE 3 et ENTRÉE 4.

### **Menu "Options"**

## **Exemple: Ecran pour le mode ENTRÉE 1**

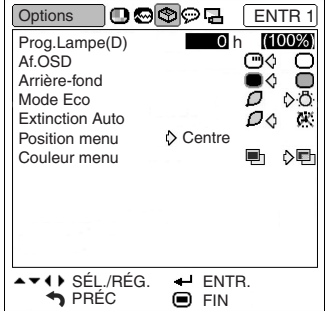

## **Exemple: Ecran pour le mode ENTRÉE 4**

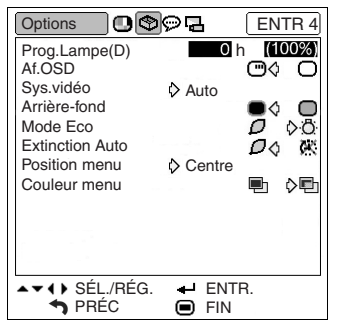

## **Menu ''Langue''**

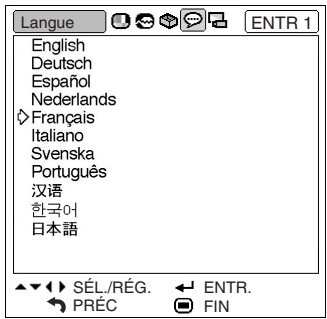

## **Menu "Mode PRJ"**

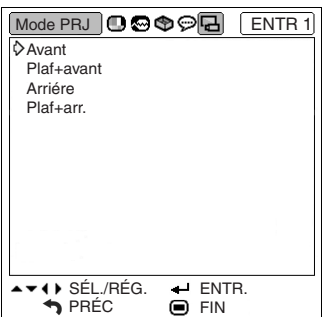

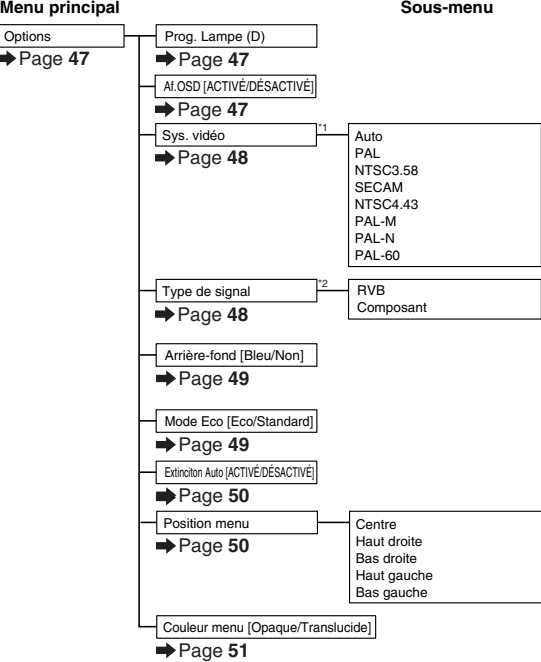

\*1: Elément lors de la sélection de ENTRÉE 3 ou ENTRÉE 4

\*2: Elément lors de la sélection de ENTRÉE 5

#### **Menu principal** Lan

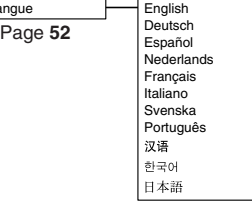

#### **Menu principal**

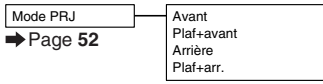

# **Utilisation de l'écran de menu**

**Le menu peut être actionné pour réaliser deux fonctions : ajustement et réglage. (Pour régler les articles de menu, voir pages 40 et 41.)**

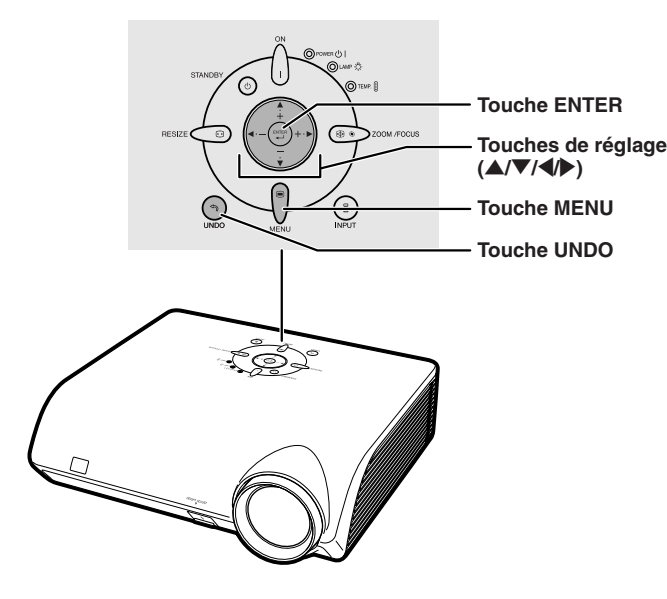

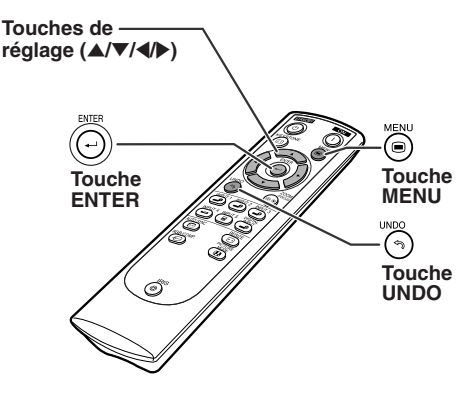

# **Sélections de menus (Ajustements)**

• Cette opération peut également être effectuée en utilisant les boutons du projecteur.

## **1** Appuyez sur  $\ddot{\odot}$ .

• L'écran de menu "Image" du mode d'entrée sélectionné s'affiche.

## **2 Appuyez sur** <sup>|</sup> **ou** \ **pour sélectionner les autres écrans de menu.**

• L'icône du menu de l'écran de menu sélectionné est mise en surbrillance.

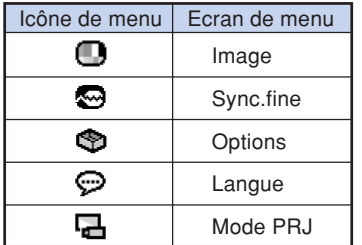

## **Remarque**

• Le menu "Sync.fine" n'est pas disponible pour ENTRÉE 3 ou 4.

## **Exemple: Ecran de menu "Image" pour le mode ENTRÉE 1**

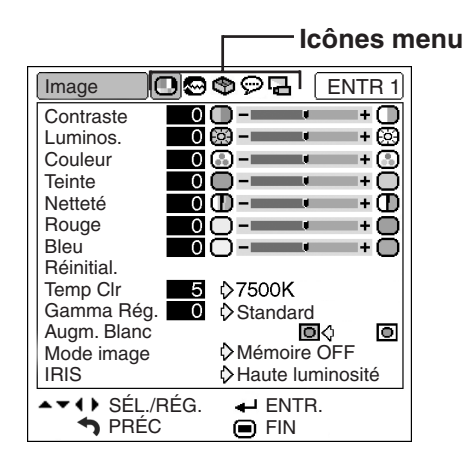

#### **3 Appuyez sur** ' **ou** " **pour** Image ⋒⋒⋒⊛⋳⋥ ENTR 1 **sélectionner l'élément de menu de Contraste** ஈ∩ Luminos. +69 **réglage souhaité.** 0⊙--⊬⊚ Couleur • L'élément sélectionné est mis en surbrillance. **Teinte**  $\overline{\mathbf{0}}$   $\overline{\mathbf{0}}$   $\overline{\mathbf{0}}$   $\overline{\mathbf{0}}$ ЦL. Netteté  $\bullet$   $\bullet$   $\bullet$   $\bullet$ + O (Exemple : Sélection de "Luminos.") Rouge  $\bullet$   $\bullet$   $\bullet$   $\bullet$ + **Bleu**  $\overline{O}$   $\overline{O}$   $\overline{O}$   $\overline{O}$ mar. ⊬∩ Réinitial. **Pour ajuster l'image** Temp Clr  $5$   $\Diamond$  7500K **Rubriques** Gamma Rég. **in Standard projetée tout en la d'ajustement** Augm. Blanc Mode image Mémoire OFF **simple visionnant** IRIS Haute luminosité  $\rightarrow$   $\rightarrow$  4  $\rightarrow$  SÉL./RÉG.  $\rightarrow$  ENTR. **DRÉC** Appuyez sur  $(\bigcirc)$  $\bigcirc$  FIN • L'élément unique de réglage sélectionné  $\overline{\phantom{0}}$  0  $\otimes$  -+ [6] Luminos. (par ex. "Luminos.") apparaît en bas de l'écran.  $\bullet$  Lorsque vous appuyez sur  $\blacktriangle$  ou  $\blacktriangledown$ , la rubrique suivante s'affichera. (par ex. "Luminos. " est remplacé par "Couleur" lorsqu'on appuie sur  $\nabla$ .) \*\*\*\*\*\*\*\*\*\*\*\*\*\* Image ©⊗≎⊝a ENTR 1 Remarque  $\bullet$   $\bullet$   $\bullet$   $\bullet$  $\overline{\mathbf{f}}$ Contraste Luminos.  $\bullet$   $\circledcirc$  - $\blacksquare$ + හි • Appuyez sur (5) pour retourner à l'écran Couleur  $\overline{\mathbf{0}}$   $\overline{\mathbf{0}}$   $\mathbf{-1}$  $\overline{\phantom{a}}$ ŎŎ-**---Teinte** -⊷∩ précédent. Netteté  $\overline{\mathbf{0}}$   $\overline{\mathbf{0}}$  -  $\overline{\mathbf{0}}$  -+® Rouge  $\bullet$   $\circ$   $\bullet$   $\bullet$   $\bullet$ +⊜ **Bleu**  $\overline{O}$   $\overline{O}$  ъÕ ma sa **4 Appuyez sur** <sup>|</sup> **ou** \ **pour régler** Réinitial. Temp Clr 5 **☆7500K l'élément sélectionné.** Gamma Rég.  $\bullet$ Standard<br> **O** Augm. Blanc • Le réglage est enregistré. Mode image Mémoire OFF IRIS Haute luminosité **V4D** SÉL./RÉG. + ENTR. **DRÉC** O FIN

# $5$  Appuyez sur  $\ddot{\circ}$ .

• L'écran de menus disparaît.

**Fonctions<br>pratiques Fonctions**

Ō

▣

ō

◙

**-39**

## **Utilisation de l'écran de menu**

**Le menu peut être utilisé pour accomplir deux fonctions, ajustement et réglage. L'élément de "réglage" est affiché par**  $\zeta$  **ou**  $\zeta$  **sur l'écran de menu. (Pour l'ajustement des rubriques du menu, voir pages 38 et 39.)**

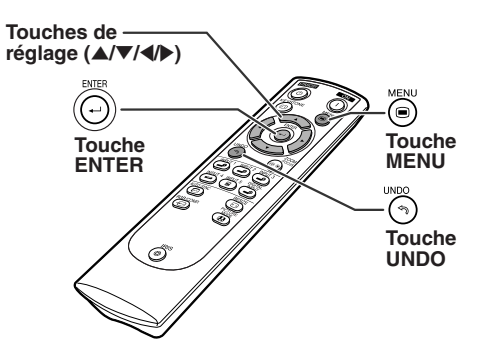

# **Sélections de menus (Réglages)**

• Cette opération peut également être effectuée en utilisant les touches du projecteur.

## **1** Appuyez sur  $\ddot{\odot}$ .

• L'écran de menu "Image" du mode d'entrée sélectionné s'affiche.

**Exemple: Ecran de menu "Image" pour le mode ENTRÉE 1**

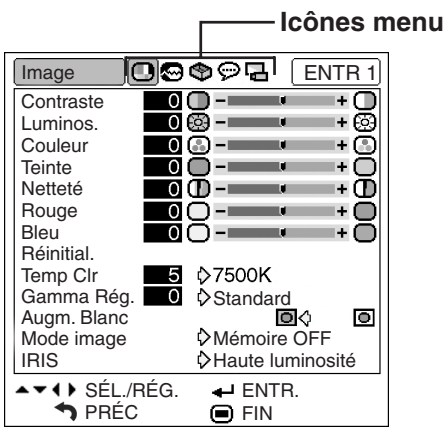

#### **Exemple: Ecran de menu "Options"**

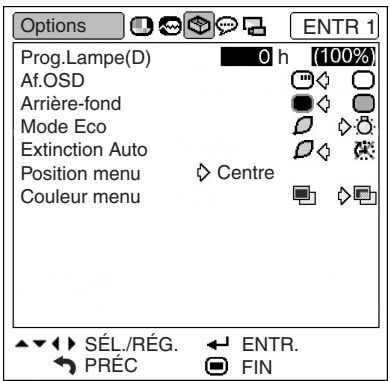

## $2$  **Appuyez sur**  $\rightarrow$  **ou**  $\rightarrow$  **pour sélectionner les autres écrans de menu.**

• L'icône du menu de l'écran de menu sélectionné est mise en surbrillance.

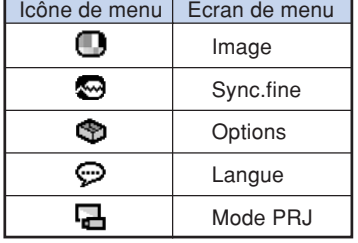

## **Remarque**

• Le menu "Sync.fine" n'est pas disponible pour ENTRÉE 3 ou 4.

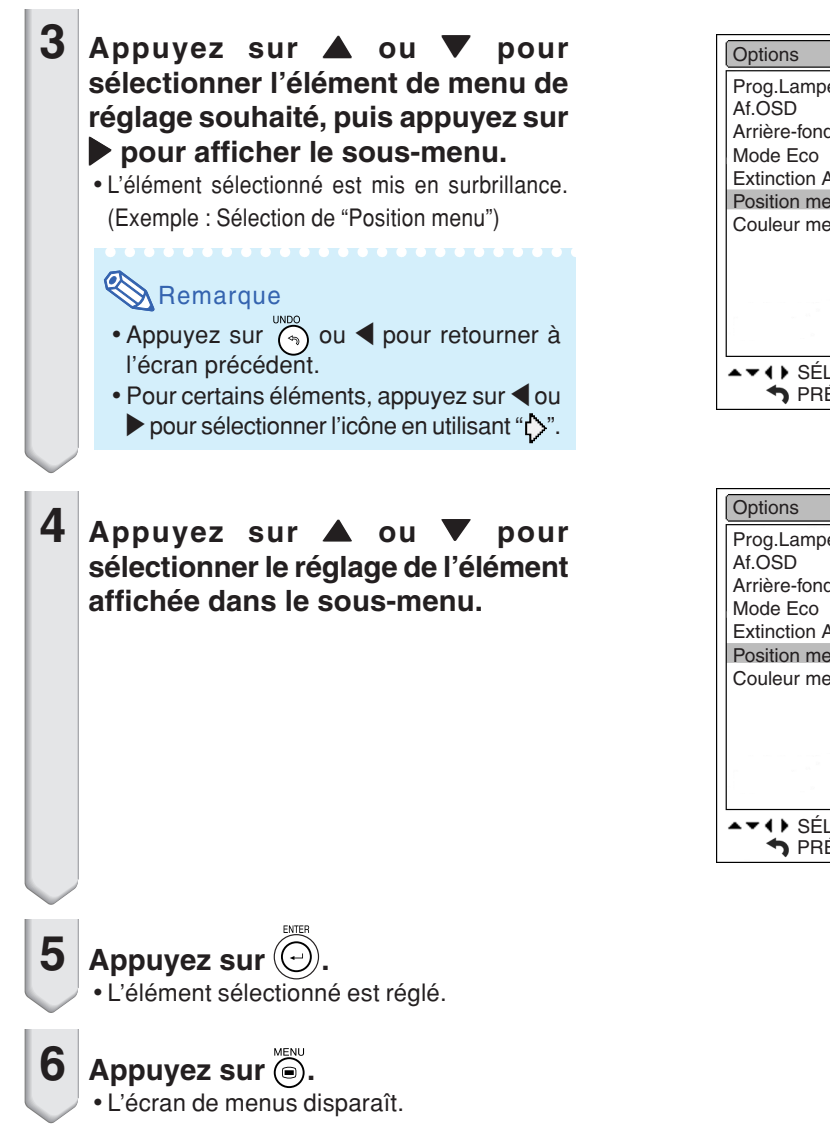

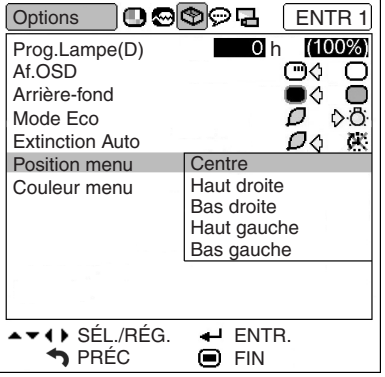

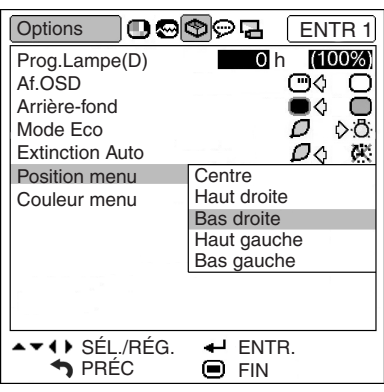

# **Ajustement de l'image (menu "Image")**

**Vous pouvez régler l'image du projecteur en fonction de vos préférences à l'aide du menu "Image".**

# **Sélectionner l'image**

Opération du menu **Page 38** 

## $\lambda$  Remarque

•Sélectionnez tout d'abord l'option "Mémoire 1- 5" ou "Mémoire OFF", pour sauvegarder les réglages du menu "Image". Voir page **44** pour plus de détails.

## **Exemple: Ecran de menu "Image" pour le mode ENTRÉE 1**

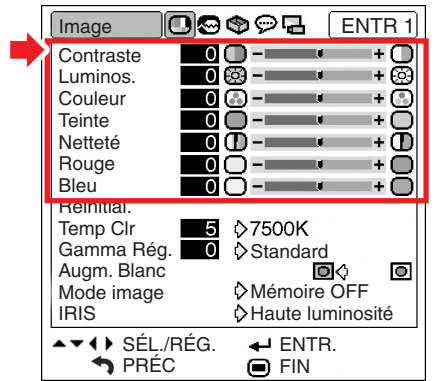

## **Description des éléments de réglage**

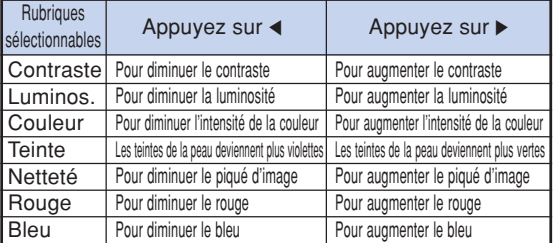

# Remarque

- "Couleur", "Teinte" et "Netteté" n'apparaissent pas pour l'entrée RVB en mode ENTRÉE 5.
- •Pour réinitialiser toutes les rubriques de réglage, sélectionnez "Réinitial." sur l'écran de menu "Image" et appuyez sur  $\textcircled{\tiny{\odot}}$ .
- "Teinte" ne peut pas être utilisé avec PAL, SECAM, PAL-M, PAL-N ou PAL-60.
- Les paramètres "Couleur", "Teinte" et "Netteté" ne peuvent pas être utilisés en mode NUMÉRIQUE.

## **Réglage de la chaleur des couleurs**

**Cette fonction vous permet de sélectionner la chaleur des couleurs désirée. Avec la valeur inférieure sélectionnée, l'image projetée devient plus chaude, rougeâtre et incandescente tandis qu'avec une valeur plus élevée, l'image devient plus froide, bleuâtre et fluorescente.**

#### Opération du menu **Page 40**

**Exemple: Ecran de menu "Image" pour le mode ENTRÉE 1**

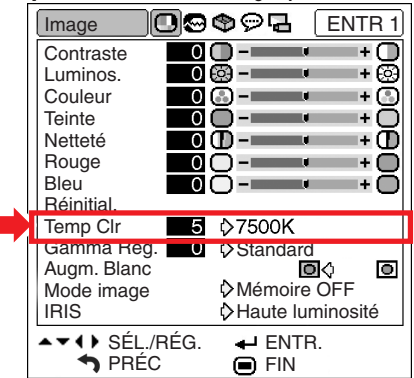

#### **Description des réglages de températures des couleurs**

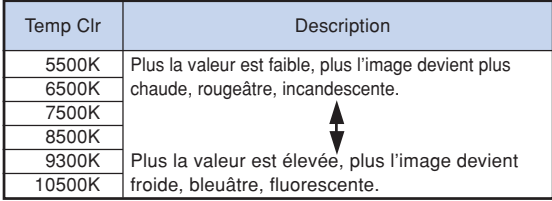

**La procédure suivante permet d'effectuer un réglage précis de "Temp Clr".**

**1 Sélectionnez "Temp Clr" dans le menu "Image" de l'écran de menu et appuyez sur .** • Une simple barre de menu de "Temp Clr" s'affiche.

Temp Clr

**2** Appuyez sur ▲ ou sur ▼, pour effectuer un **réglage précis de la température de couleur.**

• Si on sélectionne la valeur plus faible, l'image projetée prend une nuance magenta. Si on sélectionne la valeur plus élevée, l'image prend une nuance verte.

5

7500K

 $\bullet$  En appuyant sur  $\blacktriangleleft$  ou sur  $\blacktriangleright$ , on change la valeur de température de couleur dans le sous-menu.

# Remarque

• Les valeurs de "Temp Clr" sont uniquement pour des applications générales standard.

# **Fonction de correction Gamma**

**Gamma est une fonction d'amélioration de la qualité d'image. Quatre réglages gamma sont disponibles pour afficher des différences d'affichage d'images et d'éclairages de la pièce.**

Opération du menu **Page 40** 

### **Exemple: Ecran de menu "Image" pour le mode ENTRÉE 1**

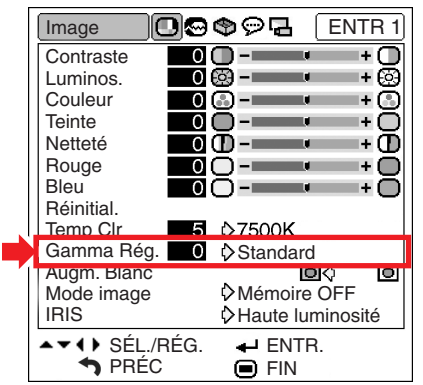

#### **Description des modes Gamma**

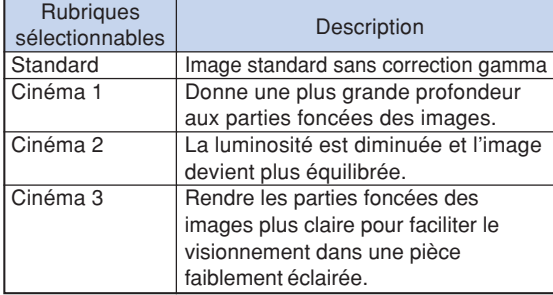

**La procédure suivante permet d'effectuer un réglage précis de "Gamma Rég.".**

- **1 Sélectionnez "Gamma Rég." dans le menu "Image" de l'écran de menu et appuyez sur .**
	- Une simple barre de menu de "Gamma Rég." s'affiche.

Gamma Rég. |

 $\overline{0}$ Standard

- **2** Appuyez sur ▲ ou sur ▼, pour effectuer un **réglage précis de la température de couleur.**
	- Lorsque la valeur inférieure est sélectionnée, l'image projetée s'assombrit. Lorsque la valeur supérieure est sélectionnée, l'image projetée devient plus lumineuse.
	- Le fait d'appuyer sur < ou > modifie la valeur de Gamma dans le sous-menu.

## **Marquage du contraste**

**Cette fonction augmente la brillance des parties claires de l'image afin d'augmenter le contraste.**

Opération du menu **Page 40** 

**Exemple: Ecran de menu "Image" pour le mode ENTRÉE 1**

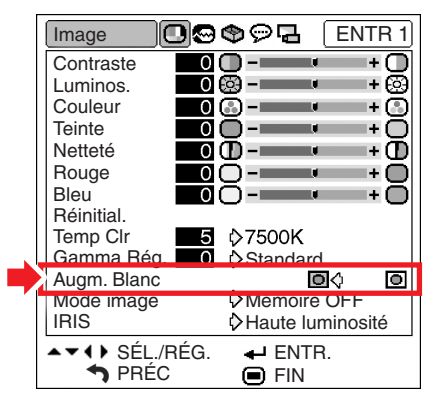

#### **Description des réglages pour Augm. Blanc**

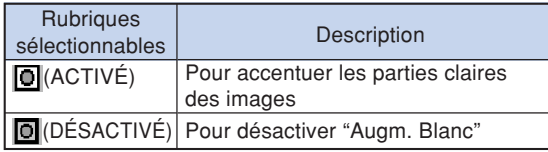

## **Fonction de mode d'image**

**Cette fonction mémroise tous les éléments réglés dans "Image". Cinq réglages peuvent être mémorisés séparément dans "Mémoire 1" à "Mémoire 5". Chaque réglage mémorisé est réattribué à chaque mode d'entrée (ENTRÉE 1 á ENTRÉE 5). Même si le mode d'entrée ou le signal est modifié, vous pouvez sélectionner facilement les réglages optima à partir des réglages mémorisés.**

Opération du menu **Page 40** 

**Exemple: Ecran de menu "Image" pour le mode ENTRÉE 1**

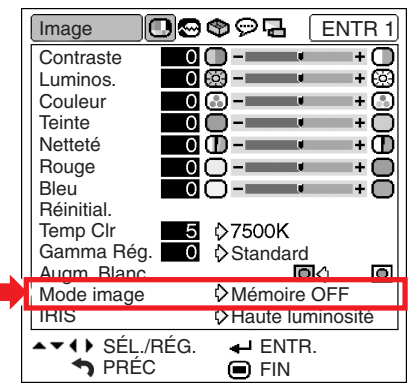

**Sélectionnez "Mode image" dans le menu "Image" et l'emplacement de la mémoire où vous voulez stocker les réglages. Puis réglez les éléments de réglage dans le menu "Image".**

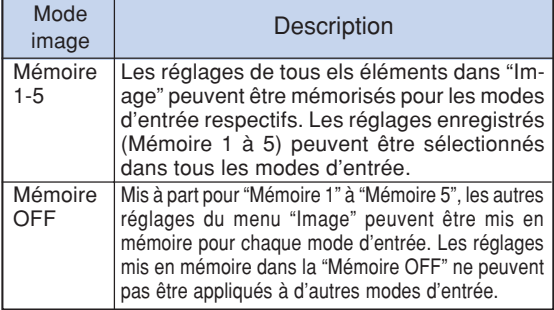

**Si vous voulez appliquer les réglages mémorisés dans le menu "Image", sélectionnez le mode d'entrée puis appuyez**

sur (**a**) ou sélectionnez "Mode image" dans le menu "Im**age".**

**Si vous souhaitez modifier les paramètres mémorisés, sélectionnez l'emplacement de mémoire pour ces paramètres et effectuez les paramétrages sur le menu "Image".**

## **Passer au Mode Haute Luminosité/ Mode Haut Contraste**

**Cette fonction modifie la luminosité et le contraste de l'image projetée. Vous pouvez l'actionner en utilisant la touche IRIS sur la télécommande.**

Opération du menu **Page 40** 

## **Exemple: Ecran de menu "Image" pour le mode ENTRÉE 1**

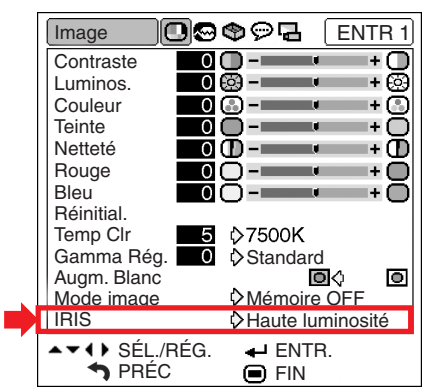

### **Description des réglages IRIS**

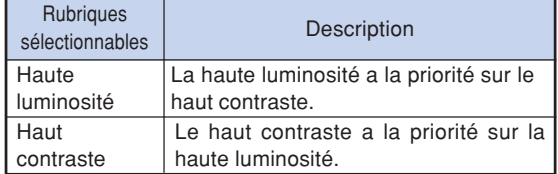

# **Réglage des images d'ordinateur (menu "Sync.fine")**

**Vous pouvez corriger les images d'ordinateur en utilisant la fonction de synchronisation fine "Sync.fine", et la faire correspondre au mieux au mode d'affichage de l'ordinateur, et vérifier le signal en entrée.**

## **Réglage des images d'ordinateur**

**Utilisez la fonction Sync.fine en cas d'irrégularités tels que bandes verticales ou scintillements dans des parties de l'écran.**

Opération du menu **P** Page 38

**Exemple: Ecran de menu "Sync.fine" pour le mode ENTRÉE 5 (RVB)**

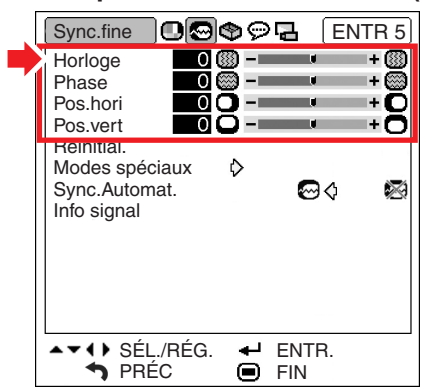

#### **Description des éléments de réglage**

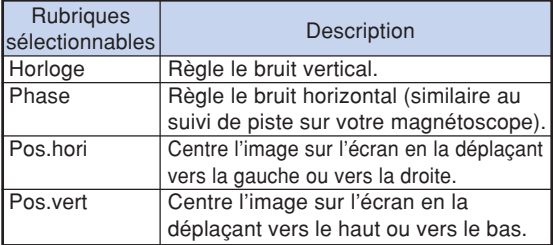

# Remarque

•Vous pouvez régler automatiquement l'image de l'ordinateur en réglant "Sync.Automat." sur " (ACTIVE) dans le menu "Sync.fine" ou en appuyant sur (e) de la télécommande. Voir la page **46**.

- Les paramètres "Horloge", "Phase", "Pos.hori" et "Pos.vert" ne peuvent pas être utilisés en mode NUMÉRIQUE.
- Les paramètres "Horloge" et "Phase" ne peuvent pas être utilisés en mode Composant.
- La zone de réglage de chaque élément peut être changée en utilisant le signal d'entrée.
- •Pour réinitialiser toutes les rubriques de réglage, sélectionnez "Réinitial." et appuyez sur

## **Réglage des modes spéciaux**

**Normalement, le type de signal d'entrée est détecté et le mode résolution correcte est automatiquement sélectionné. Toutefois, pour certains signaux, le mode de résolution optimale des "Modes spéciaux" sur l'écran de menu "Sync.fine" doit être sélectionné en fonction du mode d'affichage de l'ordinateur.**

Opération du menu **P**age 40

**Exemple: Ecran de menu "Sync.fine" pour le mode ENTRÉE 5 (Composant)**

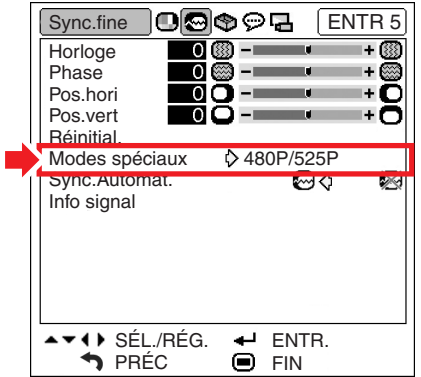

## **Remarque**

- •Si vous affichez des motifs d'ordinateur qui se répètent sur toutes les autres lignes (bandes horizontales), un scintillement peut se produire et peut rendre l'image difficile à voir.
- Lors de I'entrée du signal DTV 1080I, sélectionnez le type de signal correspondant.
- •Voir "Vérification du signal d'entrée" page suivante pour plus d'informations sur le signal d'entrée présent.

# **Ajustement Synchronisation Automatique**

**Sélectionnez si l'image doit être synchronisée automatiquement lors de la commutation du signal entre "ACTIVÉ" et "DÉSACTIVÉ".**

Opération du menu **Page 40** 

## **Exemple: Ecran de menu "Sync.fine" pour le mode ENTRÉE 5 (RVB)**

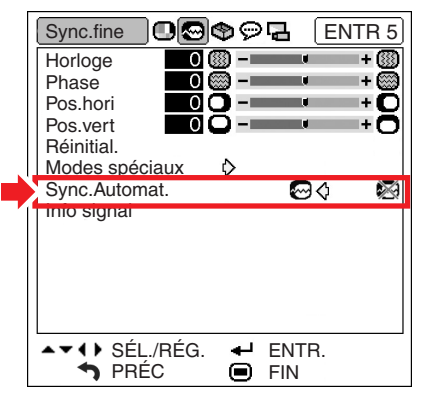

### **Description du réglage Sync.Automat.**

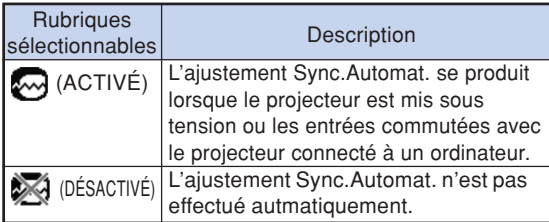

## $\mathbb{R}$  Remarque

• L'ajustement de Sync.Automat. est également possible en appuyant sur  $\overline{(\mathfrak{S})}$  sur la télécommande.

<u>. . . . . . . . . . . . . . . .</u>

- L'ajustement Sync.Automat. peut nécessiter un certain temps en fonction de l'image de l'ordinateur connecté au projecteur.
- Lorsque l'image optimale ne peut pas être obtenue avec l'ajustement Sync.Automat., utilisez les ajustements manuels. (Voir page **45**.)
- Les paramètres "Sync.Automat." ne peuvent pas être utilisés en mode NUMÉRIQUE.

# **Vérification du signal d'entrée**

**Cette fonction vous permet de vérifier le signal d'entrée présent.**

Opération du menu **Page 40** 

**Exemple: Ecran de menu "Sync.fine" pour le mode ENTRÉE 5 (RVB)**

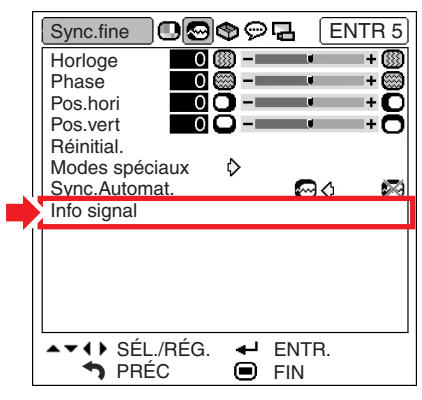

# Remarque

• 540P est affiché à l'écran lorsque le signal 1080I est entré pendant la connexion DVI.

# **Utilisation du menu "Options"**

**Vous pouvez utiliser le menu "Options" pour faciliter l'utilisation du projecteur.**

# **Affichage de la durée de vie restante de la lampe**

**Cette fonction vous permet de contrôler la durée de vie restante de la lampe (en pourcentage.)**

Opération du menu **Page 40** 

### **Exemple: Ecran de menu "Options" pour le mode ENTRÉE 1**

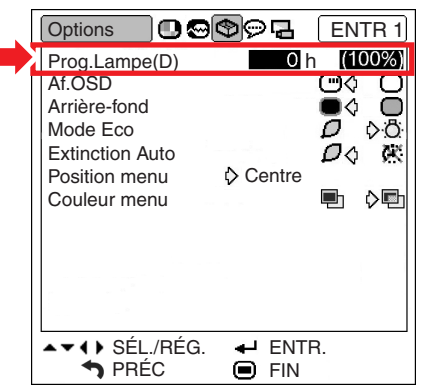

#### **Description de la durée de vie restante de la lampe**

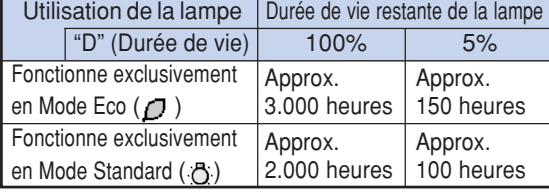

# **Remarque**

• Il est recommandé de changer la lampe lorsque sa durée de vie restante atteint 5%. (Voir page **56**.)

Pour en savoir plus sur la façon de remplacer la lampe, contactez votre centre de service SharpVision agréé ou revendeur le plus proche.

- Le tableau ci-contre indique des valeurs approximatives pour l'utilisation dans chaque mode.
- L'autonomie de la lampe change selon la fréquence d'utilisation en " [7" (Mode Eco) et " (Mode Standard) du "Mode Eco". (Voir page **49**.)
- La durée de vie de la lampe peut varier suivant les conditions d'utilisation.

## **Réglage de l'affichage à l'écran**

**Cette fonction vous permet de mettre hors service les messages sur l'écran qui apparaissent pendant la sélection de l'entrée.**

Opération du menu **Page 40** 

**Exemple: Ecran de menu "Options" pour le mode ENTRÉE 1**

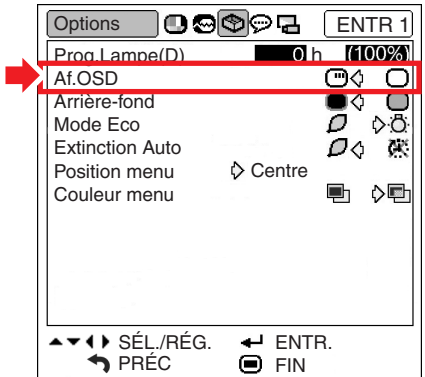

### **Description des réglages "Af. OSD"**

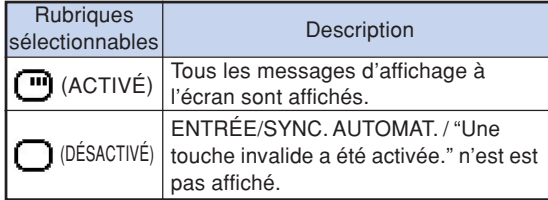

# **Réglage du systèm vidéo**

**Le mode du système d'entrée vidéo est préréglé sur "Auto"; cependant, une image plus nette provenant de l'équipement audio-visuel connecté peut ne pas être reçue, suivant la différence du signal vidéo. Commutez, dans ce cas, le signal vidéo.**

Opération du menu **Page 40** 

**Exemple: Ecran de menu "Options" pour le mode ENTRÉE 4**

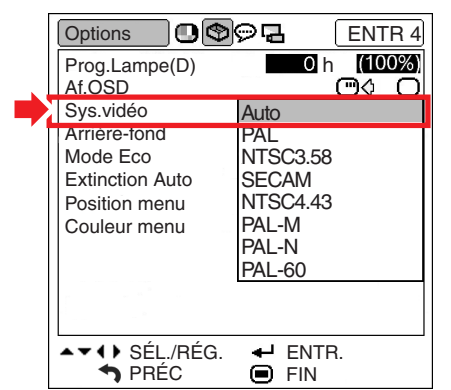

#### **Description des systèmes vidéo**

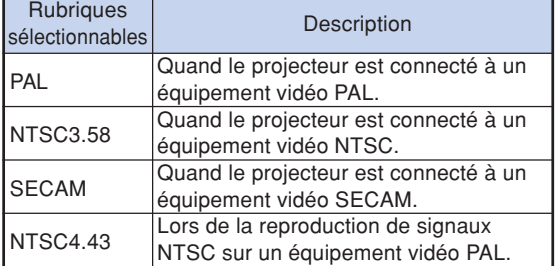

# Remarque

- Le signal vidéo peut uniquement être réglé en mode ENTRÉE 3 ou ENTRÉE 4.
- "Auto" ne peut pas être sélectionné pour les signaux d'entrée PAL-M et PAL-N. Sélectionnez "PAL-M" ou "PAL-N" dans le menu "Sys.vidéo" pour les signaux d'entrée PAL-M et PAL-N.

## **Réglage du type de signal**

**Cette fonction vous permet de sélectionner le type de signal d'entrée Composant ou RVB pour ENTRÉE 5.**

Opération du menu **Page 40** 

#### **Exemple: Ecran de menu "Options" pour le mode ENTRÉE 5 (RVB)**

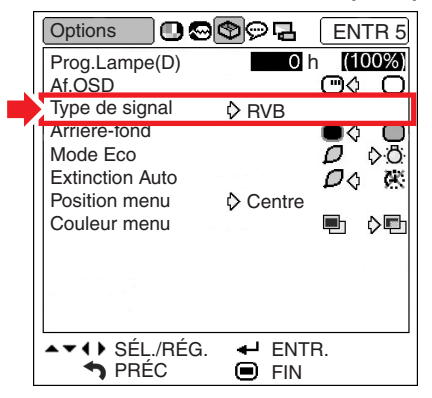

#### **Description des types de signaux**

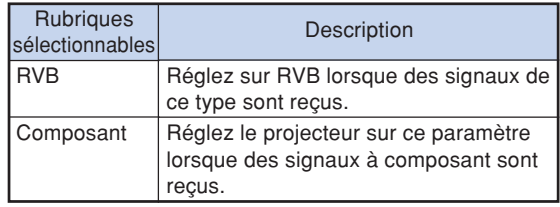

## **S**Remarque

•Vous pouvez aussi choisir "Type de signal" à l'aide de  $\overline{\text{CD}}$  sur la télécommande (ENTRÉE 5 uniquement).

# **Sélection d'une image d'arrière-fond**

**Cette fonction vous permet de sélectionner l'image affichée lorsque aucun signal n'est envoyé au projecteur.**

Opération du menu **Page 40** 

**Exemple: Ecran de menu "Options" pour le mode ENTRÉE 1**

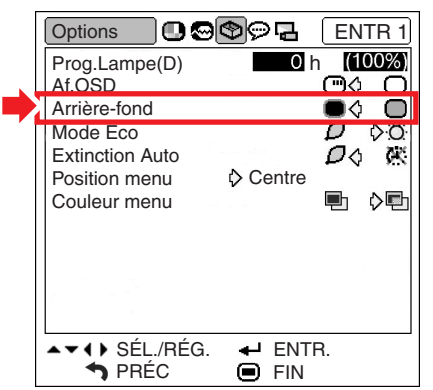

### **Description des images d'arrière-fond**

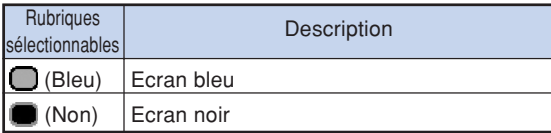

## **Mode Eco**

Opération du menu **Page 40** 

#### **Exemple: Ecran de menu "Options" pour le mode ENTRÉE 1**

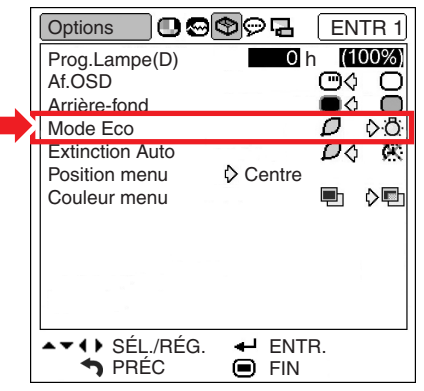

### **Description du Mode Eco**

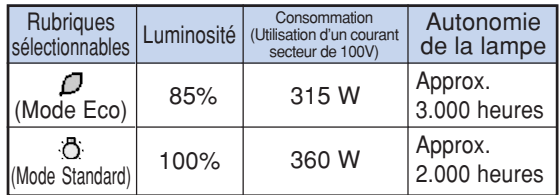

## Remarque

• Si "Mode Eco" est sur " $\Box$ " (Mode Eco), la consommation de courant diminuera et la durée de vie de la lampe sera prolongée. (La luminosité de la projection diminue de 15%.)

# **Fonction d'extinction automatique de l'alimentation**

Opération du menu **Page 40** 

### **Exemple: Ecran de menu "Options" pour le mode ENTRÉE 1**

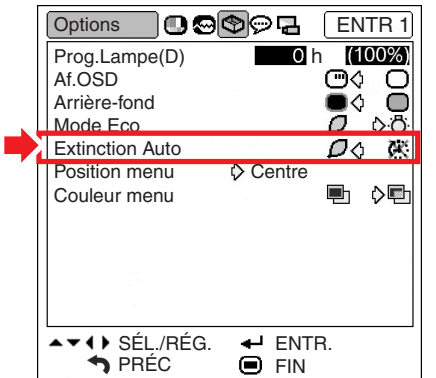

#### **Description de la fonction d'extinction auto**

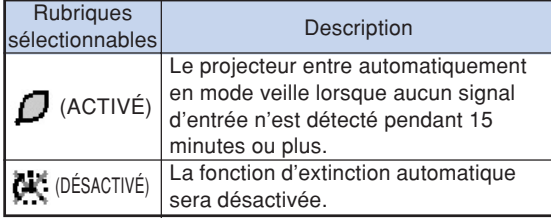

# **Remarque**

• Lorsque la fonction Extinction Auto est réglée sur " $\sqrt{ }$ " (ACTIVÉ), 5 minutes avant que le projecteur passe en mode veille, le message "Entrée en mode VEILLE dans X min." apparaît à l'écran pour indiquer les minutes restantes.

# **Sélection de la position de l'écran de menu**

**Cette fonction vous permet de sélectionner la position désirée de l'écran de menu.**

Opération du menu **Page 40** 

## **Exemple: Ecran de menu "Options" pour le mode ENTRÉE 1**

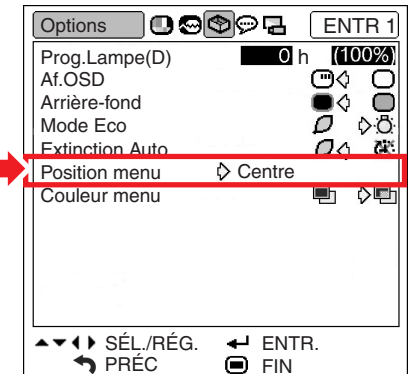

#### **Description des Positions menu**

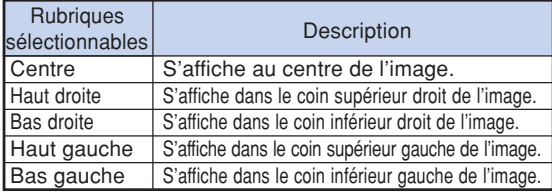

### **Position de l'écran de menu qui est affiché sur l'écran**

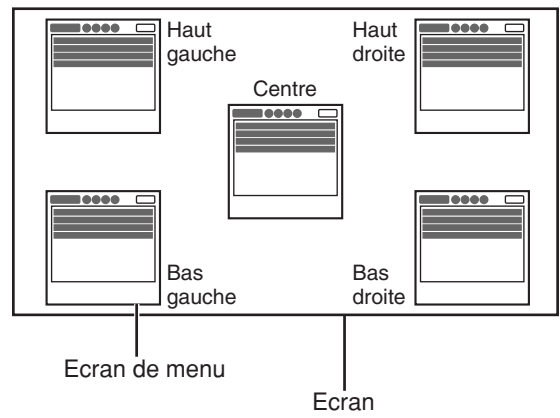

# **Sélection de la couleur du menu**

**Cette fonction vous permet de sélectionner la couleur de l'écran de menu.**

Opération du menu **Page 40** 

## **Exemple: Ecran de menu "Options" pour le mode ENTRÉE 1**

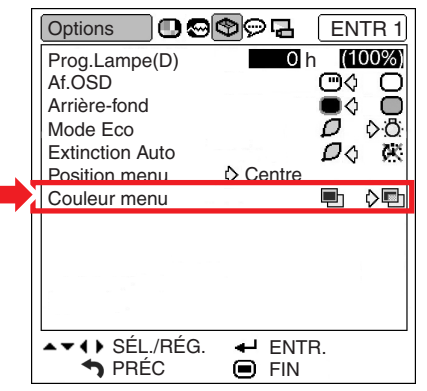

### **Description des Couleurs menu**

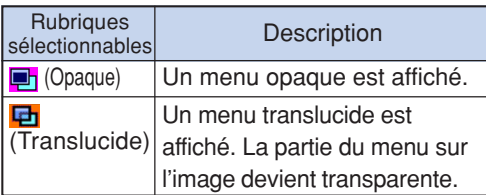

# **Sélection de la langue d'affichage à l'écran ou du mode de projection**

# **Sélection de la langue de l'affichage sur l'écran**

**Le projecteur peut commuter entre 11 langues d'affichage à l'écran: l'anglais, l'allemand, l'espagnol, le hollandais, le français, l'italien, le suédois, le portugais, le chinois, le coréen ou le japonais.**

## **Exemple: Ecran de menu "Langue" pour mode ENTRÉE 1**

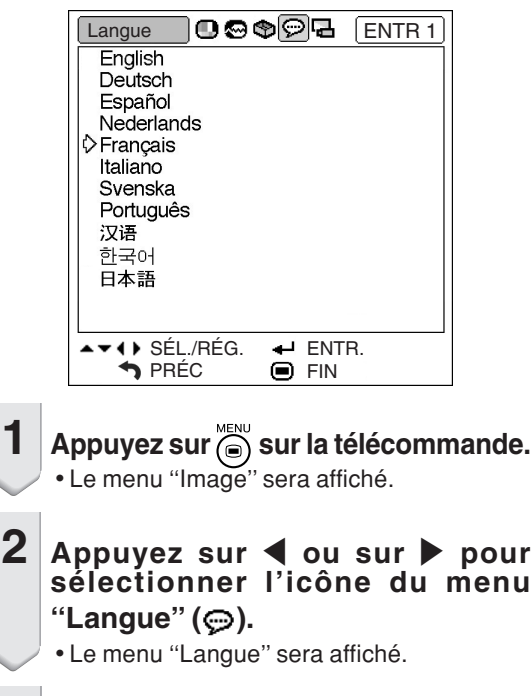

# **3** Appuyez sur ▲ ou ▼ pour sélectionner **la langue désirée, puis appuyez sur .**

- La langue que vous avez choisie apparaîtra sur l'affichage à l'écran.
- Appuyez sur  $\overline{\mathbb{A}}$ .
- Le menu "Langue" disparaîtra.

# $\mathbb{R}$  Remarque

• Cette procédure peut également être effectuée en utilisant les touches du projecteur.

# **Réglage du mode de projection**

**Ce projecteur est équipé d'une fonction de renversement et d'inversion d'image qui vous permet de renverser ou d'inverser l'image projetée pour diverses applications.**

Opération du menu **P**age 40

## **Exemple: Ecran de menu "Mode PRJ"**

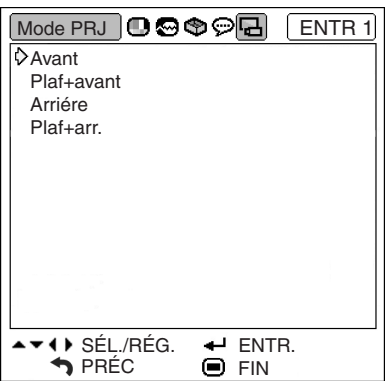

## **Description du Mode PRJ**

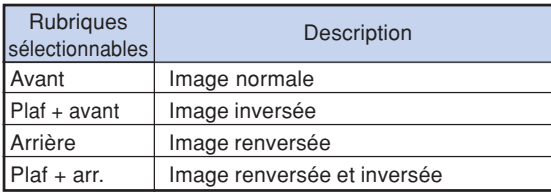

Plaf + avant Avant **ABC** 78 R

Arrière

Plaf + arr.

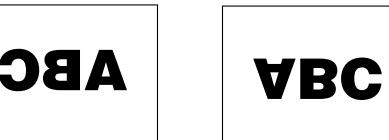

## $\bigotimes$  Remarque

• Cette fonction est utilisée pour les images inversées et les montages au plafond. (Voir page **18**.)

# **Entretien**

### **Nettoyage du projecteur**

- N'oubliez pas de débrancher le câble d'alimentation avant de nettoyer le projecteur.
- Le boîtier et le panneau de commande sont en plastique. Évitez d'utiliser du benzène ou du solvant car ceux-ci risquent d'endommager la finition du boîtier.
- Ne pulvérisez pas de produits volatils comme des insecticides sur le projecteur.

Ne fixez pas d'élastiques ou d'éléments plastiques sur le projecteur pendant un longue période.

Les effets de certains agents dans le plastique risquent de dégrader la qualité ou la finition du projecteur.

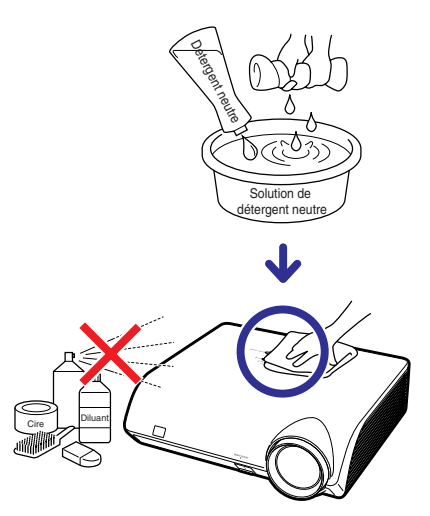

- Essuyez toute souillure doucement avec un chiffon de flanelle doux.
- Lorsque la souillure est difficile à retirer, imbibez un chiffon de détergent neutre dilué avec de l'eau et essorez-le avant d'essuyer le projecteur.

Les détergents de nettoyage agresifs peuvent décolorer, gondoler ou endommager le verni du projecteur.

Veuillez effectuer un test sur une petite surface peu visible du projecteur avant d'utiliser le détergent.

## **Nettoyage de l'objectif**

- Utilisez une soufflette ou du papier de nettovage d'objectif disponible dans le commerce (pour lunettes et objectifs d'appareil photo) pour de nettoyer l'objectif. N'utilisez pas de liquides de nettoyage car ceux-ci risquent d'user le film de protection sur la surface de l'objectif.
- La surface de l'objectif étant très fragile, prendre garde de ne pas la rayer ou cogner.

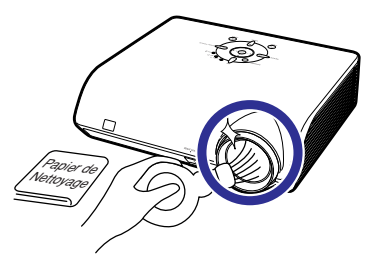

## **Nettoyage des orifices d'évacuation et d'arrivée d'air**

■ Utilisez un aspirateur pour nettoyer la poussière qui s'accumule sur les orifices d'evacuation et d'arrivée d'air.

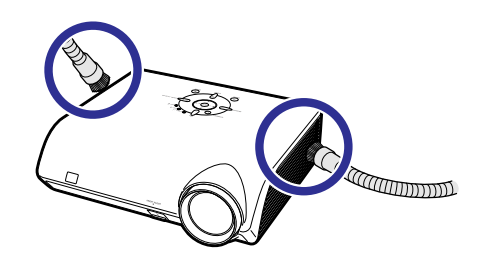

## **Info**

• Pour nettoyer les orifices d'aération en cours de fonctionnement du projecteur, assurez-vous d'appuyer sur standard en le projecteur ou sur la télécommande et de mettre le projecteur en mode veille. Une fois que le ventilateur de refroidissement est arrêté, débranchez le câble d'alimentation de la prise secteur et nettoyez les orifices.

# **Indicateurs d'entretien**

- Les voyants d'alarme sur le projecteur indiquent les problèmes internes du projecteur.
- Si un problème se produit, le voyant d'alarme de température élevée ou le voyant de lampe s'allume **en rouge et le projecteur passe en mode veille. Une fois que le projecteur est passé en mode veille, suivez la procédure ci-dessous.**

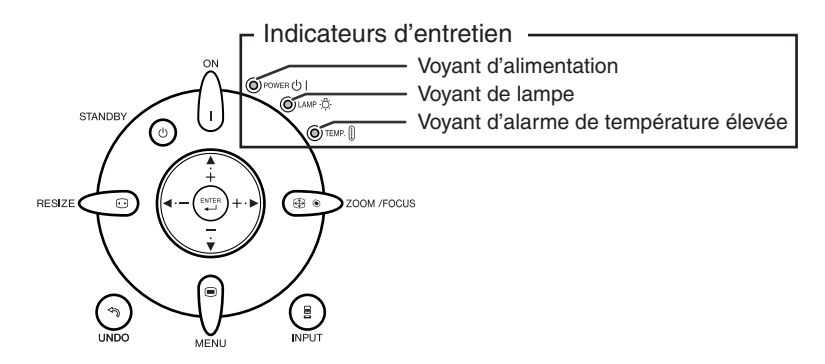

## **Au sujet du voyant d'alarme de température élevée**

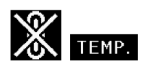

Si la température à l'intérieur du projecteur augmente, à cause de l'obstruction des orifices d'air ou de l'emplacement d'installation, " TEMP, " s'illuminera dans le coin inférieur gauche de l'image. Si la température ne cesse d'augmenter, la lampe s'éteindra et le voyant d'alarme de température élevée clignotera, le ventilateur de refroidissement fonctionnera, puis le projecteur passera au mode veille. Après que "TEVP. apparaît, procédez rigoureusement comme décrit page **55**.

### **Au sujet du voyant de lampe**

Changer la lampe.

■ Lorsque la durée de vie restante de la lampe atteint 5% ou moins, "x" (jaune) et "Changer la lampe." s'afficheront sur l'écran. Lorsque le pourcentage atteint 0%, il passera à "X" (rouge), la lampe se mettra automatiquement hors tension et le projecteur passera automatiquement en mode veille.Alors, le voyant de lampe s'allumera en rouge.

■Si vous essayez de remettre en marche une quatrième fois sans remplacer la lampe, le projecteur ne fonctionnera pas.

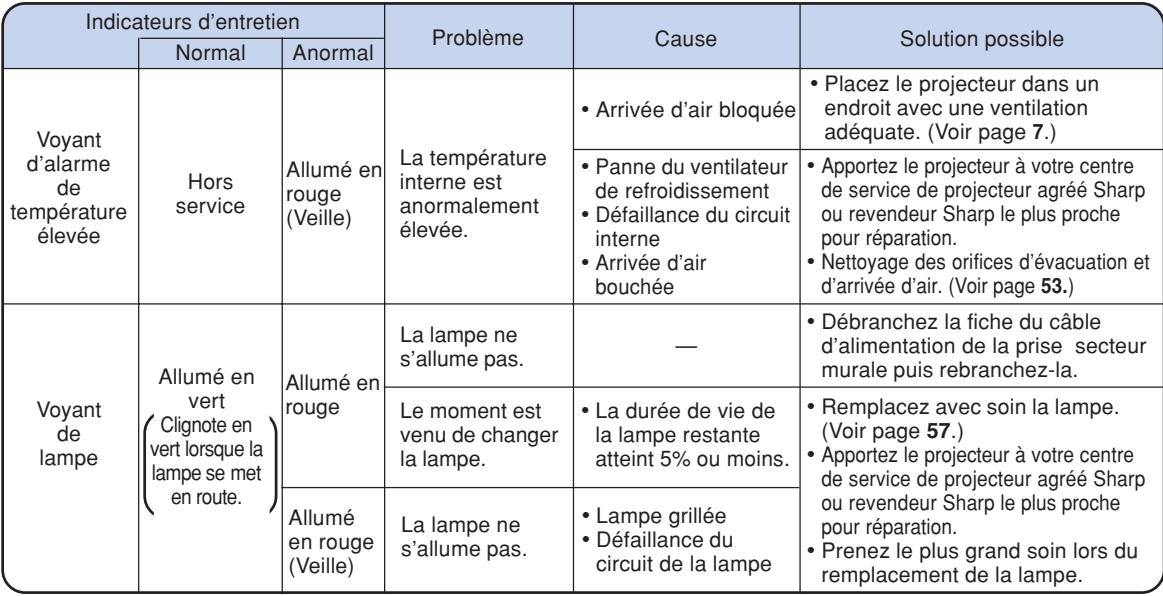

## **Info**

- Si le voyant d'alarme de température élevée s'allume et que le projecteur passe en mode de veille, vérifiez que les orifices d'aération ne sont pas obstrués (voir page **7**), puis essayez de remettre sous tension. Attendez jusqu'à ce que le projecteur soit complètement refroidi avant de rebrancher le câble d'alimentation et de remettre sous tension. (Au moins 10 minutes.).
- Si l'alimentation est coupée pendant un bref instant à cause d'une coupure de courant ou d'une autre cause pendant l'utilisation du projecteur et qu'elle revient immédiatement après, le voyant de lampe s'allumera en rouge et il se peut que la lampe ne s'allume pas. Si cela se produit, débranchez le câble d'alimentation de la prise CA, rebranchez-le puis remettez sous tension le projecteur.
- Ne débranchez pas le câble d'alimentation une fois que le projecteur est passé en mode veille et lorsque le ventilateur de refroidissement fonctionne. Le ventilateur de refroidissement tourne pendant environ 90 secondes.

# **À propos de la lampe**

## **Lampe**

- **Il est recommandé de changer la lampe (Option : AN-K2LP) lorsque la durée de vie restante atteint 5% ou moins ou lorsque vous remarquez une détérioration significative de l'image et la qualité de la couleur. La durée de vie de la lampe (en pourcentage) peut être contrôlée grâce à l'affichage à l'écran. Voir page 47.**
- **Faites l'acquisition d'une ensemble lampe de remplacement de type AN-K2LP dans votre lieu d'achat, chez votre centre de service de projecteur agréé Sharp ou revendeur Sharp le plus proche.**

## **Mise en garde concernant la lampe**

- Ce projecteur utilise une lampe au mercure sous pression. Un son fort peut indiquer une défaillance **de la lampe. Une des causes de défaillance de la lampe peut être soit : une exposition à des chocs violents, un refroidissement insuffisant, une rayure de la surface ou une détérioration causée par le dépassement de la durée d'utilisation. A cause de différences de produit et de conditions d'utilisation les lampes durent plus ou moins longtemps avant d'exploser ou de griller. Il est important de noter qu'une défaillance de la lampe entraîne souvent une rupture de la lampe.**
- Lorsque le voyant de lampe et l'icône affichée à l'écran s'allume en rouge, il est recommandé de **remplacer immédiatement la lampe par une neuve, même si la lampe semble fonctionner normalement.**
- Si la lampe éclate, des morceaux de verre peuvent être éparpillés dans l'unité de la lampe ou le gaz **s'échapper par les orifices de ventilation du projecteur. Le gaz de la lampe contenant du mercure , ventilez bien la chambre si la lampe éclate et évitez tout contact avec le gaz. En cas d'exposition au gaz, contactez un médecin dès que possible.**
- Si la lampe explose, des morceaux de verre peuvent être éparpillés à l'intérieur du projecteur. Dans **ce cas, contactez votre centre de service de projecteur agréé Sharp ou revendeur Sharp le plus proche pour vérifier l'intérieur du projecteur, et enlever la lampe cassée, et assurer un fonctionnement sûr.**

## **Remplacement de la lampe**

# **业**Attention

- Ne retirez pas l'emsemble lampe du projecteur juste après utilisation. La lampe sera très chaude et risque d'entraîner une brûlure ou une blessure.
- •Attendez au moins **une heure** après que le câble d'alimentation ait été débranché pour permettre à la surface de l'unité de la lampe de refroidir complètement avant de l'enlever.
- **Changez la lampe avec précaution en respectant les instructions décrites dans cette section. <sup>\*</sup> Si vous le souhaitez, vous pouvez faire remplacer la lampe chez votre centre de service de projecteur agréé Sharp ou revendeur Sharp le plus proche.**
- \* Si la nouvelle lampe ne s'allume pas après remplacement, amenez votre projecteur chez le centre de service de projecteur agréé Sharp ou revendeur Sharp le plus proche pour réparation.

# **Retrait et installation de l'ensemble lampe**

## **Avertissement!**

• Pendant l'opération du projecteur, la lampe est très chaude. Ne pas retirer l'ensemble lampe aussitôt après l'extinction du projecteur. La lampe sera extrêmement chaude et risque de causer des brûlures graves.

## **Info**

- •Assurez-vous de retirer l'ensemble lampe en le tenant par la poignée. Ne touchez pas la surface de verre de l'ensemble lampe ou l'intérieur du projecteur.
- •Pour éviter de vous blesser ou d'endommager la lampe, veuillez suivre avec précaution les étapes ci-dessous.
- Ne desserrez pas d'autres vis que celles de la lampe et du couvercle de l'ensemble lampe.
- **1** Appuyez sur  $\text{SUNDBY}$  sur le projecteur ou sur sur la **télécommande pour mettre le projecteur en mode veille.**
	- Attendez que le ventilateur s'arrête.

# **2 Débranchez le câble d'alimentation.**

- Débranchez le câble d'alimentation de la prise secteur.
- Ne touchez pas l'ensemble lampe avant son refroidissement total (environ 1 heure).

## **3 Retirez le couvercle de l'ensemble lampe.**

• Retournez le projecteur. Desserrez vis d'entretien utilisateur  $(1)$  qui fixe le couvercle de l'ensemble lampe. Maintenez la languette et faites glisser dans le sens de la flèche pour retirer le couvercle de l'unité lampe  $(2)$ .

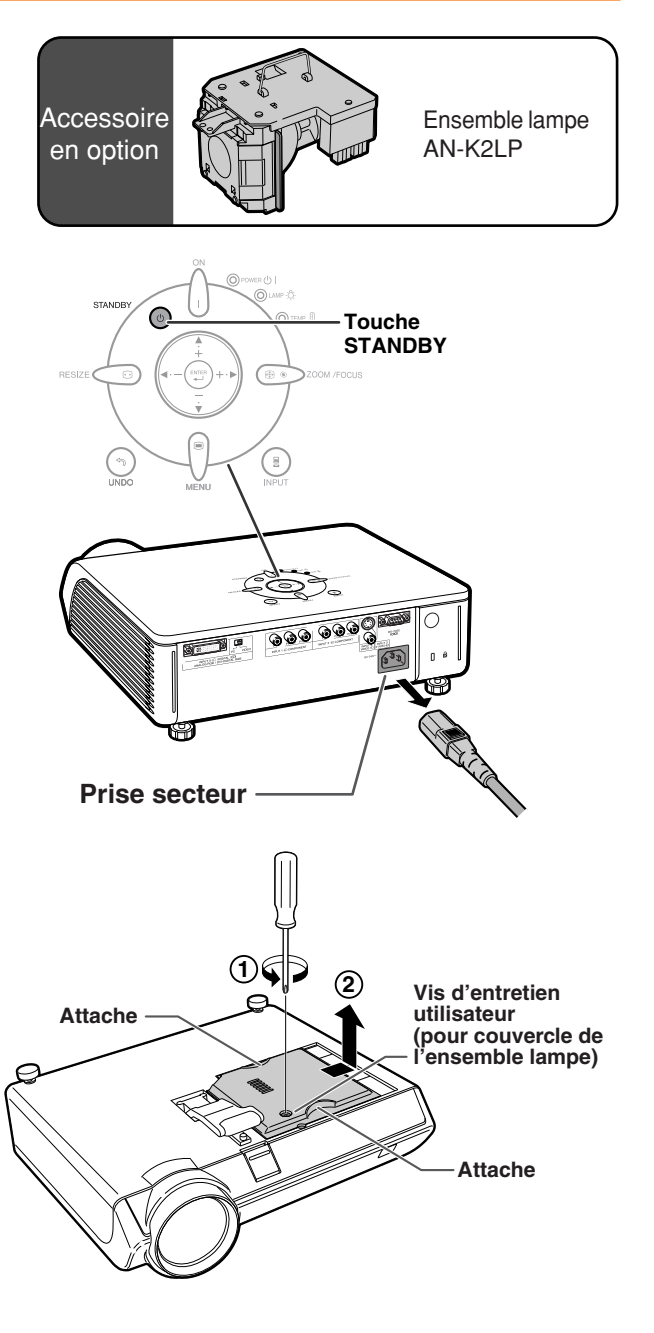

**Annexe**

# **À propos de la lampe**

# **4 Retirez l'ensemble lampe.**

• Desserrez les vis de fixation de l'ensemble lampe. Tenez l'ensemble lampe par la poignée et tirez-le dans le sens de la flèche. A cette étape de l'installation, maintenez l'unité horizontalement et ne la penchez pas.

# **5 Insérez le nouvel ensemble lampe.**

- Pressez l'ensemble lampe fermement dans son compartiment. Mettez en place les vis de fixation.
- **6 Remettez le couvercle de l'ensemble lampe.**
	- Alignez le couvercle de l'ensemble lampe puis fermez-le en le faisant glisser. Serrez ensuite la vis d'entretien utilisateur pour attacher le couvercle de l'ensemble lampe.

## **Info**

• Si l'ensemble lampe et le couvercle de l'ensemble lampe ne sont pas correctement installés, l'appareil ne se mettra pas en marche, même si le câble d'alimentation est raccordé au projecteur.

# **Remise à zéro du compteur d'heures d'utilisation de la lampe**

**Réinitialisez le compteur d'heures d'utilisation de la lampe après son remplacement.**

## **Info**

- Ne réinitialisez pas le compteur d'heures d'utilisation de la lampe uniquement lors de son remplacement. Si vous réinitialisez le compteur d'heures d'utilisation de la lampe et continuez malgré tout d'utiliser la même lampe, ceci peut endommager la lampe ou la faire exploser.
	- **1 Branchez le câble d'alimentation.** •Branchez le câble d'alimentation dans la prise secteur du projecteur.
- **2 Réinitialisez le compteur d'heures d'utilisation de la lampe.**
	- Appuyez dans l'ordre sur  $\bigcap$ ,  $\bigcirc$ ,  $\bigcirc$ ,  $\blacktriangleleft$ ,  $\circledcirc$

et  $\blacktriangleright$  sur le projecteur, puis appuyez sur

• "LAMP 0000H" s'affiche en bas à gauche de l'écran, indiquant que le compteur de la lampe a été réinitialisé.

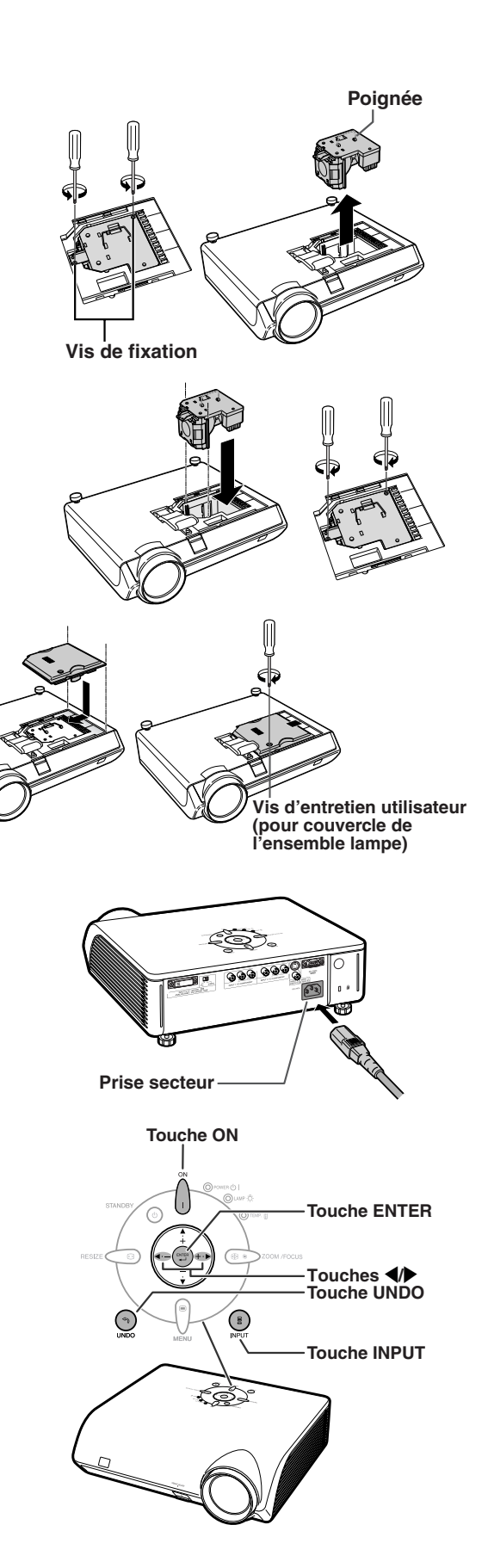

# **Connexion des attributions des broches**

## **Port DVI-I (INPUT 5) :** connecteur á 29 broches

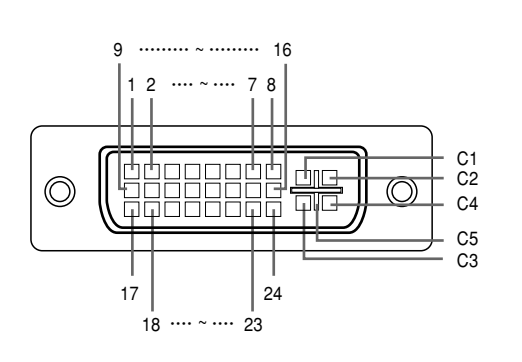

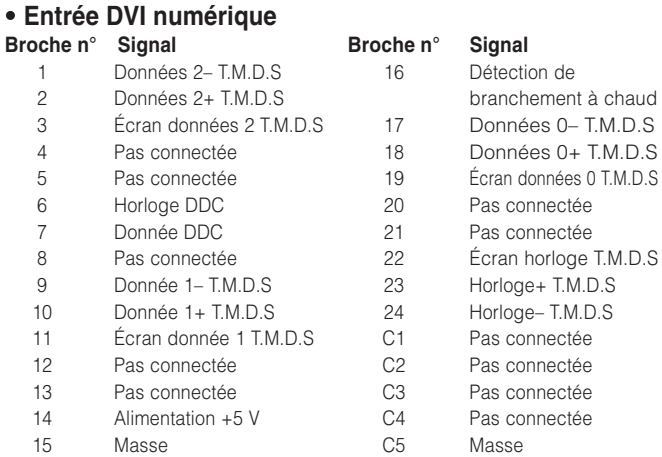

# • **Entrée RVB analogique DVI Broche n° Signal Broche n° Signal**

#### • **Entrée composant analogique DVI**

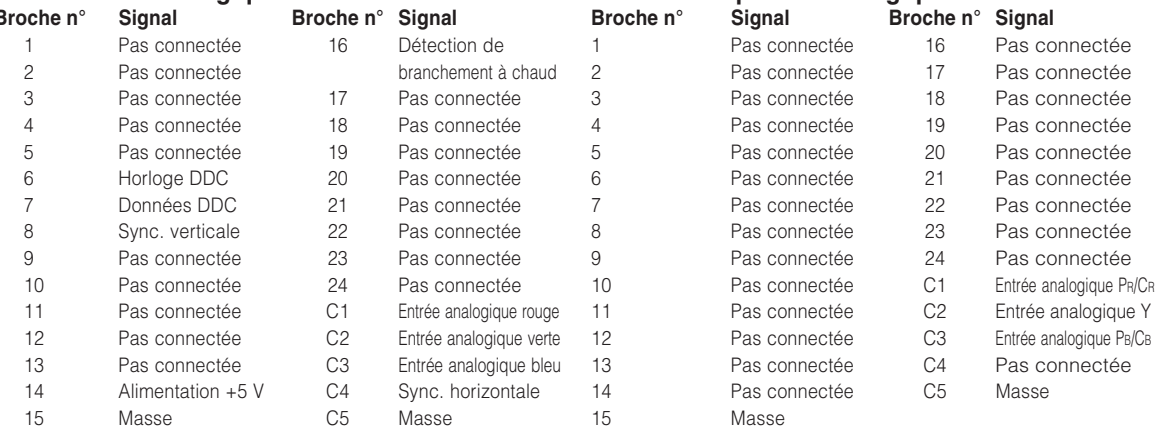

## **Port RS-232C :** connecteur mâle D-sub à 9 broches

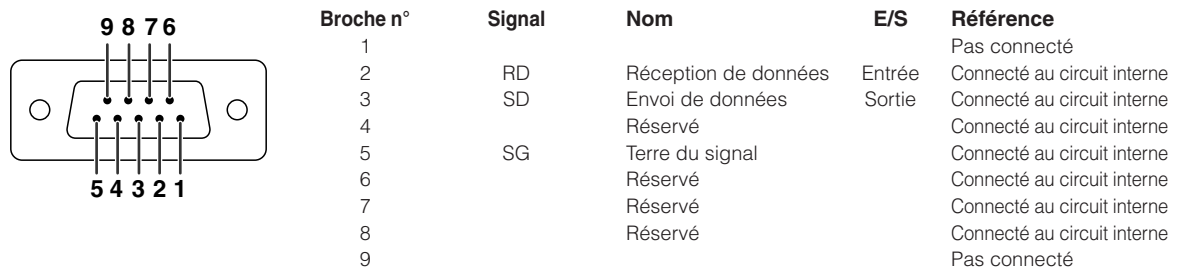

# **RS-232C Spécifications et paramètres de commande**

# **Commande PC**

**Un ordinateur peut être utilisé pour contrôler le projecteur en connectant un câble RS-232C (modem nul, type de croisement, disponible dans le commerce) au projecteur. (Voir page 27 pour le branchement.)**

## **Conditions de communication**

**Réglez les paramètres du port série de l'ordinateur sur ceux du tableau. Format signal : Conforme au standard RS-232C. Débit en bauds : 9.600 bps Longueur des données : 8 bits Bits de parité : Aucun Bit d'arrêt : 1 bit Commande de flux : Aucun**

# **Format basic**

**Les commandes sont envoyées depuis l'ordinateur dans l'ordre suivant : commande, paramètre et code de retour. Après que le projecteur ait traité la commande envoyée par l'ordinateur, il envoie un code de réponse à l'ordinateur**

Format de la commande

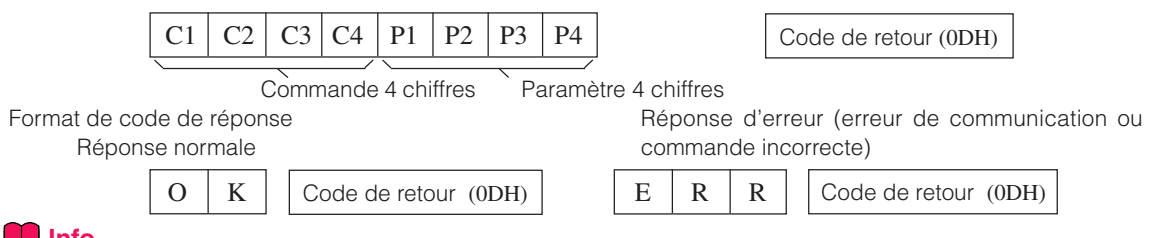

## **Info**

- Quand plus d'un code est transmis, envoyez chaque commande uniquement après que le code de réponse OK du projecteur pour la commande précédente a été vérifié.
- Lorsque vous utilisez la fonction de commande ordinateur du projecteur, l'état de fonctionnement du projecteur ne peut pas être lu pour l'ordinateur.

## **Commands**

#### **Exemple:**

• Lorsque le projecteur est allumé.

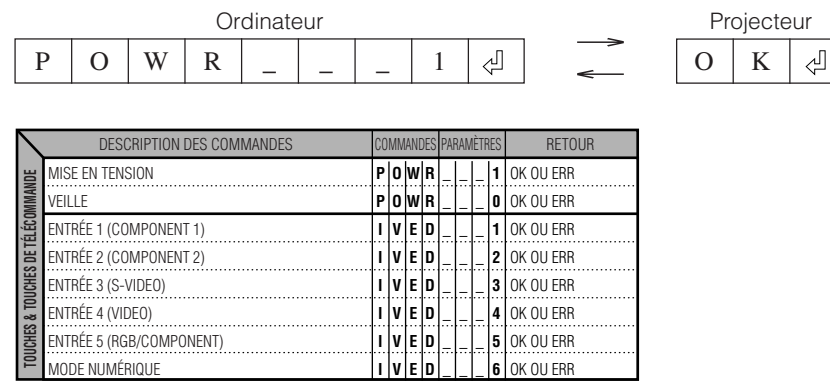

# **Remarque**

• Si un trait de soulignement (\_) apparaît dans la colonne des paramètres, entrez un espace.

# **Tableau de compatibilité des ordinateurs**

Le tableau ci-dessous dresse la liste des codes de signaux compatibles avec le projecteur. Lorsque les images sont déformées ou ne peuvent pas être projetées, ajustez le signal de sortie de votre ordinateur et ainsi de suite en vous reportant au tableau ci-dessous.

#### **Ordinateur**

• Fréquence Horizontale: 15–70 kHz Fréquence Verticale: 43–75 Hz Horloge de pixels: 12-80 MHz Compatible avec les signaux sync sur vert. Compatible XGA en mode de compression intelligente.

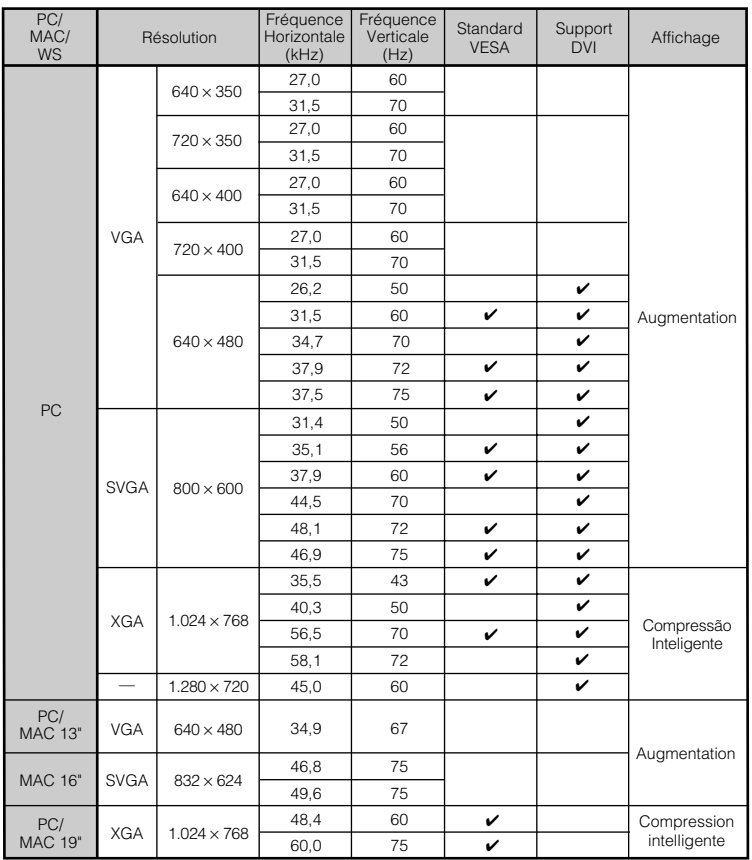

## $\mathbb{R}$  Remarque

• Il se peut que ce projecteur ne puisse pas afficher les images, provenant d'ordinateurs portables en mode simultané (CRT/LCD). Dans cette éventualité, mettez hors tension l'affichage LCD de l'ordinateur portable et fournissez les données d'affichage en mode "CRT seulement". Vous trouverez des détails sur le changement des modes d'affichage dans le mode d'emploi de votre ordinateur portable.

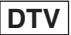

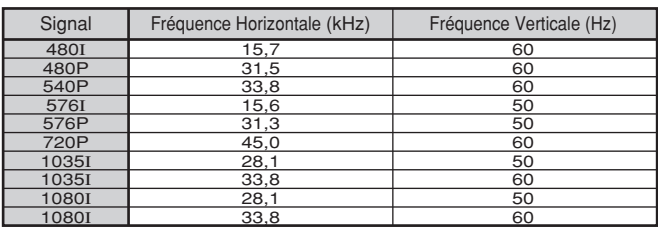

# **Résolution des problèmes**

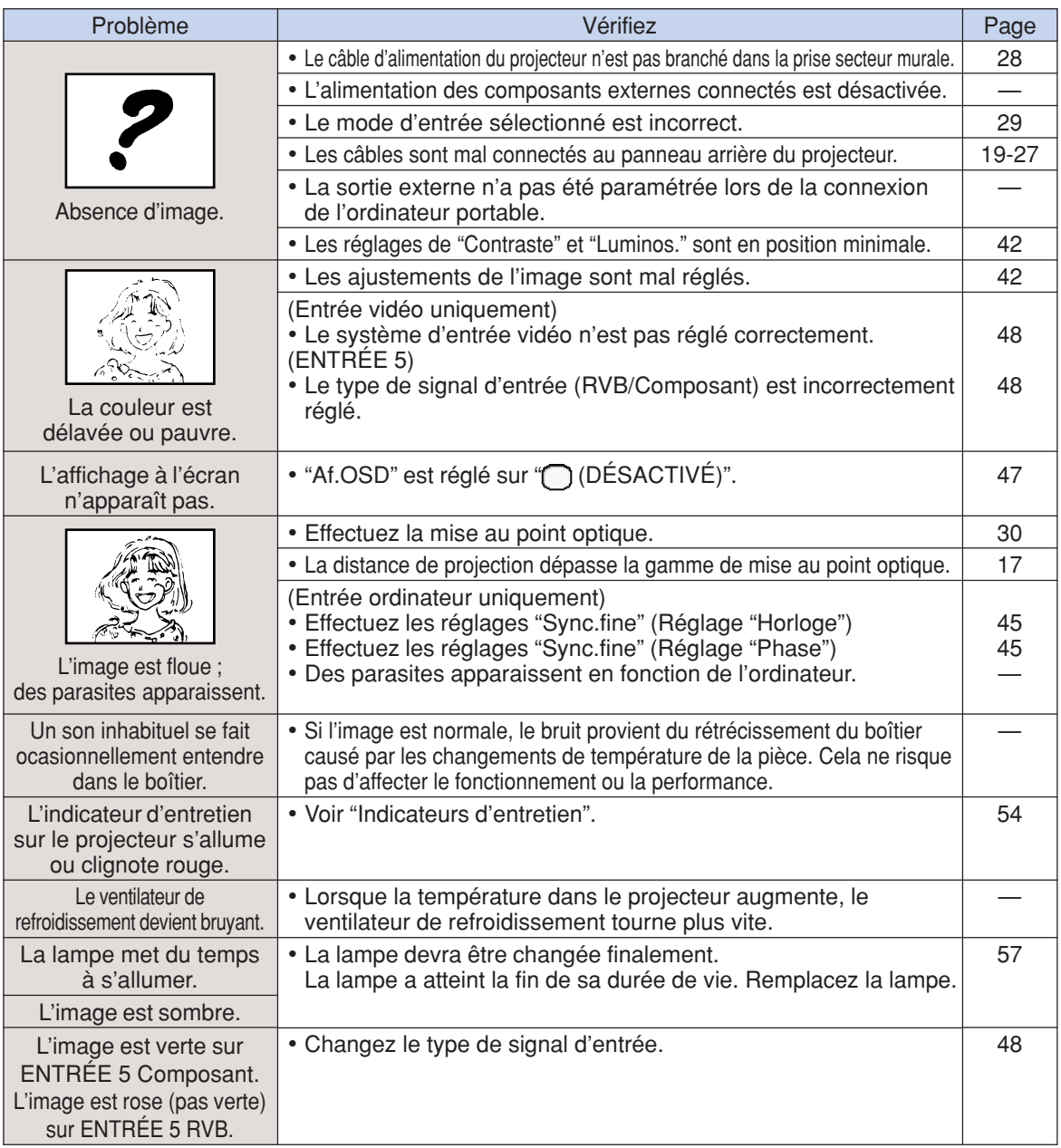

Ce projecteur est équipé d'un microprocesseur. Sa performance pourra être irrémédiablement affectée par une opération incorrecte ou une interférence. Le cas échéant, débranchez le projecteur et rebranchez-le au bout de 5 minutes.

# **Caractéristiques**

![](_page_63_Picture_351.jpeg)

SHARP se réserve le droit d'apporter des modifications a la présentation et aux caractéristiques des appareils à fin d'amélioration. Les valeurs indiquées dans ce document sont les valeurs nominales des appareis de série mais de légères différences peuvent être constatées d'un appareil à l'autre.

# **Dimensions**

**Unités: mm**

**Vue arrière**

![](_page_64_Figure_3.jpeg)

# **Glossaire**

#### **Allonge**

Mode qui étire horizontalement l'image 4:3 pour l'afficher sur l'écran Wide.

#### **Arrière-fond**

Image réglée initialement et projetée lorsque aucun signal n'est entré.

#### **Compression et expansion intelligente**

Redimensionnement de haute qualité des images dont la définition est inférieure et supérieure adaptée à la définition initiale du projecteur.

#### **Composite sync**

Signal qui combine les impulsions sync horizontales et verticales.

#### **Correction de la distorsion trapézoïdale**

Fonction servant à effectuer une correction numérique d'une distorsion d'image lorsque le projecteur est monté incliné, lisse les images en escalier de la distorsion trapézoïdale et<br>compresse l'image non seulement compresse l'image non seulement horizontalement, mais également verticalement en maintenant le ratio d'aspect à 16 : 9.

#### **DVI (Digital Visual Interface)**

Interface d'affichage numérique qui supporte aussi les interfaces analogiques.

#### **Gamma**

Fonction d'amélioration de la qualité de l'image qui offre une image plus riche en éclaircissant les zones plus foncées de l'image sans modifier la luminosité des parties plus claires. Vous pouvez sélectionner entre quatre modes différents : Standard, Cinéma 1, Cinéma 2 et Cinéma 3.

#### **Horloge**

Réglage d'horloge utilisé pour ajuster le bruit vertical lorsque le niveau de l'horloge est incorrect.

#### **Phase**

Le décalage de phase est un décalage synchronisé entre signaux isomorphiques ayant la même définition. Lorsque le niveau de phase est incorrect, l'image projetée affiche typiquement un clignotement horizontal.

#### **Ratio d'aspect**

Rapport entre la largeur et la hauteur d'une image. Le ratio d'aspect normal d'un ordinateur et d'une image vidéo est 4 : 3. Il y a également des images grand écran avec un ratio d'aspect de 16 : 9 et 21 : 9.

#### **Redimensinner**

Vous permet de modifier ou personnaliser le mode d'affichage d'image pour améliorer l'image d'entrée. Vous pouvez sélectionner entre quatre modes différents: ALLONGE, BARRE LATERALE, ALLONGE SMART et ZOOM CINÉMA.

#### **RS-232C**

Fonction pour commander le projecteur à partir du micro-ordinateur à l'aide des ports RS-232C ports du projecteur et du micro-ordinateur.

#### **Sync.Automat.**

Optimise les images d'ordinateur projetées en ajustant automatiquement certaines caractéristiques.

#### **Temp Clr (chaleur des couleurs)**

Fonction qui peut être utilisée pour ajuster la chaleur des couleurs adaptées au type d'image entrée dans le projecteur. Réduit la chaleur des couleurs pour créer des images plus chaudes, des images rougeâtres pour donner des tons de chaire naturels ou l'augmenter pour créer des images plus froides, des images bleuâtres pour rendre l'image plus claire.

# Index

## $\overline{\mathbf{A}}$

![](_page_66_Picture_53.jpeg)

## $\overline{B}$

![](_page_66_Picture_54.jpeg)

## $\mathbf c$

![](_page_66_Picture_55.jpeg)

![](_page_66_Picture_56.jpeg)

## $\mathsf{L}% _{0}\left( \mathsf{L}_{0}\right) ^{\ast }=\mathsf{L}_{0}\left( \mathsf{L}_{0}\right) ^{\ast }$

![](_page_66_Picture_57.jpeg)

## $\overline{\mathsf{M}}$

![](_page_66_Picture_58.jpeg)

# $\overline{\mathsf{N}}$

![](_page_66_Picture_59.jpeg)

## $\overline{P}$

![](_page_66_Picture_60.jpeg)

## $\mathbf V$

![](_page_66_Picture_61.jpeg)

# **SHARP SHARP CORPORATION**

Printed in China In China gedruckt Imprimé en Chine Triykt i Kina Impreso en China Stampato in Cina Gedrukt in China TINS-B530WJZZ 04P11-CNM